## **SONY**

# Ghidul utilizatorului

Xperia XZ Premium G8141/G8142

## **Cuprins**

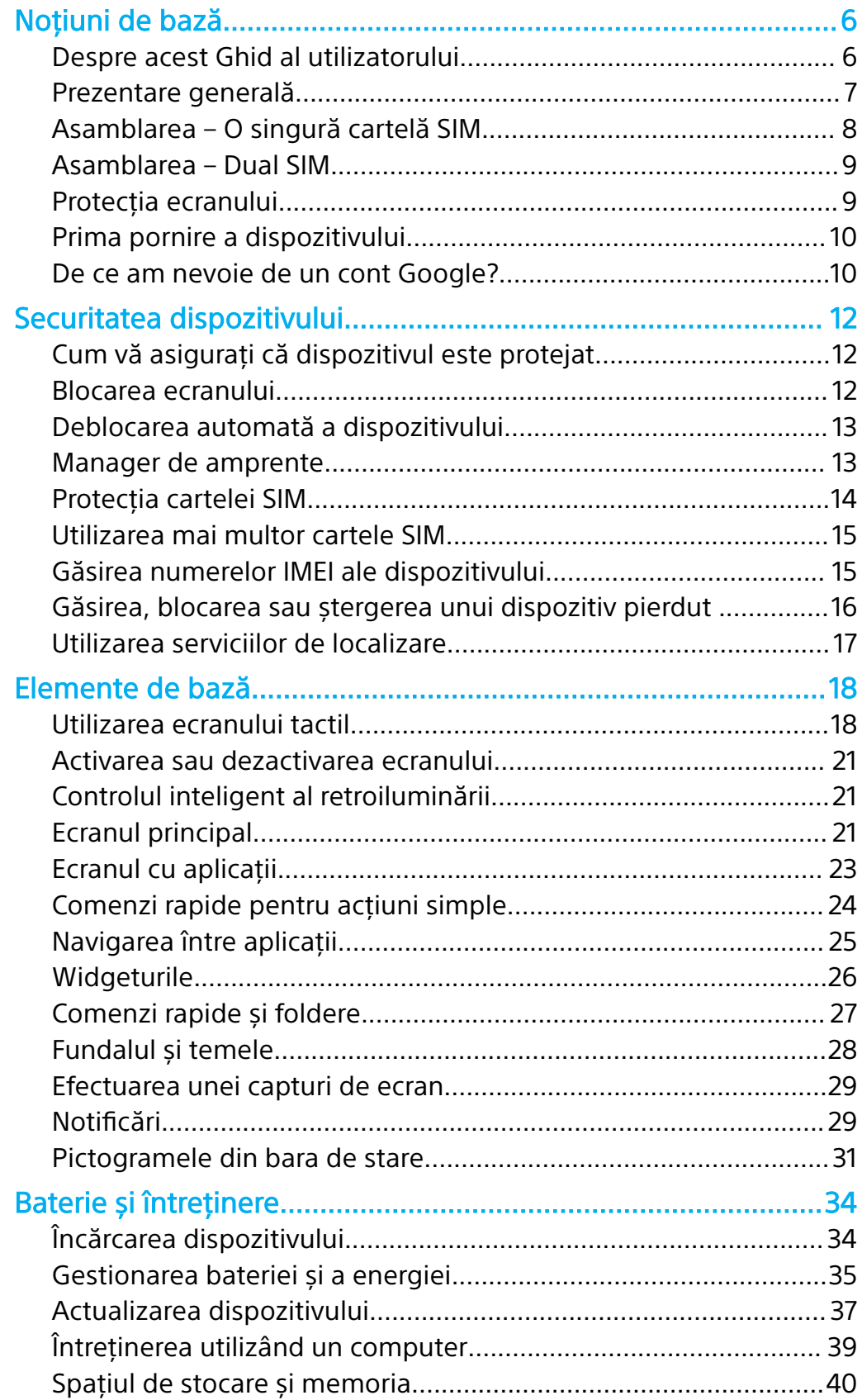

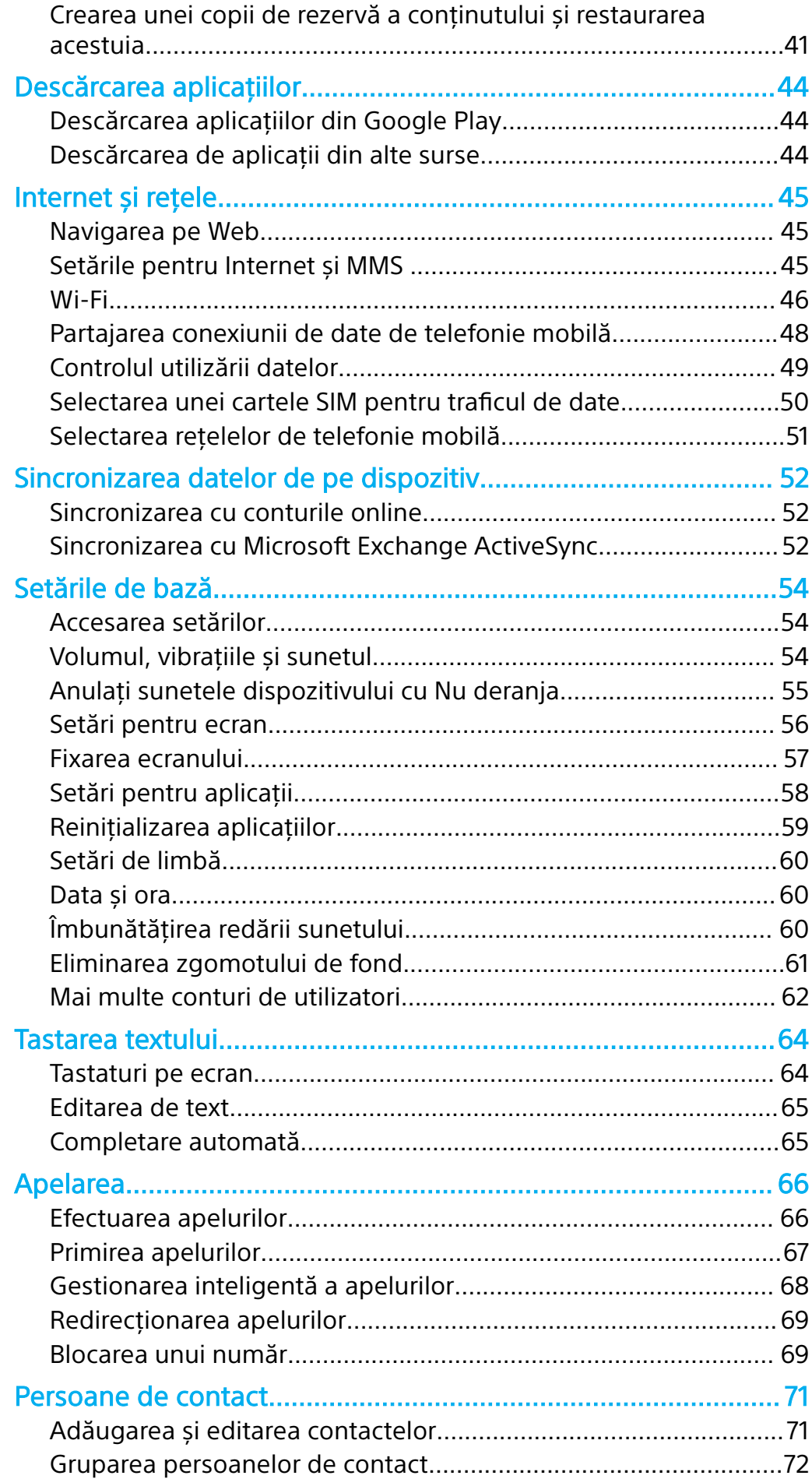

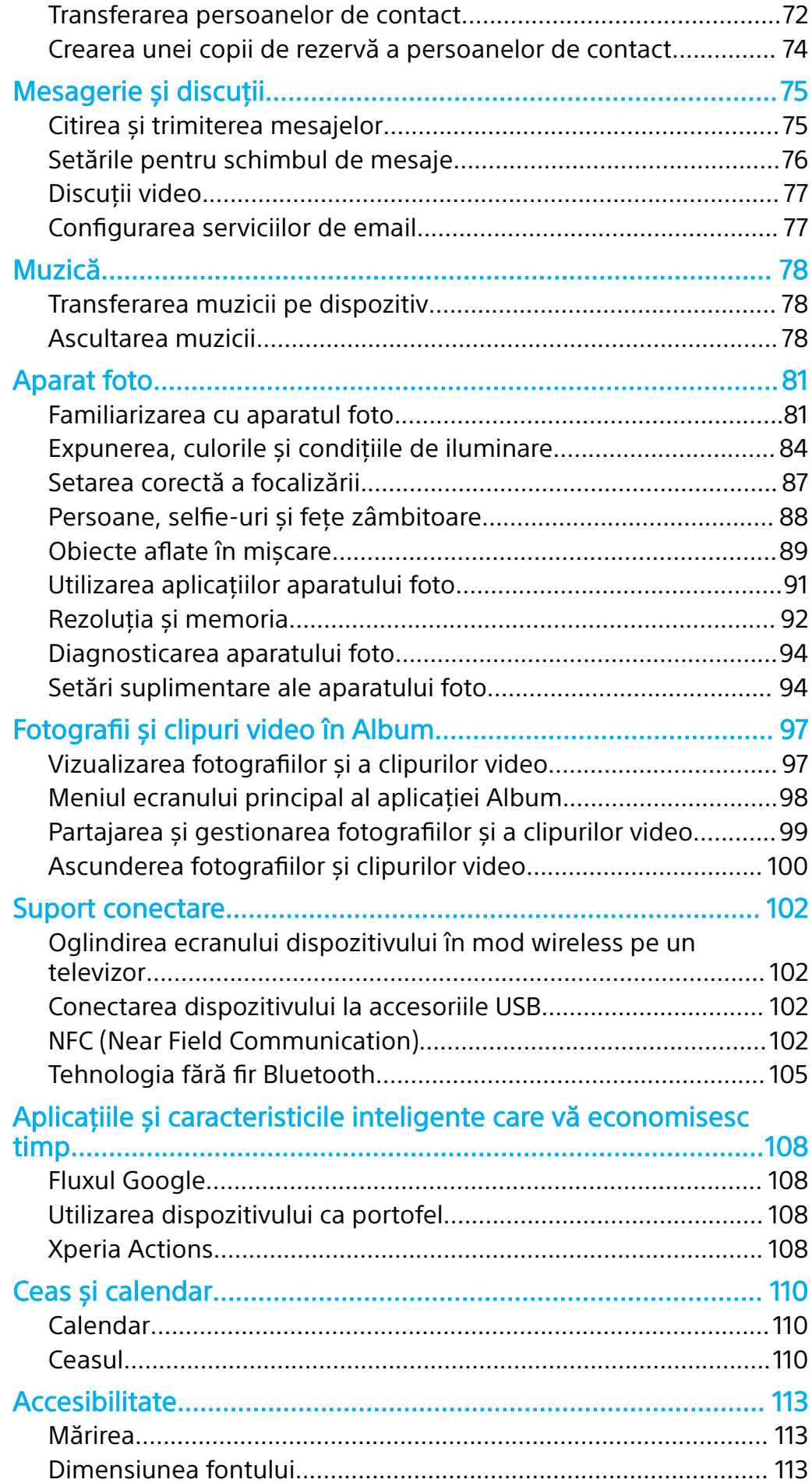

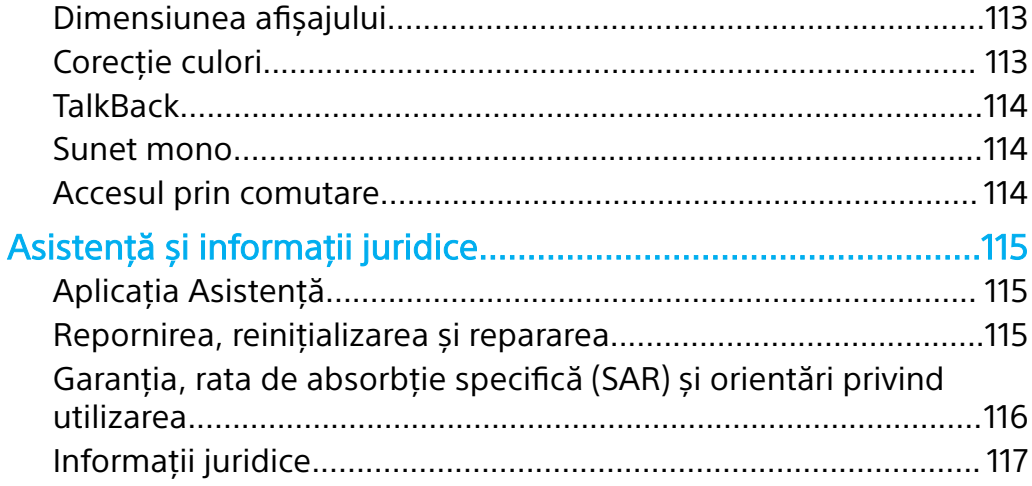

## <span id="page-5-0"></span>**Noţiuni de bază**

## Despre acest Ghid al utilizatorului

Acesta este Ghidul utilizatorului Xperia XZ Premium pentru versiunea de software Android™ 9.0. Dacă nu sunteţi sigur ce versiune de software se execută pe dispozitivul dvs., puteţi afla acest lucru accesând meniul Setări.

 $\bullet$ Actualizările sistemului și aplicaţiilor pot prezenta în mod diferit caracteristicile pe dispozitivul dvs. faţă de cele descrise în acest Ghid al utilizatorului. Este posibil ca versiunea de Android să nu fie afectată în urma unei actualizări. Pentru informaţii suplimentare despre actualizările software, consultați [Actualizarea dispozitivului](#page-36-0) la pagina 37.

#### **Pentru a verifica versiunea de software și numărul modelului existente pe dispozitiv**

- **1** Găsiţi și atingeţi ușor **Setări** > **Sistem** > **Despre telefon**.
- **2** Versiunea de software existentă este afișată sub Numărul versiunii. Se afișează numărul modelului existent sub Model.

## **Limitări ale serviciilor și caracteristicilor**

Este posibil ca unele servicii și caracteristicile descrise în acest ghid al utilizatorului să nu fie acceptate în toate țările sau regiunile sau de către toate rețelele sau toți furnizorii de servicii. Numărul internațional de urgență în rețelele GSM poate fi utilizat oricând în toate țările, regiunile, rețelele și de către toți furnizorii de servicii, cu condiţia ca dispozitivul să fie conectat la reţeaua de telefonie mobilă. Contactaţi operatorul de reţea sau furnizorul de servicii pentru a determina disponibilitatea oricărui serviciu sau caracteristici specifice și dacă se aplică taxe suplimentare pentru acces sau utilizare.

Utilizarea unor anumite caracteristici și aplicații descrise în acest ghid poate necesita acces la internet. Este posibil să vi se perceapă taxe pentru conexiuni de date atunci când stabiliti o conexiune la internet cu ajutorul dispozitivului. Contactati operatorul de retea wireless pentru informatii suplimentare.

## <span id="page-6-0"></span>Prezentare generală

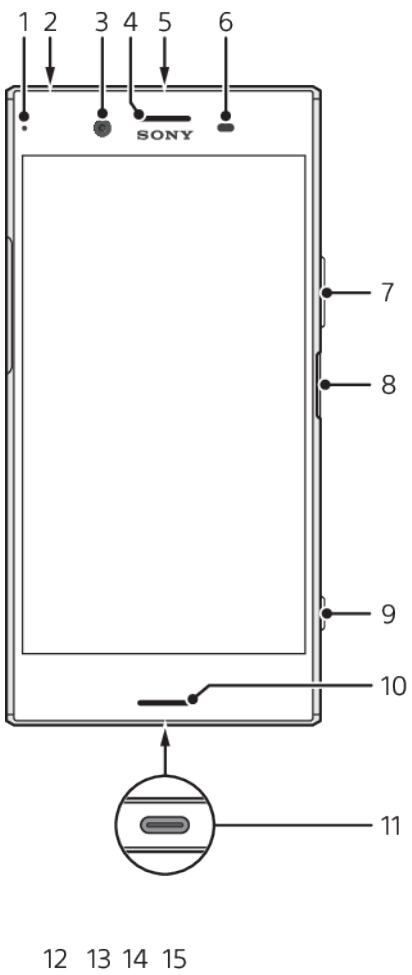

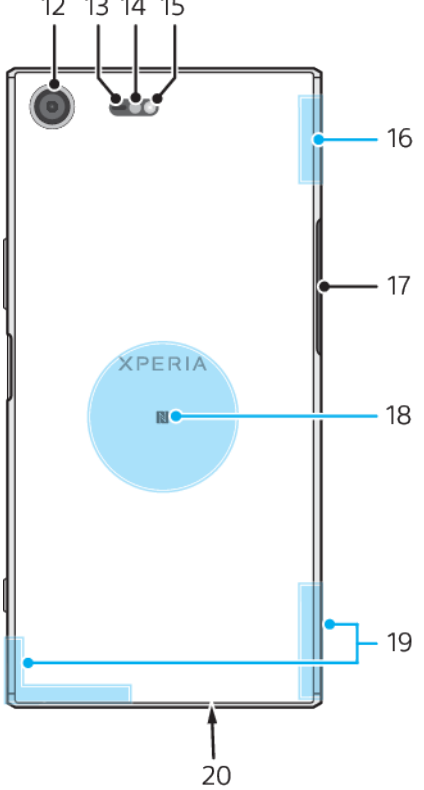

- <span id="page-7-0"></span>1. Lumina de încărcare/notificare 2. Conectorul pentru căști 3. Obiectivul aparatului foto frontal 4. Casca/Al doilea difuzor de putere 5. Al doilea microfon 6. Senzorul de proximitate/lumină 7. Tasta pentru volum și mărire/ micșorare 8. Tasta de pornire/oprire și senzorul de amprentă 9. Tasta aparatului foto 10. Difuzorul de putere principal 11. Portul pentru cablul de încărcător/USB Type-C™ 12. Obiectivul aparatului foto principal 13. Senzor cu laser pentru focalizare automată 14. Senzor RGBC-IR 15. Lanternă 16. Zona antenei Wi-Fi/Bluetooth® 17. Capacul pentru fanta cartelei nano SIM/de memorie 18. Zona de detectare NFC 19. Zona principală a antenei celulare 20. Microfonul principal
- Ţ Funcţionalitatea pentru amprentă nu este disponibilă pe piaţa din SUA.

## Asamblarea – O singură cartelă SIM

Dispozitivul dvs. acceptă doar cartele nano SIM. Dispozitivele cu o singură cartelă SIM vă permit să utilizaţi o cartelă SIM și o cartelă de memorie.

Cartela SIM și cea de memorie intră în locuri diferite din suportul cartelei nano SIM și al cartelei de memorie. Aveţi grijă să nu le confundaţi.

Pentru informații despre cum verificați dacă dispozitivul este cu un o singură cartelă SIM sau dual SIM, consultați [Găsirea numerelor IMEI ale dispozitivului](#page-14-0) la pagina 15.

Ţ Pentru a preveni pierderea datelor, dezactivaţi sau dezinstalaţi cartela de memorie înainte de a trage în afară suportul pentru a scoate cartela nano SIM sau cartela de memorie din dispozitiv.

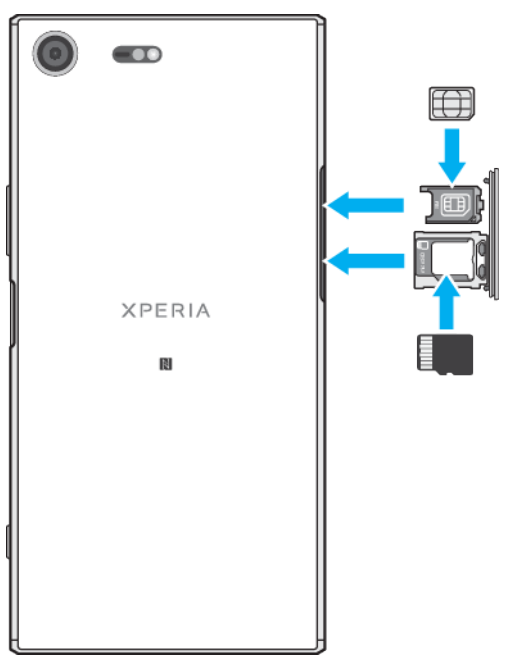

#### **Pentru a insera o cartelă nano SIM și o cartelă de memorie**

Ţ Nu tăiați cartela SIM deoarece puteți deteriora dispozitivul.

- <span id="page-8-0"></span>**1** Trageți suportul cartelei SIM.
- **2** Fixați cartela SIM în suportul cartelei SIM, așa cum se indică în ilustrație.
- **3** Fixați în suport cartela de memorie în poziția corectă, așa cum se indică în ilustrație.
- **4** Împingeți ușor suportul cartelei SIM în fantă până când se fixează în poziție.

## Asamblarea – Dual SIM

Dispozitivul dvs. acceptă doar cartele nano SIM. Dispozitivele Dual SIM pot fi utilizate fie cu două cartele nano SIM, fie cu o cartelă nano SIM și cu o cartelă de memorie.

Dispozitivele Dual SIM nu sunt disponibile pe toate pietele și de la toti operatorii.

Pentru informații despre cum verificați dacă dispozitivul este cu un o singură cartelă SIM sau Dual SIM, consultați [Găsirea numerelor IMEI ale dispozitivului](#page-14-0) la pagina 15.

Ţ Pentru a preveni pierderea datelor, dezactivaţi sau dezinstalaţi cartela de memorie înainte de a trage în afară suportul pentru a scoate cartela (sau cartelele) nano SIM sau cartela de memorie din dispozitiv.

#### **Pentru a insera două cartele nano SIM sau o cartelă nano SIM și o cartelă de memorie**

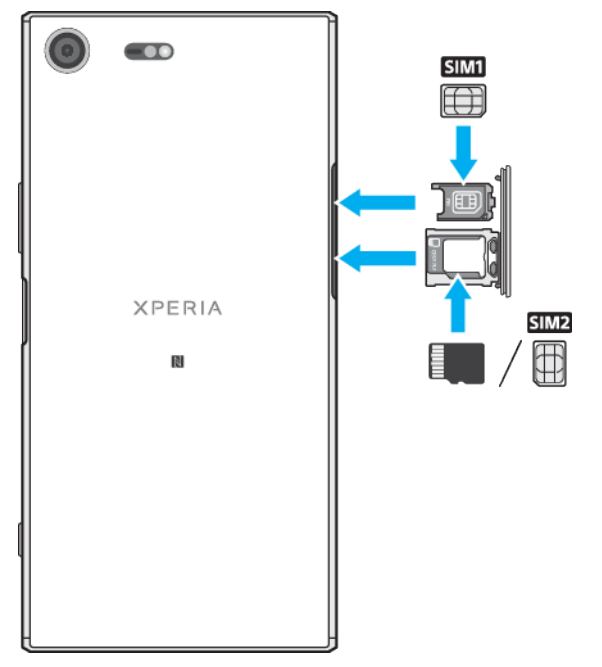

- $\mathbf{r}$ Nu tăiați cartela SIM deoarece puteți deteriora dispozitivul.
- **1** Trageți suportul cartelei SIM.
- **2** Fixați cartela SIM principală în poziția pentru SIM1, așa cum se indică în ilustrație.
- **3** Fixați în suport a doua cartelă SIM sau cartela de memorie având orientarea corectă, așa cum se indică în ilustrație.
- **4** Împingeți ușor suportul cartelei SIM în fantă până când se fixează în poziție.

## Protecţia ecranului

Înainte de a utiliza dispozitivul, scoateţi toate foliile de protecţie pentru a beneficia de funcţionalitate completă.

Foliile și protecţiile pentru ecran vă pot ajuta să vă protejaţi dispozitiv pentru a nu se deteriora. Vă recomandăm să utilizați numai foliile pentru ecran destinate dispozitivului dvs. Xperia. Utilizarea accesoriilor terte de protecție a ecranului poate <span id="page-9-0"></span>împiedica funcţionarea corectă a dispozitivului prin acoperirea senzorilor, a obiectivelor, a difuzoarelor sau a microfoanelor și poate anula garanţia.

## Prima pornire a dispozitivului

Vă recomandăm să încărcați bateria cel putin 30 de minute înainte de a porni dispozitivul pentru prima dată. Puteți utiliza în continuare dispozitivul în timp ce acesta se încarcă. Pentru informații suplimentare despre încărcare, consultați sectiunea *[Încărcarea dispozitivului](#page-33-0)* la pagina 34.

La prima pornire a dispozitivului, un ghid de configurare vă ajuta să configurați setările de bază, să vă personalizați dispozitivul și să vă conectați la conturile dvs., de exemplu, la contul Google™.

#### **Pentru a porni dispozitivul**

- Este important să utilizaţi cablul USB Type-C furnizat la încărcarea dispozitivului, deoarece alte tipuri de cablu USB vă pot deteriora dispozitivul. Vă recomandăm să încărcați bateria timp de cel puțin 30 de minute înainte de prima pornire a dispozitivului.
- **1** Ţineţi apăsată tasta de pornire/oprire până când dispozitivul vibrează.
- **2** Introduceţi codul PIN al cartelei SIM atunci când este solicitat, apoi atingeţi usor  $\checkmark$ .
- **3** Așteptaţi o clipă să pornească dispozitivul.
- Codul PIN al cartelei SIM este furnizat iniţial de operatorul de reţea, însă îl puteţi schimba ulterior din meniul Setări. Pentru a corecta o greșeală făcută în timp ce ati introdus codul PIN al cartelei SIM, atingeti usor ...

#### **Pentru a opri dispozitivul**

- **1** Țineți apăsată tasta de pornire/oprire până când se deschide meniul Opțiuni.
- **2** În meniul Opțiuni, atingeți ușor **Opriți alimentarea**.
- Închiderea dispozitivului poate dura o perioadă.

## De ce am nevoie de un cont Google?

Dispozitivul dvs. Xperia de la Sony functionează pe platforma Android dezvoltată de Google. Atunci când îl achiziționați, dispozitivul conține o serie de aplicații și servicii Google, precum Gmail™, Google Maps™, YouTube™ și Play Store™. Pentru a valorifica la maximum aceste servicii, aveti nevoie de un cont Google. De exemplu, un cont Google vă permite să faceţi următoarele:

- **•** să descărcaţi și să instalaţi aplicaţii din Google Play™;
- **•** să sincronizaţi adrese de e-mail, persoane de contact și calendarul utilizând Gmail;
- **•** să conversati prin chat video cu prietenii utilizând aplicatia Duo™;
- **•** să sincronizaţi istoricul navigării și marcajele utilizând browserul web Google Chrome™;
- **•** să vă identificaţi drept utilizator autorizat după o reparare a software-ului utilizând Xperia Companion;
- **•** să găsiţi, să blocaţi sau să goliţi de la distanţă un dispozitiv pierdut sau furat utilizând serviciile Găsire dispozitiv personal.

Pentru informatii suplimentare despre Android și Google, mergeți la <http://support.google.com>.

 $\bullet$ Când utilizați contul Google, este important să vă amintiți numele de utilizator și parola, deoarece, în unele situaţii, din motive de securitate, trebuie să vă identificaţi. Dacă, în astfel de situatii, nu furnizați numele de utilizator și parola contului Google, dispozitivul este blocat. De asemenea, dacă aveţi mai multe conturi Google, asiguraţi-vă că introduceţi detaliile relevante ale contului.

#### **Pentru a configura un cont Google pe dispozitiv**

- **1** Găsiţi și atingeţi ușor **Setări** > **Conturi** > **Adăugați un cont** > **Google**.
- **2** Urmaţi instrucţiunile de pe ecran pentru a crea un cont Google sau conectaţi-vă dacă aveţi deja un cont.
- $-1$ Mai puteţi crea un cont Google cu ajutorul ghidului de configurare atunci când porniţi pentru prima dată dispozitivul sau puteţi trece ulterior online pentru a crea un cont la adresa <https://myaccount.google.com/>.

#### **Pentru a elimina un cont Google**

- **1** Găsiţi și atingeţi ușor **Setări** > **Conturi**.
- **2** Selectaţi contul Google pe care doriţi să îl eliminaţi.
- **3** Atingeţi ușor **ELIMINARE CONT**.
- **4** Atingeţi ușor, din nou, **ELIMINARE CONT** pentru a confirma.
- $\bullet$ Dacă eliminaţi contul Google, caracteristicile de securitate legate de contul Google nu vor mai fi disponibile.

## <span id="page-11-0"></span>**Securitatea dispozitivului**

## Cum vă asigurați că dispozitivul este protejat

Dispozitivul are optiuni de securitate, recomandate insistent în cazul pierderii sau furtului.

Ţ Când utilizati o optiune de securitate pentru a vă proteja dispozitivul, este esential să vă amintiti detaliile furnizate la configurare.

## **Blocarea ecranului**

Setați o metodă securizată de blocare a ecranului dispozitivului utilizând un cod PIN, un model sau amprenta pentru a împiedica alte persoane să vă utilizeze dispozitivul fără permisiune. După setarea blocării ecranului, acesta nu mai poate fi deblocat și nu se mai poate șterge conținutul prin Ștergeți toate datele (reveniți la setările din fabrică) fără a furniza informațiile de blocare a ecranului.

 $\frac{1}{2}$ Dacă adăugați informațiile de contact la blocarea ecranului, de exemplu adresa de e-mail, aceste informații pot fi utilizate pentru a vă recupera telefonul, dacă îl pierdeți.

## **Cont Google**

Adăugați un cont Google ca să puteți utiliza serviciul Găsire dispozitiv personal. În unele situații, din motive de securitate, mai trebuie să vă identificați atunci când utilizati contul Google.

## **Find my device**

Utilizaţi serviciul Găsire dispozitiv personal pentru a găsi de la distanţă, a bloca, a debloca sau a șterge conținutul unui dispozitiv pierdut. După ce vă conectați la contul Google, serviciul Găsire dispozitiv personal este activat în mod implicit.

## **Blocarea cartelei SIM**

Blocati cartelele SIM cu un cod PIN pentru a vă proteja abonamentul împotriva utilizării neautorizate. Codul PIN este necesar de fiecare dată când reporniți dispozitivul.

## **Numărul IMEI**

Păstrati o copie numărului IMEI. Dacă dispozitivul vă este furat, unii operatori de retea pot utiliza acest număr pentru a împiedica dispozitivul să acceseze reteaua din tara sau regiunea dvs.

## **Copie de rezervă**

Faceti o copie de rezervă a continutului de pe dispozitiv pentru cazul în care acesta este deteriorat, pierdut sau furat. Consultați secțiunea [Crearea unei copii de](#page-40-0) rezervă a continutului și restaurarea acestuia de la pagina 41.

## Blocarea ecranului

Funcţionalitatea pentru amprentă nu este disponibilă pe piaţa din SUA.

Când ecranul este blocat, trebuie să îl deblocati deplasând degetul pe ecran sau folosind traseul, codul PIN, parola sau amprenta dvs. Iniţial, este setată deplasarea degetului pe ecranul neprotejat, dar vă recomandăm să folosiţi o modalitate de blocare a ecranului mai sigură pentru a vă proteja dispozitivul.

Nivelul de securitate al fiecărui tip de blocare este listat mai jos, de la cel mai slab la cel mai puternic:

Deplasare deget pe ecran: fără protectie, dar puteți accesa rapid ecranul principal.

- <span id="page-12-0"></span>**•** Traseu: trasaţi un traseu simplu cu degetul pentru a debloca dispozitivul.
- **•** PIN: introduceti un cod PIN numeric de cel putin patru cifre pentru a debloca dispozitivul.
- **•** Parolă: introduceţi o parolă alfanumerică pentru a debloca dispozitivul.
- **•** Amprentă: puneţi degetul înregistrat pe senzor pentru a debloca dispozitivul.

Amprentele trebuie înregistrate în Managerul de amprente înainte de utilizare. Pentru a configura notificările în ecranul de blocare, consultați [Notificări](#page-28-0) la pagina 29.

#### **Pentru a crea sau schimba blocarea ecranului**

- Este foarte important să retineti traseul de blocare a ecranului, codul PIN sau parola. Dacă uitaţi aceste informaţii, nu va fi posibil să restauraţi date importante, cum ar fi persoanele de contact și mesajele. Consultați sfaturile privind depanarea dispozitivului la adresa <http://support.sonymobile.com>.
- **1** Găsiţi și atingeţi ușor **Setări** > **Ecran de blocare și securitate** > **Blocarea ecranului**.
- **2** Dacă vi se solicită, confirmaţi metoda actuală de blocare a ecranului.
- **3** Alegeţi o opţiune și urmaţi instrucţiunile de pe ecran.
- 4 Dacă utilizați o modalitate de blocare securizată a ecranului, puteți seta tasta de pornire/oprire pentru blocarea ecranului, puteţi seta durata de activare a blocării ecranului și puteți crea un mesaj al ecranului de blocare apăsând pe .
- -64 Dacă utilizaţi un cont Microsoft Exchange ActiveSync (EAS), este posibil ca setările de securitate EAS să limiteze tipul ecranului de blocare la un cod PIN sau la o parolă. Contactaţi administratorul reţelei pentru a vedea politicile de securitate a reţelei implementate.

## Deblocarea automată a dispozitivului

Caracteristica Blocare inteligentă vă permite să setaţi dispozitivul să se deblocheze automat în anumite situaţii, de exemplu, dacă este conectat la un dispozitiv Bluetooth sau atunci când îl purtaţi cu dvs.

Caracteristica Blocare inteligentă este disponibilă pe majoritatea pieţelor de desfacere și în majoritatea tărilor sau regiunilor.

Mergeți la <http://www.support.google.com/>și căutați "blocare inteligentă" pentru informatii suplimentare despre caracteristica Blocare Inteligentă.

#### **Pentru a activa funcţia Blocare inteligentă**

- **1** Stabiliţi un traseu, un cod PIN sau o parolă drept metodă de blocare a ecranului, dacă nu ați făcut deja acest lucru.
- **2** Găsiţi și atingeţi ușor **Setări** > **Ecran de blocare și securitate** > **Agenți de încredere**.
- **3** Atingeţi ușor cursorul **Smart Lock (Google)** pentru a activa funcţia, dacă nu este deja activată.
- **4** Atingeţi ușor .
- **5** Găsiţi și atingeţi ușor **Smart Lock**.
- **6** Introduceţi traseul, codul PIN sau parola. Trebuie să introduceţi aceste acreditări pentru a modifica setările funcţiei Blocare inteligentă.
- **7** Selectaţi un tip de Blocare inteligentă.

## Manager de amprente

Funcţionalitatea pentru amprentă nu este disponibilă pe piaţa din SUA.

Înregistraţi amprenta pentru a o utiliza ca metodă de securitate suplimentară pentru deblocarea dispozitivului sau autentificarea achizițiilor și accesul la aplicații. Puteti înregistra pe dispozitiv maximum cinci amprente.

Blocarea ecranului cu un traseu, un cod PIN sau o parolă stabilită de dvs. servește drept metodă de deblocare de rezervă atunci când folosiți o amprentă pentru

<span id="page-13-0"></span>blocarea ecranului. Înainte de a înregistra amprenta, asiguraţi-vă că senzorul este curat și fără nicio urmă vizibilă de umezeală.

Setările pentru amprente se vor șterge dacă alegeţi o altă modalitate de blocare a ecranului.

**Pentru a înregistra o amprentă pentru prima dată**

- **1** Găsiți și atingeți ușor **Setări** > **Ecran de blocare și securitate** > **Manager amprente**.
- **2** Atingeți ușor **Următorul**. Dacă vi se solicită, confirmați traseul, codul PIN sau parola sau selectați metoda de rezervă pentru blocarea ecranului și urmați instrucțiunile din ecran pentru configurare.
- **3** Atingeți ușor **Următorul** și urmați instrucțiunile de pe ecran pentru a finaliza înregistrarea amprentei.

#### **Pentru a înregistra amprente suplimentare**

- **1** Găsiţi și atingeţi ușor **Setări** > **Ecran de blocare și securitate** > **Manager amprente**.
- 2 Confirmati traseul, codul PIN sau parola.
- **3** Atingeti usor **Adăugati o amprentă**, apoi urmați instrucțiunile de pe ecran.

#### **Ștergerea unei amprente înregistrate**

- **1** Găsiți și atingeți **Setări** > **Ecran de blocare și securitate** > **Manager amprente**.
- **2** Confirmați modelul, codul PIN sau parola.
- **3** Atingeți pentru a șterge amprenta.

#### **Redenumirea unei amprente înregistrată**

- **1** Găsiți și atingeți **Setări** > **Ecran de blocare și securitate** > **Manager amprente**.
- **2** Confirmați modelul, codul PIN sau parola.
- **3** Selectați o amprentă înregistrată din listă, apoi introduceți un nume și atingeți **OK**.

## Protecţia cartelei SIM

Puteți să blocați și să deblocați fiecare cartelă SIM pe care o utilizați în dispozitiv cu un cod PIN. Dacă o cartelă SIM este blocată, abonamentul asociat cartelei este protejat împotriva utilizării abuzive, adică trebuie să introduceți un cod PIN de fiecare dată când porniți dispozitivul.

Dacă introduceţi incorect codul PIN de prea multe ori, cartela SIM se va bloca. Atunci trebuie să introduceţi codul PUK (Personal Unblocking Key - Cheie personală de deblocare) și un cod PIN nou. Codurile PIN și PUK sunt furnizate de operatorul de reţea.

#### **Configurarea unei metode de blocare a cartelei SIM**

- **1** Găsiți și atingeți **Setări** > **Ecran de blocare și securitate** > **Avansate** > **Blocare card SIM**.
- **2** Pentru utilizatorii telefonului dual SIM, selectați o cartelă SIM.
- **3** Atingeți cursorul de lângă **Blocați cardul SIM** pentru activare.
- **4** Introduceți codul PIN al cartelei SIM și atingeți **OK**. Blocarea cartelei SIM este acum activă, iar dvs. vi se va solicita să introduceți acest cod PIN de fiecare dată când reporniți dispozitivul.

#### **Schimbarea codului PIN al cartelei SIM**

- <span id="page-14-0"></span>**1** Găsiți și atingeți **Setări** > **Ecran de blocare și securitate** > **Avansate** > **Blocare card SIM**.
- **2** Pentru utilizatorii telefonului dual SIM, selectați o cartelă SIM.
- **3** Atingeți **Schimbați codul PIN pentru SIM**.
- **4** Introduceți codul PIN vechi al cartelei SIM și atingeți **OK**.
- **5** Introduceți noul cod PIN al cartelei SIM și atingeți **OK**.
- **6** Reintroduceți noul cod PIN al cartelei SIM și atingeți **OK**.

#### **Pentru a debloca o cartelă SIM blocată utilizând codul PUK**

- 1 Introduceti codul PUK și atingeti ușor ...
- **2** Introduceți codul PIN nou și atingeți ușor ✓.
- **3** Reintroduceti codul PIN nou și atingeți ușor  $\swarrow$ .
- $\mathbf{I}$ Dacă introduceti un cod PUK incorect de prea multe ori, trebuie să contactați operatorul de reţea pentru a obţine o cartelă SIM nouă.

## Utilizarea mai multor cartele SIM

Această funcție este valabilă numai pentru dispozitivele dual SIM.

Dispozitivele dual SIM funcționează cu una sau două cartele SIM inserate. Puteți primi comunicații pe ambele cartele SIM și puteți selecta de pe care număr doriți să plasați comunicații expediate. Înainte de a putea utiliza mai multe cartele SIM, trebuie să le activați și să selectați cartela SIM care se va ocupa de traficul de date.

Puteți redirecționa apelurile adresate cartelei SIM 1 către cartela SIM 2 atunci când cartela SIM 1 este indisponibilă și viceversa. Această funcție se numește Accesibilitate SIM dual. Trebuie să o activați manual. Consultați Redirecționarea [apelurilor](#page-68-0) la pagina 69.

**Activarea sau dezactivarea utilizării a două cartele SIM**

- **1** Găsiți și atingeți **Setări** > **Rețea și internet** > **SIM dual**.
- **2** Atingeți cursoarele **SIM 1** și **SIM 2** pentru a activa sau a dezactiva cartelele SIM.

#### **Pentru a redenumi o cartelă SIM**

- **1** Găsiţi și atingeţi ușor **Setări** > **Rețea și internet** > **SIM dual**.
- **2** Selectaţi o cartelă SIM și introduceţi un nume nou pentru aceasta.
- **3** Atingeţi ușor **OK**.

#### **Selectarea cartelei SIM care gestionează traficul de date**

- **1** Găsiți și atingeți **Setări** > **Rețea și internet** > **SIM dual** > **Conexiune mobilă**.
- **2** Selectați cartela SIM pe care doriți să o utilizați pentru trafic de date.
- -64 Pentru trafic de date cu viteze superioare, selectați cartela SIM care acceptă cea mai rapidă rețea de telefonie mobilă, cum ar fi LTE.

## Găsirea numerelor IMEI ale dispozitivului

Dispozitivul are unul sau două numere de identificare unice, numite IMEI sau ID de produs. Vă recomandăm să păstraţi o copie a acestuia. S-ar putea să aveţi nevoie de el, dacă dispozitivul este furat sau când contactaţi serviciul de asistenţă.

**Numai dispozitivele dual SIM:** Dispozitivul are două numere IMEI, câte unul pentru fiecare fantă de cartelă SIM.

#### **Pentru a vizualiza numerele IMEI utilizând tastatura virtuală**

- <span id="page-15-0"></span>**1** Găsiţi și atingeţi ușor .
- **2** Atingeţi ușor .
- **3** Introduceţi **\*#06#** pe tastatura virtuală. Numerele IMEI sunt afișate în mod automat.

#### **Pentru a vizualiza numerele IMEI de pe banda etichetei**

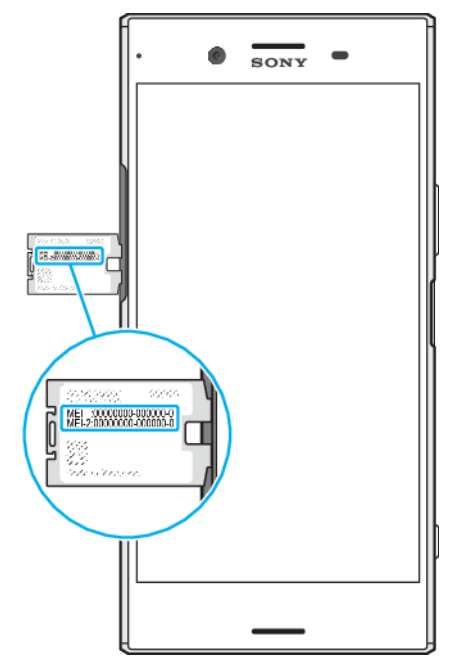

- **1** Trageţi suportul cartelei SIM/de memorie.
- **2** Trageţi cu unghia banda în exterior. Banda afișează numerele IMEI.

## Găsirea, blocarea sau ștergerea unui dispozitiv pierdut

Google vă oferă un serviciu web pentru locaţie și securitate numit Găsire dispozitiv personal. După ce vă conectați la un cont Google, serviciul Găsire dispozitiv personal este activat în mod implicit. Dacă pierdeți dispozitivul, puteți utiliza Găsire dispozitiv personal pentru:

- **•** Găsirea și afișarea locului în care se află dispozitivul pe o hartă.
- **•** Blocarea dispozitivului și afișarea unui mesaj pe ecranul de blocare.
- **Deblocarea și resetarea dispozitivului, ștergându-i continutul.**
- **•** Activarea soneriei, chiar dacă aceasta este dezactivată.

Dispozitivul trebuie să fie pornit, să aibă o conexiune la internet și serviciul de localizare activat. Serviciul Găsire dispozitiv personal poate să nu fie disponibil în toate ţările sau regiunile.

Pentru informatii suplimentare despre Găsire dispozitiv personal, mergeti la <https://www.support.google.com/>si căutati "Find my device".

Y. Dacă ați șters conținutul de pe dispozitiv utilizând Găsire dispozitiv personal, trebuie să introduceţi numele de utilizator și parola pentru un cont Google ca să utilizaţi din nou dispozitivul. Acesta poate fi orice cont Google configurat pe dispozitiv în calitate de proprietar. Dacă nu puteți furniza aceste informații în timpul configurării, nu veți putea utiliza deloc dispozitivul după resetare.

#### **Pentru a verifica dacă dispozitivul poate fi găsit**

**•** Mergeţi la [https://www.google.com/android/find](http://www.google.com/android/find) și conectaţi-vă utilizând contul dvs. Google.

## <span id="page-16-0"></span>Utilizarea serviciilor de localizare

Serviciile de localizare permit aplicațiilor, cum ar fi Hărți, și aparatului foto să vă stabilească locația utilizând funcțiile Wi-Fi și GPS (sistemul de poziționare globală). Dacă semnalul satelitilor GPS este obstructionat, locatia poate fi stabilită utilizând funcția Wi-Fi. Dacă nu sunteți în raza unei rețele, dispozitivul poate stabili locația dvs. utilizând reteaua de telefonie mobilă.

Pentru a utiliza dispozitivul cu scopul de a afla unde sunteţi, trebuie să activaţi serviciile de localizare.

Ţ Este posibil să vi se perceapă taxe pentru conexiuni de date atunci când vă conectati la internet de pe dispozitiv.

#### **Pentru a activa sau a dezactiva serviciile de localizare**

- **•** Găsiţi și atingeţi ușor **Setări** > **Ecran de blocare și securitate** > **Locație**. Atingeti ușor cursorul pentru a activa sau a dezactiva serviciile de localizare.
- Puteţi activa serviciile de localizare și din Setări > Google > Locație.

## **Îmbunătăţirea preciziei sistemului GPS**

Când utilizati prima dată funcția GPS pe dispozitiv, stabilirea locației poate dura câteva minute. Pentru a facilita căutarea, asigurați-vă că puteți vedea cerul fără impedimente. Nu vă mișcați și nu acoperiți antena sistemului GPS (zona evidențiată în imagine). Semnalele sistemului GPS pot trece prin nori și plastic, dar nu și prin majoritatea obiectelor solide, cum ar fi clădirile și munţii. Dacă poziţia dvs. nu este determinată în câteva minute, mutaţi-vă în alt loc.

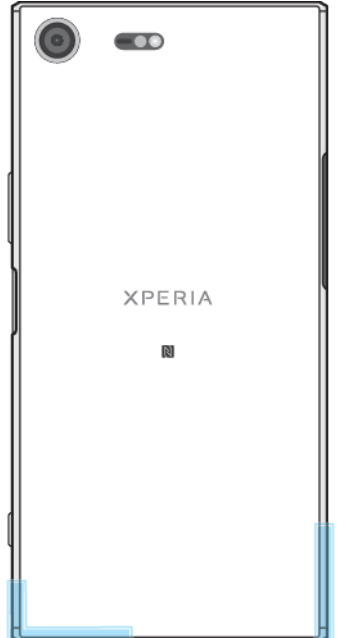

## <span id="page-17-0"></span>**Elemente de bază**

## Utilizarea ecranului tactil

## **Atingere ușoară**

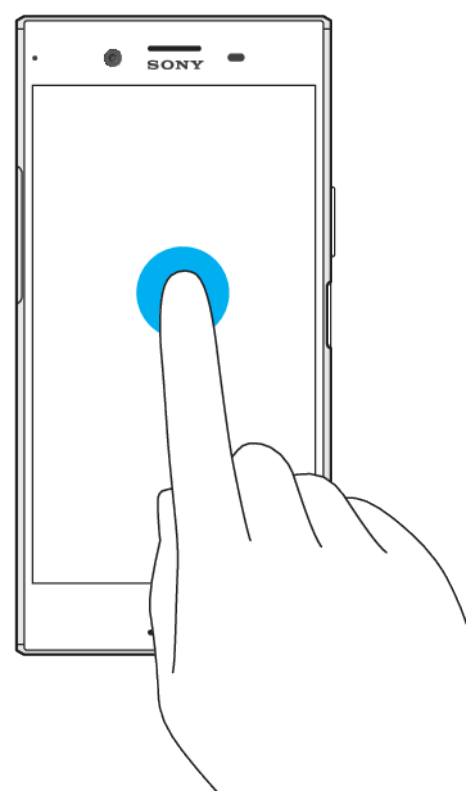

- **•** Deschideţi sau selectaţi un element.
- **•** Bifaţi sau debifaţi o casetă de selectare sau o opţiune.
- **•** Introduceţi text utilizând tastatura de pe ecran.

## **Atingerea continuă**

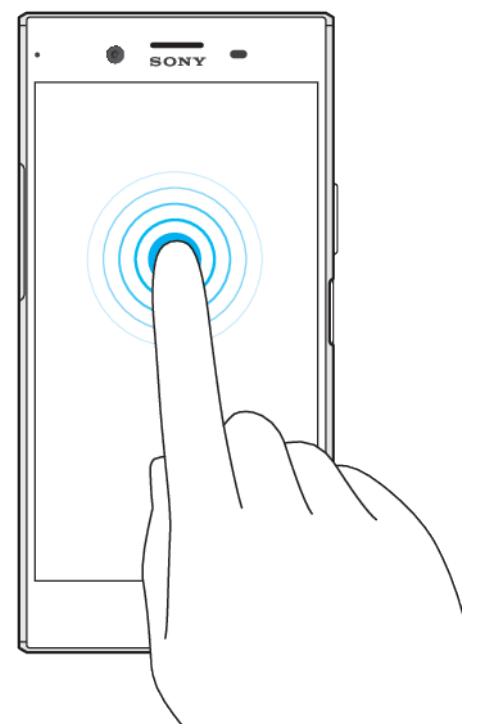

- **•** Mutaţi un element.
- **•** Activaţi meniul specific unui element.
- **•** Activaţi modul de selectare, de exemplu, pentru a selecta mai multe elemente dintr-o listă.

## **Apropierea și depărtarea degetelor**

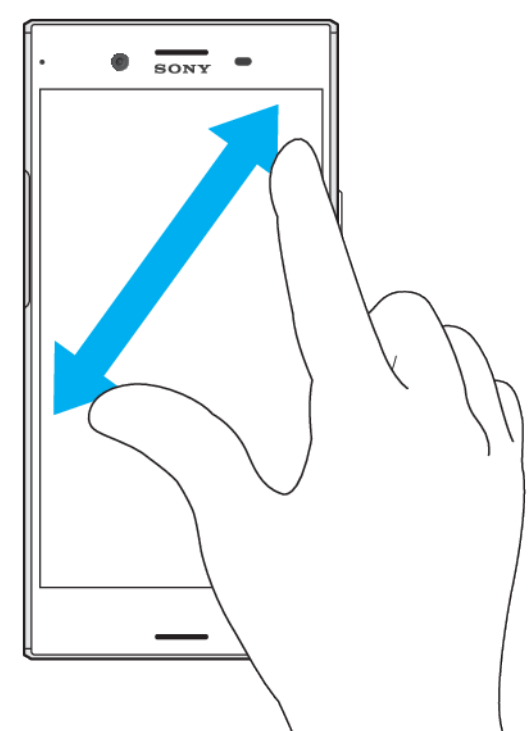

**•** Măriţi sau micșoraţi paginile Web, fotografiile și hărţile sau apropiaţi sau depărtaţi atunci când realizaţi fotografii și clipuri video.

## **Deplasarea degetului pe ecran**

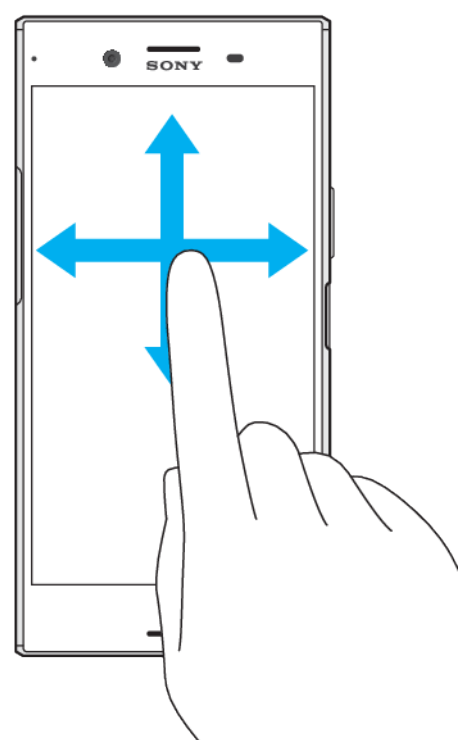

- **•** Derulaţi în sus sau în jos într-o listă.
- **•** Derulaţi la stânga sau la dreapta, de exemplu, între panourile ecranului de pornire.
- **•** Deplasaţi degetul pe ecran la stânga sau la dreapta pentru a afișa mai multe opţiuni.

## **Atingerea scurtă**

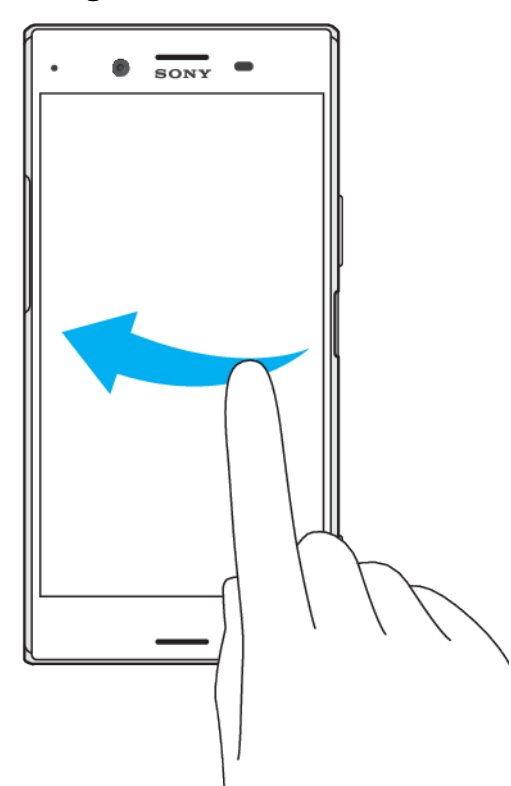

**•** Defilaţi rapid într-o listă sau o pagină Web, de exemplu. Puteţi opri mișcarea de defilare atingând scurt ecranul.

## <span id="page-20-0"></span>Activarea sau dezactivarea ecranului

Atunci când dispozitivul este pornit și nu este utilizat pentru o perioadă de timp setată, ecranul se întunecă și se dezactivează pentru a economisi energia bateriei. Puteti schimba durata pentru care ecranul rămâne activ înainte de a se dezactiva.

Când ecranul este dezactivat, dispozitivul poate fi blocat sau deblocat, în funcţie de setarea de blocare a ecranului. Consultați [Blocarea ecranului](#page-11-0) la pagina 12.

#### **Pentru a activa sau dezactiva ecranul**

• Apăsați scurt pe tasta de pornire/oprire (<sup>1</sup>).

#### **Pentru a regla durata de inactivitate după care să se închidă ecranul**

- **1** Găsiţi și atingeţi ușor **Setări** > **Afișaj** > **Inactivitate**.
- 2 Selectati o optiune.

## Controlul inteligent al retroiluminării

Controlul inteligent al retroiluminării menţine ecranul activat atâta timp cât ţineţi dispozitivul în mână. După ce lăsati din mână dispozitivul, ecranul se dezactivează în functie de setarea pentru repaus.

**Pentru a activa sau a dezactiva funcția de control inteligent al retroiluminării**

- **1** Găsiți și atingeți **Setări** > **Afișaj** > **Avansate** > **Control inteligent al retroiluminării**.
- **2** Atingeți cursorul pentru a activa sau a dezactiva funcția.

## Ecranul principal

Ecranul principal este punctul de pornire pentru utilizarea dispozitivului. Acesta este similar desktopului de pe ecranul unui computer. Numărul de panouri din ecranul principal este reprezentat printr-o serie de puncte în partea de jos a ecranului principal. Punctul evidenţiat indică panoul afișat în mod curent.

#### **Pentru a merge la ecranul Pornire**

**Apăsati pe .** 

#### **Pentru a răsfoi ecranul Pornire**

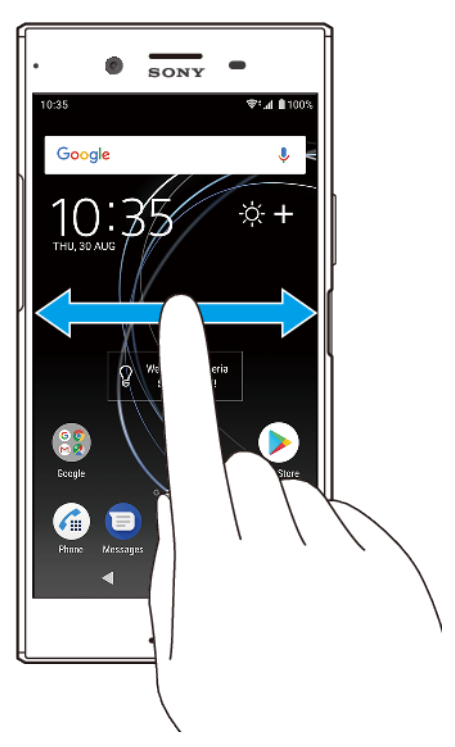

## **Panourile ecranului principal**

Puteţi să adăugaţi panouri noi la ecranul principal (maximum douăzeci de panouri) și să ștergeţi panouri. De asemenea, puteţi seta panoul pe care doriţi să îl utilizaţi ca panou principal al ecranului principal.

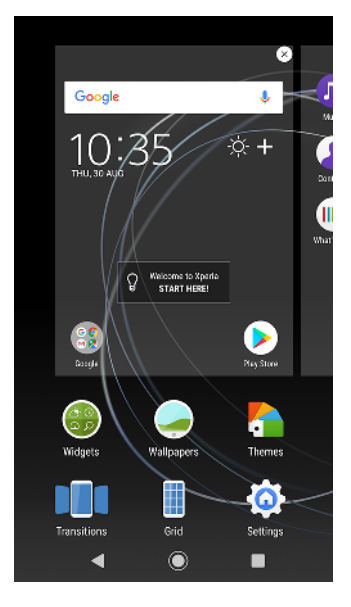

#### **Setarea unui panou ca panou principal pe ecranul principal**

- **1** Atingeți lung o zonă liberă de pe ecranul principal până când dispozitivul vibrează.
- **2** Atingeți scurt spre stânga sau spre dreapta pentru a răsfoi până la panoul pe care doriți să îl setați drept panou principal în ecranul principal, apoi atingeți 0
- $\mathbf{y}$ Dacă ați activat Fluxul Google, pentru acest serviciu este rezervat panoul din marginea din stânga, iar ecranul principal nu poate fi schimbat. Pentru informații suplimentare, consultați [Fluxul Google](#page-107-0) la pagina 108.

#### **Adăugarea unui panou la ecranul principal**

- <span id="page-22-0"></span>**1** Atingeți lung o zonă liberă de pe ecranul principal până când dispozitivul vibrează.
- **2** Atingeți scurt panourile până la capăt spre dreapta sau spre stânga, apoi atingeți **.**
- Ţ. Dacă ați activat Fluxul Google, pentru acest serviciu este rezervat panoul din marginea din stânga și nu mai puteți adăuga alte panouri în stânga. Pentru informații suplimentare, consultați [Fluxul Google](#page-107-0) la pagina 108.

#### **Pentru a șterge un panou din ecranul principal**

- **1** Atingeţi continuu o zonă liberă de pe ecranul principal până când dispozitivul vibrează.
- **2** Atingeţi scurt la stânga sau la dreapta pentru a răsfoi până la panoul pe care doriți să îl ștergeți, apoi atingeți ușor  $\bullet$  în colțul din dreapta-sus al panoului.

#### **Setările ecranului principal**

#### **Pentru a regla dimensiunea grilei ecranului**

- **1** Atingeţi continuu o zonă liberă de pe ecranul principal până când dispozitivul vibrează.
- **2** Atingeţi ușor **Grilă**, apoi selectaţi dimensiunea.
- **3** Atingeţi ușor **APLICAŢI**.

#### **Pentru a regla dimensiunea pictogramelor din ecranul principal**

- **1** Atingeţi continuu o zonă liberă din ecranul principal până când dispozitivul vibrează, apoi atingeți ușor .
- **2** Atingeţi ușor **Dimensiune pictograme**, apoi selectaţi o opţiune.

## Ecranul cu aplicaţii

Ecranul cu aplicatii, pe care îl deschideti din ecranul principal, contine aplicatiile preinstalate pe dispozitiv, precum și aplicațiile descărcate de dvs.

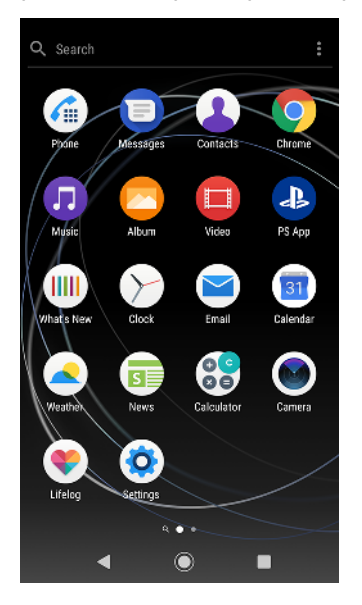

#### **Pentru a vizualiza toate aplicaţiile în ecranul cu aplicaţii**

- 1 Atingeți ușor **.**
- **2** Deplasaţi degetul la stânga sau la dreapta în ecranul cu aplicaţii.

#### **Pentru a activa sau dezactiva aplicaţiile recomandate listate**

- <span id="page-23-0"></span>**1** Atingeţi continuu o zonă liberă din ecranul principal, apoi atingeţi ușor .
- **2** Atingeţi ușor cursorul **Recomandări de aplicaţii**.

#### **Pentru a deschide o aplicaţie în ecranul Aplicaţii**

**•** Atunci când ecranul Aplicaţii este deschis, deplasaţi degetul la stânga sau dreapta pentru a găsi aplicația și apoi atingeți aplicația.

#### **Pentru a căuta o aplicaţie din ecranul cu aplicaţii**

- **1** Atunci când ecranul cu aplicaţii este deschis, atingeţi ușor **Căutare**.
- **2** Introduceţi numele aplicaţiei pe care doriţi să o căutaţi.
- ֎-Mai puteți căuta aplicații deplasând degetul pe ecran spre dreapta din ecranul cu aplicații.

#### **Pentru a aranja aplicaţiile în ecranul Aplicaţii**

- 1 Atunci când ecranul cu aplicatii este deschis, atingeti usor :.
- **2** Atingeţi ușor **Sortare aplicaţii**, apoi selectaţi o opţiune.

#### **Pentru a adăuga în ecranul principal o comandă rapidă pentru o aplicaţie**

- **1** În ecranul cu aplicaţii, atingeţi continuu pictograma unei aplicaţii până când dispozitivul începe să vibreze, apoi trageți pictograma spre partea superioară a ecranului. Se deschide ecranul principal.
- 2 Trageti pictograma în locația dorită de pe ecranul principal, apoi eliberați-o.

#### **Pentru a muta o aplicaţie în ecranul cu aplicaţii**

- 1 Atunci când ecranul cu aplicatii este deschis, atingeti ușor  $\ddot{\cdot}$ .
- **2** Asiguraţi-vă că s-a selectat **Ordine proprie** în **Sortare aplicaţii**.
- **3** Atingeţi continuu aplicaţia până când dispozitivul vibrează, apoi trageţi-l în locaţia nouă.

## Comenzi rapide pentru acțiuni simple

Puteți accesa comenzile rapide direct din pictogramele aplicațiilor pentru a dezinstala aplicațiile descărcate sau pentru a dezvălui opțiuni și mai rapide. De exemplu, apăsați lung pe pictograma Calendar pentru a crea un eveniment nou sau pentru a seta un memento. Toate aplicațiile au o comandă rapidă pentru Informații aplicație, unde puteți să reglați setările și permisiunile notificărilor. Puteți merge la Informații aplicație atingând **n**.

#### Pentru a utiliza comenzile rapide pentru actiuni simple

- **1** Apăsaţi lung pe pictograma aplicaţiei dorite în ecranul de pornire sau în ecranul cu aplicatii.
- 2 Selectati una dintre optiunile apărute. De exemplu, atingeți ușor **p** pentru a merge la Informatii aplicatie sau atingeti usor @ pentru a dezactiva sau dezinstala aplicatia.
- $\dot{\mathbf{r}}$  Dacă nu apare pictograma  $\mathbf{r}$ , atingeți ușor  $\mathbf{r}$  pentru mai multe opțiuni.

#### **Dezactivarea sau dezinstalarea unei aplicații din ecranul cu aplicații**

- Aplicațiile preinstalate nu pot fi dezinstalate, doar dezactivate. Doar aplicațiile descărcate pot fi dezinstalate. Dacă dezactivați o aplicație preinstalată, o puteți activa din nou accesând Setări > Aplicații și notificări.
- **1** Atingeți lung aplicația pe care doriți să o dezactivați sau să o dezinstalați. Dacă poate fi dezactivată sau dezinstalată, apare ...
- 2 Atingeți **© > DEZACTIVARE** dacă aplicația a fost preinstalată pe dispozitiv sau atingeți > **OK** dacă aplicația a fost descărcată și doriți să o dezinstalați.
- $-\bullet$ Dacă nu apare pictograma  $\Omega$ , atingeți  $\Omega$  pentru mai multe opțiuni.

## <span id="page-24-0"></span>Navigarea între aplicaţii

Puteți naviga între aplicații utilizând tastele de navigare și fereastra de aplicații utilizate recent, care vă permite să comutaţi cu ușurinţă între toate aplicaţiile utilizate recent. Tastele de navigare sunt tasta de revenire, tasta ecranului principal si tasta aplicatiilor recente. Mai puteti avea deschise simultan două aplicații pe ecran utilizând modul de divizare a ecranului, dacă aplicația acceptă funcția cu mai multe ferestre. Unele aplicatii se închid atunci când apăsați pe tasta ecranului principal pentru ieșire, în timp ce altele sunt întrerupte sau se pot rula în continuare în fundal. Dacă funcționarea unei aplicații este întreruptă sau dacă aceasta se execută în fundal, puteţi continua de unde aţi rămas la următoarea deschidere a aplicaţiei.

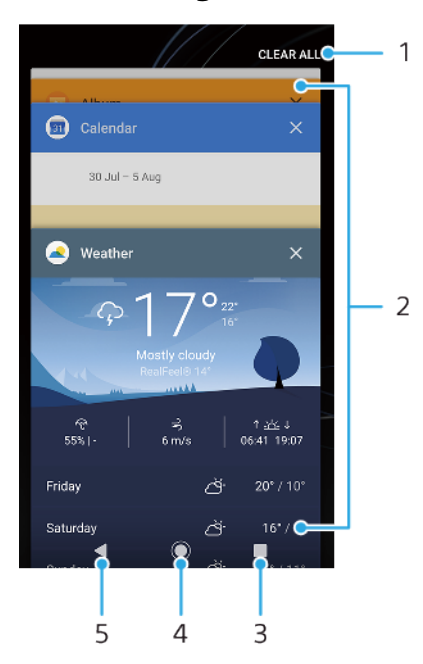

## **Prezentare generală a navigării între aplicaţii**

- 1 Golire toate Închideţi toate aplicaţiile utilizate recent
- 2 Fereastra aplicaţiilor utilizate recent deschideţi o aplicaţie utilizată recent
- 3 Tasta aplicațiilor recente deschideți fereastra aplicațiilor utilizate recent și bara de preferințe
- 4 Tasta ecranului principal ieșiţi dintr-o aplicaţie și reveniţi la ecranul principal
- 5 Tasta de revenire reveniti la ecranul anterior dintr-o aplicatie sau închideti aplicatia

**Pentru a deschide fereastra cu aplicatiile utilizate recent** 

**•** Apăsaţi pe .

**Pentru a comuta rapid între aplicaţiile utilizate recent**

• Apăsați rapid de două ori pe ...

#### **Pentru a închide toate aplicatiile utilizate recent**

**•** Apăsaţi pe și apoi atingeţi ușor **Ștergeți tot**.

#### **Pentru a deschide un meniu dintr-o aplicatie**

- $\bullet$  În timpul utilizării aplicației, atingeți ușor  $\ddot{\textbf{i}}$  sau  $\equiv$ .
- ļ Nu la toate aplicatiile este disponibil un meniu.

## <span id="page-25-0"></span>**Modul Ecran divizat**

Modul Ecran divizat vă permite să vizualizaţi simultan două aplicaţii, de exemplu, dacă doriţi să vizualizaţi simultan cutia poștală de primire a mesajelor de e-mail și un browser web.

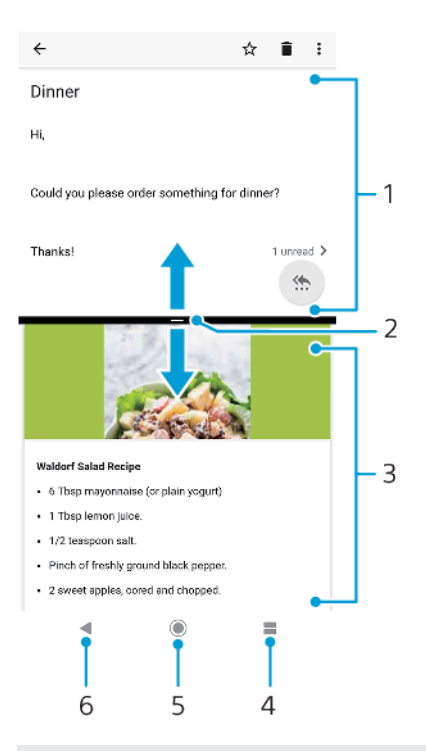

#### 1 Aplicaţia 1

- 2 Marginea ecranului divizat trageţi pentru a redimensiona ferestrele
- 3 Aplicaţia 2
- 4 Tasta ecranului divizat selectaţi o aplicaţie utilizată recent
- 5 Tasta ecranului principal reveniţi la ecranul principal
- 6 Tasta de revenire reveniţi la ecranul anterior dintr-o aplicaţie sau închideţi aplicaţia
- Ţ Modul ecranului divizat nu este acceptat de toate aplicaţiile.

#### **Pentru a utiliza modul Ecran divizat**

- 1 Asigurati-vă că cele două aplicatii pe care doriti să le utilizați în modul Ecran divizat sunt deschise și rulează în fundal.
- 2 Deschideti aplicatia pe care doriti să o utilizați în modul Ecran divizat, apoi atingeți lung . Aplicația va fi alocată în prima parte a ecranului divizat.
- **3** Selectaţi a doua aplicaţie dorită în lista miniaturilor.
- **4** Dacă doriţi să redimensionaţi fereastra ecranului divizat, trageţi marginea ecranului divizat din mijloc.
- **5** Pentru a ieși din modul Ecran divizat, atingeți lung când sunt afișate ferestrele ecranului divizat.

## **Widgeturile**

Widgeturile sunt miniaplicatii pe care le puteti utiliza direct în ecranul principal. De asemenea, widgeturile pot fi folosite drept comenzi rapide. De exemplu, widgetul Meteo vă permite să vedeți informații meteo de bază direct în ecranul principal. Când atingeţi ușor widgetul, se deschide aplicaţia Meteo completă. Puteţi descărca alte widgeturi din Google Play.

#### **Pentru a adăuga un widget la ecranul principal**

- <span id="page-26-0"></span>**1** Atingeţi continuu orice zonă liberă din **Ecranul principal** până când dispozitivul vibrează, apoi atingeţi ușor **Widgeturi**.
- 2 Găsiti și atingeti usor widgetul pe care doriti să îl adăugați.

#### **Pentru a redimensiona un widget**

- **1** Atingeţi continuu un widget până când dispozitivul vibrează, apoi eliberaţi-l.
- **2** Dacă widgetul poate fi redimensionat, apare opțiunea **Redimensiona**. De
- exemplu, widgetul Calendar este unul dintre cele care pot fi redimensionate. **3** Atingeți ușor **Redimensiona** și trageți punctele pentru a reduce sau a
- extinde widgetul. **4** Pentru a confirma dimensiunea nouă, atingeţi ușor oriunde în **Ecranul**
- **principal**.

#### **Pentru a muta un widget**

**•** Atingeţi continuu un widget până când dispozitivul vibrează, apoi trageţi-l în locatia nouă.

#### **Pentru a elimina un widget**

**•** Atingeţi continuu un widget până când dispozitivul vibrează, apoi trageţi-l în **Eliminare din ecranul principal**.

## Comenzi rapide și foldere

Utilizaţi comenzi rapide și foldere pentru a vă gestiona aplicaţiile și păstra ecranul de pornire organizat.

## **Prezentare generală a comenzilor rapide și a folderelor**

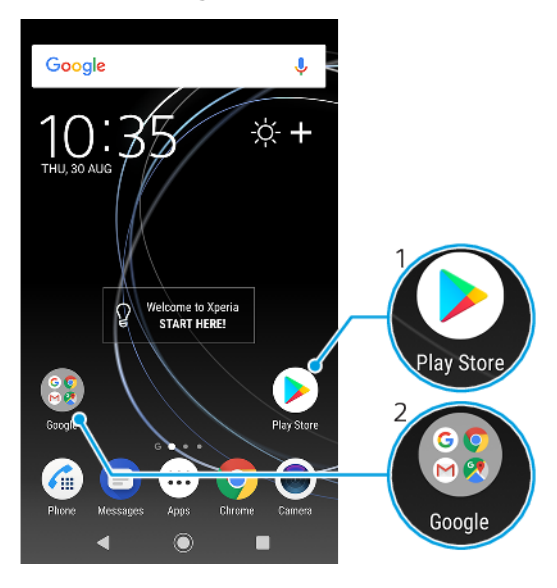

1 Accesaţi o aplicaţie utilizând o comandă rapidă

2 Accesați un folder care conține aplicații

#### **Pentru a adăuga în ecranul principal o comandă rapidă pentru o aplicaţie**

- **1** Atingeţi continuu o zonă liberă de pe **Ecranul principal** până când dispozitivul vibrează.
- **2** În meniul de particularizare, atingeţi ușor **Obiecte widget** > **Comenzi rapide**.
- **3** Parcurgeţi lista și selectaţi o aplicaţie. Aplicaţia selectată este adăugată în **Ecranul principal**.

#### **Pentru a muta un element în ecranul principal**

<span id="page-27-0"></span>**•** Atingeţi continuu elementul până când dispozitivul începe să vibreze, apoi trageți elementul în locația nouă.

#### **Pentru a elimina un element din ecranul principal**

**•** Atingeţi continuu un element până când dispozitivul vibrează, apoi trageţi elementul la **Eliminare din ecranul principal** în partea de sus a ecranului.

#### **Pentru a crea un folder pe ecranul principal**

**•** Atingeţi continuu pictograma sau comanda rapidă a unei aplicaţii până când dispozitivul vibrează, apoi trageţi-o și fixaţi-o peste o altă pictogramă sau comandă rapidă a unei aplicații.

#### **Pentru a adăuga elemente la un folder din ecranul principal**

**•** Atingeti continuu un element până când dispozitivul vibrează, apoi trageți elementul în folder.

#### **Pentru a redenumi un folder pe ecranul principal**

- **1** Atingeţi ușor folderul pentru a-l deschide.
- **2** Atingeţi ușor bara de titlu a folderului pentru a afișa câmpul **Nume folder**.
- **3** Introduceţi numele nou al folderului și atingeţi ușor **Efectuat**.

## Fundalul și temele

Dispozitivul are un fundal implicit, dar puteți adapta ecranul principal și ecranul de blocare la stilul dvs. utilizând tapete de fundal și teme cu diferite culori și modele.

Se poate utiliza un tapet de fundal fără a schimba celelalte elemente ale ecranului principal sau ale ecranului de blocare. Tapetele de fundal dinamice adaugă efecte vizuale interactiunilor dvs. cu ecranul tactil, permitând schimbarea dinamică a afișajului.

Temele pot include un tapet de fundal, un economizor de ecran, bare cu titluri și o schemă de sunet adecvate pentru a personaliza dispozitivului.

#### **Pentru a schimba tapetul de fundal**

- **1** Atingeţi continuu orice zonă liberă din **Ecranul principal** până când dispozitivul vibrează.
- **2** Atingeţi ușor **Tapete fundal**.
- **3** Pentru a seta același tapet de fundal pentru ecranul de blocare și cel principal, selectați tapetul de fundal și atingeți ușor **APLICAȚI**. Pentru a seta tapete de fundal diferite, mai întâi atingeţi ușor previzualizarea pentru ecranul de blocare și cel principal. Alegeți un tapet de fundal pentru ecranul respectiv și atingeţi ușor **SELECTAŢI** > **APLICAŢI**.
- Pentru tapetul de fundal puteți să utilizați și o fotografie. În loc să selectați un tapet de fundal dintre optiunile afișate, atingeți ușor Fotografii. Alegeți o fotografie și atingeți ușor SELECTATI.

#### **Pentru a seta o temă**

- **1** Atingeţi continuu o zonă liberă de pe **Ecranul principal** până când dispozitivul vibrează.
- **2** Atingeţi ușor **Teme**.
- **3** Alegeti o optiune:
	- Pentru a utiliza o temă existentă, selectați tema, apoi atingeți ușor **APLICARE TEMĂ**.
	- **•** Pentru a descărca o temă nouă, atingeţi ușor **OBŢINEȚI MAI MULTE TEME**.
- Ţ Schimbarea unei teme este însotită inclusiv de o schimbare a fundalului în unele aplicatii.

## <span id="page-28-0"></span>Efectuarea unei capturi de ecran

Puteți captura imagini statice ale oricărui ecran al dispozitivului dvs., sub forma unei capturi de ecran. Capturile de ecran pe care le realizați vor fi salvate în mod automat în aplicația Album.

#### **Pentru a face o captură de ecran**

- **1** Apăsaţi lung tasta de pornire/oprire până când apare o fereastră de solicitare.
- 2 Atingeți ușor <sub>[1]</sub>.
- $\frac{\partial \Psi}{\partial \mathbf{r}}$ Mai puteți realiza captura de ecran ținând apăsate simultan tasta de pornire/oprire și tasta de micșorare a volumului.

#### **Pentru a vizualiza captura de ecran**

- **1** Atingeţi ușor de două ori bara de stare pentru a afișa panoul Notificare.
- **2** Atingeţi ușor captura de ecran.

## **Notificări**

Notificările vă informează despre evenimente, cum ar fi mesajele noi și notificările din calendar, dar și despre activităţile de desfășurare, cum ar fi descărcările de fișiere. Notificările apar în locurile următoare:

- **•** Bara de stare
- **•** Panoul de notificări
- **•** Ecranul de blocare
- **•** Pictograma unei aplicaţii

#### **Pentru a deschide sau a închide panoul de notificări**

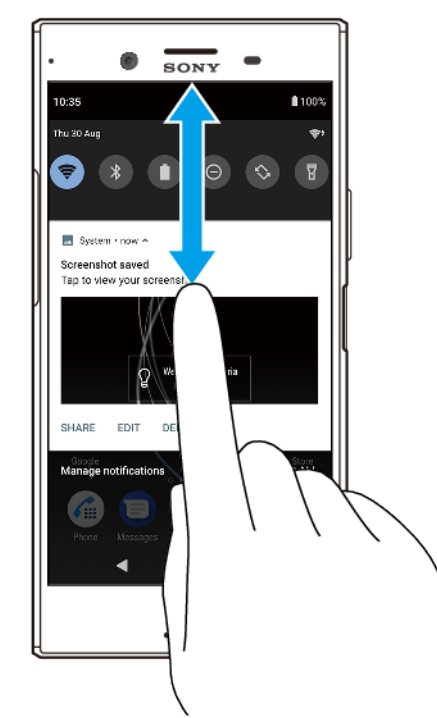

- **1** Pentru a deschide panoul de notificări, trageţi în jos bara de stare sau atingeti-o usor de două ori.
- **2** Pentru a închide panoul Notificare, trageţi sau atingeţi scurt panoul în sus.
- $\bullet$ După deschidere panoului Notificare, puteţi accesa panoul Setări rapide trăgând din nou, în jos, bara de stare.

#### Pentru a actiona în cazul unei notificări din panoul de notificări

- **•** Atingeţi notificarea.
- Puteţi răspunde direct mesajelor de discuţii sau e-mail în panoul Notificare.

#### **Pentru a respinge o notificare din panoul de notificări**

- **•** Deplasaţi cu degetul notificarea pe ecran spre stânga sau spre dreapta.
- $\mathbf{r}$ Nu pot fi respinse toate notificările.
- $-\bullet$ Pentru a amâna o notificare, trageți-o încet spre partea laterală și atingeți ușor  $\mathbb{Q}$ . Notificările pot fi amânate 15 sau 30 de minute sau 1 oră sau 2 ore.

#### **Pentru a extinde o notificare în panoul de notificări**

- **•** Atingeți ușor  $\vee$  pentru a extinde și a vizualiza mai multe informații despre notificare fără a deschide aplicaţia.
- Nu se pot extinde toate notificările.

#### **Pentru a goli toate notificările din panoul de notificări**

- **•** Atingeţi ușor **Ștergeți tot**.
- Dacă apare o listă lungă de notificări, derulaţi în jos pentru a găsi butonul Ștergeți tot.

#### Pentru a actiona în cazul unei notificări din ecranul de blocare

**•** Atingeţi ușor notificarea de două ori.

#### **Pentru a respinge o notificare din ecranul de blocare**

**•** Deplasaţi cu degetul notificarea pe ecran spre stânga sau spre dreapta.

#### **Pentru a extinde o notificare în ecranul de blocare**

- **•** Trageţi notificarea în jos.
- Nu se pot extinde toate notificările.

#### **Opțiunile de afișare a notificărilor în ecranul de blocare**

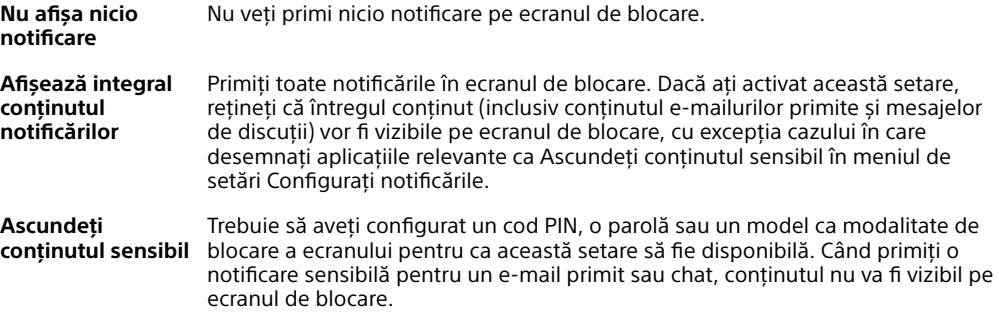

#### **Pentru a selecta notificările de afișat în ecranul de blocare**

- **1** Găsiţi și atingeţi ușor **Setări** > **Aplicații și notificări** > **Configurați notificările**.
- **2** Atingeţi ușor **Afișare notificări**.
- **3** Selectati o optiune.
- $\frac{1}{2}$ Puteți păstra notificările în ecranul de blocare până când deplasați degetul pe ecran pentru a le respinge. Pentru a activa această caracteristică, a atingeţi ușor cursorul Se păstrează notificările de sub Configurați notificările.

## <span id="page-30-0"></span>**Setarea nivelului notificărilor unei aplicații**

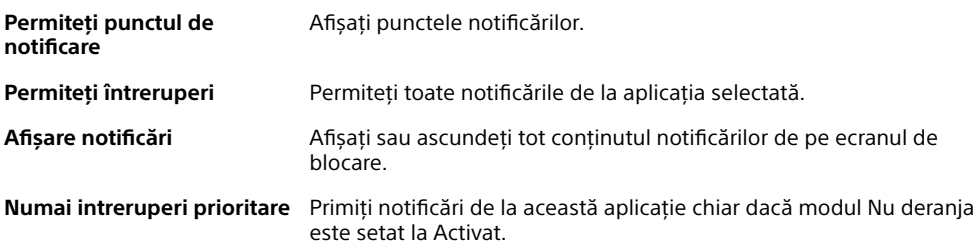

Ţ Puteți să setați canale de notificare pentru a categorisi nivelurile de notificări. Apăsați lung pe o notificare pentru a schimba categoriile de notificări.

#### **Pentru a seta nivelul notificărilor unei aplicații**

- **1** Găsiți și atingeți **Setări** > **Aplicații și notificări**.
- **2** Selectați aplicația dorită, apoi atingeți **Notificări**.
- **3** Atingeți cursoarele pentru a regla setările de notificare după cum doriți.

## **Lumină de notificare**

Lumina de notificare vă informează despre starea bateriei și despre alte câteva evenimente. De exemplu, o lumină albă intermitentă semnalează un mesaj nou sau un apel pierdut. Lumina de notificare este activată în mod implicit, dar se poate dezactiva manual.

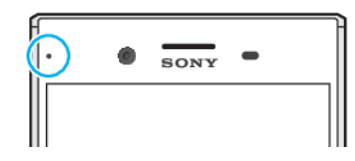

Ţ Dacă lumina de notificare este dezactivată, se aprinde numai atunci când există o avertizare privind starea bateriei, de exemplu, atunci când nivelul bateriei scade sub 15 procente.

#### **Activarea sau dezactivarea luminii de notificare**

- **1** Găsiți și atingeți **Setări** > **Aplicații și notificări** > **Configurați notificările**.
- **2** Atingeți cursorul lângă **Utilizaţi LED-ul pt. a afișa notif. primite** pentru a activa sau dezactiva funcția.

## Pictogramele din bara de stare

## **Pictograme de stare**

- Putere semnal al
- Lipsă semnal  $\angle$
- ®⊿f Roaming
- LTE<sup>+</sup> 4<sup>5</sup>Se trimit și se descarcă date LTE
- $G_{\text{A}}$ <sup>†</sup> Se trimit și se descarcă date GPRS
- $E \cdot \mathbf{A}$ <sup>†</sup> Se trimit și se descarcă date EDGE
- Se trimit și se descarcă date 3G
- Se trimit și se descarcă date HSPA+
- $\bigotimes$ O conexiune Wi-Fi este activată și se transmit date

 $\bigotimes_{i=1}^{n} \bigotimes_{i=1}^{n} \bigotimes_{i=1}^{n}$ O conexiune Wi-Fi este activată, dar nu există conexiune la internet.

De asemenea, această pictogramă poate apărea atunci când încercați să vă conectați la o rețea Wi-Fi securizată sau la o rețea cu portal captiv. După o conectare reușită, semnul X dispare.

Dacă serviciul Google este blocat în regiunea dvs., este posibil ca semnul X să apară chiar dacă dispozitivul este conectat la o rețea și există o conexiune funcțională la internet Wi-Fi.

**BRO%** Starea bateriei

Bateria se încarcă

- $\bigstar$ Modul pentru avion este activat
- $\ast$ Funcția Bluetooth este activată
- $\mathscr{L}$ Microfonul este dezactivat
- $\blacksquare$ Setul microfon-difuzor este activat
- $\Theta$ Modul Nu deranjați este activat
- 万 Modul Mut
- 心 Mod vibrare
- $\widehat{\omega}$ O alarmă este setată
- $\bullet$ GPS activat
- Ò Sincronizarea este în desfășurare
- Φl Problemă la conectare sau la sincronizare
- În funcție de furnizorul de servicii, de rețea sau de regiunea în care vă aflați, este posibil ca funcțiile ori serviciile reprezentate de unele pictograme din această listă să nu fie disponibile.

#### **Pictograme de notificare**

- **■** Mesaj text sau mesaj multimedia nou
- $\mathcal Q$  Apel în desfășurare
- Apel pierdut
- $\curvearrowleft$  Apel în asteptare
- Dispozitivele cu o singură cartelă SIM: Redirecționarea apelurilor este activată
- $\mathbb{C}^1$  Dispozitivele dual SIM: Redirecționarea apelurilor este activată
- Mesaj nou de mesagerie vocală
- $\blacktriangleright$  Mesaj de e-mail nou
- $\overline{\mathbf{r}}$ Se descarcă date
- $\uparrow$ Se încarcă date
- Date de telefonie mobilă dezactivate 64
- Efectuați o configurare de bază a dispozitivului F.
- $\circ$ Sunt disponibile actualizări de sistem
- 團 Se descarcă actualizări de sistem
- Instalați actualizările de sistem descărcate 団
- Modul STAMINA este activat G.
- $\ddot{\infty}$ Modul Ultra STAMINA este activat
- D Funcția Îngrijire baterie este activată
- Modul Mănușă este activat
- Captură de ecran realizată  $\overline{\phantom{a}}$
- Conversați prin chat video cu prietenii utilizând aplicația Duo  $\blacksquare$
- Л Se redă o melodie
- ψ Dispozitivul este conectat la un computer printr-un cablu USB
- $\Box$ Memoria internă este plină în proporție de 75% – atingeți pentru a transfera date pe o cartelă de memorie
- A Avertizare
- $\ddot{\phantom{0}}$ Mai multe notificări neafișate
- $\mathbf{r}$ Aici nu sunt listate toate pictogramele care pot apărea pe dispozitivul dvs. Această listă are doar rol exemplificativ și pot surveni modificări fără nicio notificare.

**Blocarea trimiterii de notificări de către o aplicație**

- **1** Găsiți și atingeți **Setări** > **Aplicații și notificări**.
- **2** Selectați aplicația dorită, apoi atingeți **Notificări**.
- **3** Atingeți comutatorul **Afișare notificări** pentru a bloca notificările trimise de aplicație.

## <span id="page-33-0"></span>**Baterie și întreţinere**

## Încărcarea dispozitivului

Utilizaţi întotdeauna un încărcător Sony original și cablul USB Type-C destinate modelului dvs. de dispozitiv Xperia. Este posibil ca alte încărcătoare și cabluri să prelungească durata de încărcare, să nu încarce bateria deloc sau chiar să vă deterioreze dispozitivul. Asiguraţi-vă că toate porturile USB și toţi conectorii sunt perfect uscaţi înainte de a introduce cablul.

Dacă bateria este descărcată complet, pot trece și 30 de minute până când telefonul reacţionează la încărcare. În acest interval de timp, este posibil ca ecranul să rămână complet întunecat, neafișând pictograma de încărcare. Încărcarea deplină a unei baterii descărcate complet poate dura și 4 ore.

- Ŷ. Dispozitivul dvs. are o baterie reîncărcabilă încorporată (un acumulator) care poate fi înlocuită numai de către un centru de reparaţii autorizat de Sony. Nu încercaţi niciodată să deschideţi sau să dezasamblaţi dispozitivul. Acest lucru poate provoca daune care duc la pierderea garanţiei.
- $\frac{1}{2}$ Un încărcător de priză de perete va încărca bateria dispozitivului dvs. mai repede decât prin intermediul unui computer. Puteţi utiliza în continuare dispozitivul în timpul încărcării.

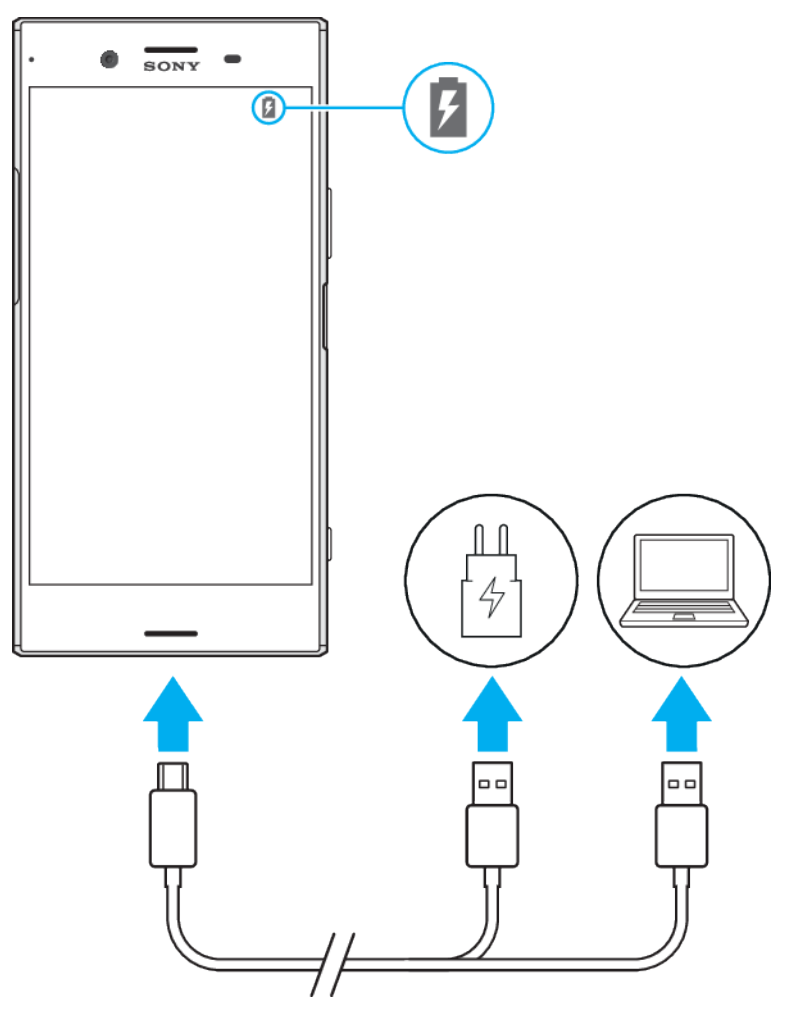

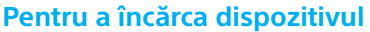

- <span id="page-34-0"></span>**1** Conectaţi un capăt al cablului USB la încărcător (sau la portul USB al unui computer).
- **2** Conectaţi celălalt capăt al cablului la portul USB Type-C de pe dispozitiv. Lumina de notificare se aprinde la începerea încărcării.
- **3** După ce dispozitivul se încarcă complet, deconectaţi cablul de la dispozitiv trăgându-l spre exterior. Aveti grijă să nu îndoiți conectorul.
- Este important să utilizaţi cablul USB Type-C furnizat, deoarece alte tipuri de cablu USB vă pot deteriora dispozitivul.
- ÷ó. Dacă bateria este descărcată complet, este posibil să dureze câteva minute înainte ca lumina de notificare să se aprindă și să apară pictograma de încărcare.

## **Starea indicată de lumina de notificare pentru baterie**

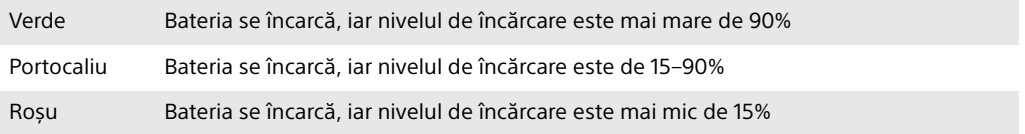

## Gestionarea bateriei și a energiei

Dispozitivul dvs. are o baterie încorporată. Pentru a o optimiza, tineti evidenta energiei consumate de către diverse aplicații și funcții. Mai puteți utiliza opțiunea Întreţinere baterie pentru a prelungi durata de funcţionare a bateriei. Caracteristicile de economisire a bateriei din fundal sunt activate în mod implicit și vă ajută să reduceți și mai mult consumul bateriei; mai aveți la dispoziție și alte moduri de economisire a energiei pentru a reduce consumul bateriei, când este cazul.

Caracteristicile de economisire a bateriei reduc prioritatea unor anumite funcţii ale dispozitivului care nu sunt esentiale. Dacă nu doriti ca o aplicatie să fie afectată, o puteţi exclude în meniul Excepţii privind economisirea energiei. Apelurile telefonice și mesajele SMS nu sunt afectate.

Ţ. Actualizările sistemului pot modifica caracteristicile regimului economic disponibile pe dispozitiv.

#### **Pentru a examina consumul bateriei**

- **1** Găsiţi și atingeţi ușor **Setări** > **Baterie** pentru a vizualiza procentajul estimat pentru bateria rămasă și durata de funcţionare a bateriei.
- **2** Atingeţi ușor **Avansat** pentru detalii suplimentare despre utilizarea bateriei.

**Vizualizarea consumului bateriei pentru aplicații**

- **1** Găsiți și atingeți **Setări** > **Aplicații și notificări**.
- **2** Selectați o aplicație și examinați-i consumul de energie a bateriei în secțiunea **Baterie**.

#### **Sfaturi privind modul general de utilizare pentru a îmbunătăţi randamentul bateriei**

Următoarele sfaturi vă pot ajuta să îmbunătăţiţi randamentul bateriei:

- Micsorati nivelul de luminozitate a ecranului, consultati sectiunea *[Setări](#page-55-0)* [pentru ecran](#page-55-0) la pagina 56.
- **•** Dezactivaţi caracteristicile Bluetooth®, Wi-Fi și serviciile de localizare când nu aveti nevoie de acestea.
- **•** Opriţi dispozitivul sau utilizaţi modul pentru avion dacă vă aflaţi într-o zonă cu semnal slab sau fără acoperire de rețea. În caz contrar, dispozitivul va scana în mod repetat după rețelele disponibile, iar acest lucru consumă energie.
- **•** Când vă aflaţi în străinătate, utilizaţi o reţea Wi-Fi în locul roamingului. Roamingul face scanarea pentru descoperirea retelei de reședință, iar acest lucru duce la solicitarea suplimentară a bateriei, deoarece dispozitivul trebuie să transmită cu o putere de ieșire mai mare; consultați secțiunea [Wi-](#page-45-0)[Fi](#page-45-0) la pagina 46.
- **•** Schimbaţi setările de sincronizare pentru e-mail, calendar și persoanele de contact; consultati sectiunea *[Sincronizarea cu conturile online](#page-51-0)* la pagina 52.
- Verificati aplicatiile care consumă mult din energia bateriei și vedeți sfaturile privind economisirea oferite pe dispozitiv pentru aceste aplicaţii.
- **•** Schimbaţi nivelul notificărilor pentru aplicaţii; consultaţi secţiunea [Notificări](#page-28-0) la pagina 29.
- **•** Dezactivați permisiunea de partajare a locației pentru aplicații; consultați Setări pentru aplicații la pagina 58.
- Dezinstalati aplicatiile pe care nu le utilizați; consultați secțiunea [Ecranul cu](#page-22-0) aplicatii la pagina 23.
- **•** Utilizaţi un dispozitiv Mâini libere original Sony pentru a asculta muzică. Dispozitivele Mâini libere consumă mai putină energie a bateriei decât difuzoarele de putere ale dispozitivului.
- **•** Reporniti dispozitivul din când în când.

#### **Pentru a excepta anumite aplicaţii de la optimizare**

- **1** Găsiţi și atingeţi ușor **Setări** > **Baterie**.
- 2 Atingeti ; și selectați **Excepții privind economisirea energiei**. Veți vedea o listă de aplicații care nu sunt optimizate.
- **3** Pentru a adăuga sau a elimina aplicaţii din această listă de excepţii, atingeţi ușor **APLICAŢII** > și bifaţi sau debifaţi o aplicaţie din listă pentru a-i edita setările de exceptare.
- **4** Lista de aplicaţii care nu sunt exceptate se va actualiza în funcţie de setările dvs.
- De asemenea, puteţi configura Excepţii privind economisirea energiei din Setări > Aplicații și notificări > Avansat > Acces special aplicații > Caracteristică de economisire a energiei.

## **Mod STAMINA**

În funcție de nivelul modului STAMINA, diverse caracteristici vor fi restricționate sau dezactivate pentru a reduce consumul bateriei. Acestea includ asigurarea performanței, animațiile și luminozitatea ecranului, îmbunătățirea imaginii video, sincronizarea în fundal a datelor aplicaţiilor, vibraţiile exceptând apelurile sosite, redarea în flux și sistemul GPS când ecranul este dezactivat. În bara de stare apare .

#### **Pentru a activa sau dezactiva Mod STAMINA**

- **1** Găsiţi și atingeţi ușor **Setări** > **Baterie**.
- **2** Atingeţi ușor **Mod STAMINA** și cursorul pentru a activa sau dezactiva funcţia. Când este activat Mod STAMINA, puteti selecta optiuni suplimentare, de exemplu, puteti regla procentajul pornirii automate.
- $-\bullet$ Puteți exclude aplicații de la restricționarea efectuată de Mod STAMINA în meniul Excepții privind economisirea energiei.

## **Modul Ultra STAMINA**

Durata bateriei este mult prelungită, dar aplicaţiile disponibile sunt limitate, iar datele de telefonie mobilă și conexiunea Wi-Fi sunt dezactivate. Apelarea și SMS-
<span id="page-36-0"></span>urile sunt disponibile în continuare. Ecranul principal este schimbat și în bara de stare apare ob.

 $\mathbf{r}$ Dacă partajaţi un dispozitiv cu mai mulţi utilizatori, pentru a activa sau dezactiva Modul Ultra STAMINA este posibil să fie necesar să vă conectaţi drept proprietar, adică, utilizatorul principal.

#### **Pentru a activa Modul Ultra STAMINA**

- **1** Găsiţi și atingeţi ușor **Setări** > **Baterie**.
- **2** Atingeţi ușor **Modul Ultra STAMINA**, apoi atingeţi ușor **Activare**.
- **3** Atingeţi ușor **OK**
- Nu puteţi exclude aplicaţii de la optimizare selectând Modul Ultra STAMINA.

#### **Pentru a dezactiva Modul Ultra STAMINA**

- **1** Trageţi în jos bara de stare pentru a accesa panoul de notificări.
- **2** Atingeţi notificarea **Mod Ultra STAMINA activ**.
- **3** Atingeţi ușor **OK**.
- Dezactivând Modul Ultra STAMINA, dispozitivul va reporni.

## **Îngrijire baterie**

Utilizați modul Îngrijire baterie pentru a-i prelungi durata de funcționare. Această caracteristică detectează comportamentul privind încărcarea și estimează ora începerii și ora terminării perioadei de încărcare regulată. Raportul de încărcare este controlat astfel încât bateria dvs. ajunge la 100% chiar înainte de a deconecta încărcătorul.

 $\mathbf{r}$ Modul Îngrijire baterie nu controlează raportul de încărcare până când nu detectează un ciclul de încărcare normal de cel puţin 4 ore într-o perioadă de mai multe zile.

#### **Pentru a activa sau dezactiva Îngrijire baterie**

- **1** Găsiţi și atingeţi ușor **Setări** > **Baterie** > **Îngrijire baterie**.
- **2** Atingeţi ușor cursorul pentru a activa sau a dezactiva **Îngrijire baterie**.
- $-\bullet$ Tiparele ciclului de încărcare regulată memorate sunt salvate în Îngrijire baterie. Chiar dacă funcția a fost dezactivată, aceasta se adaptează tiparelor memorate după ce este reactivată.

# Actualizarea dispozitivului

Trebuie să actualizați software-ul de pe dispozitiv pentru a obține cele mai recente funcționalități, îmbunătățiri și remedieri ale erorilor pentru a asigura performanțe optime. Dacă o actualizare de software este disponibilă, în bara de stare apare ... De asemenea, puteți verifica manual existența unor actualizări noi.

Cea mai simplă cale de a instala actualizarea de software este în mod wireless de pe dispozitiv. Cu toate acestea, unele actualizări nu sunt disponibile pentru descărcare în modul wireless. Apoi trebuie să utilizați software-ul Xperia Companion pe un PC sau pe un computer Mac pentru a actualiza dispozitivul.

Înainte de a actualiza dispozitivul, țineți cont de următoarele:

- **•** Asigurați-vă că aveți capacitate de stocare suficientă înainte de a încerca să faceți actualizarea.
- **•** Dacă utilizați un dispozitiv împreună cu mai mulți utilizatori, pentru a actualiza dispozitivul trebuie să vă conectați drept proprietar, adică, utilizatorul principal.
- **•** Actualizările sistemului și aplicațiilor pot prezenta în mod diferit caracteristicile pe dispozitivul dvs. față de cele descrise în acest Ghid al utilizatorului. Este posibil ca versiunea de Android să nu fie afectată după o actualizare.

Pentru informații suplimentare despre actualizările de software, mergeți la [http://](http://support.sonymobile.com/software/) [support.sonymobile.com/software/](http://support.sonymobile.com/software/).

#### **Pentru a căuta software nou**

- **1** Dacă utilizați un dispozitiv în comun cu mai mulți utilizatori, asigurați-vă că sunteți conectat ca proprietar.
- **2** Găsiți și atingeți **Setări** > **Sistem** > **Avansate** > **Actualizare software**.

## **Actualizarea dispozitivului în mod fără fir**

Utilizați aplicația Actualizare software pentru a actualiza software-ul dispozitivului în mod fără fir. Actualizările pe care le puteți descărca printr-o retea de telefonie mobilă depind de operatorul dvs. Vă recomandăm să utilizați rețeaua Wi-Fi în locul unei reţele de telefonie mobilă pentru a descărca software nou, pentru a pute evita costurile traficului de date.

#### **Instalarea unei actualizări de sistem**

- **1** Dacă utilizați un dispozitiv în comun cu mai mulți utilizatori, asigurați-vă că sunteți conectat ca proprietar.
- **2** Găsiți și atingeți **Setări** > **Sistem** > **Avansate** > **Actualizare software**.
- **3** Dacă este disponibilă o actualizare a sistemului, atingeți **CONTINUARE** > **Instalare**.
- **4** Restaurați dispozitivul când vi se solicită acest lucru.

#### **Programarea unei actualizări de sistem**

- **1** Dacă utilizați un dispozitiv în comun cu mai mulți utilizatori, asigurați-vă că sunteți conectat ca proprietar.
- **2** Găsiți și atingeți **Setări** > **Sistem** > **Avansate** > **Actualizare software**.
- **3** Dacă este disponibilă o actualizare a sistemului, atingeți **CONTINUARE**, apoi cursorul **Instalare planificată**.
- **4** Atingeți **OK** > **Setați ora**.
- **5** Setați momentul dorit pentru actualizarea software-ului, apoi atingeți **OK**.
- **6** Dispozitivul va fi actualizat în mod automat la momentul setat.

#### **Configurarea descărcării automate a actualizărilor sistemului**

- **1** Găsiți și atingeți **Setări** > **Sistem** > **Avansate** > **Actualizare software**.
- **2** Atingeți , apoi **Setări** > **Descărcare automată actualizări de sistem**.
- **3** Selectați opțiunea preferată.

#### **Activarea sau dezactivarea actualizărilor automate ale aplicațiilor**

- **1** Găsiți și atingeți **Setări** > **Sistem** > **Avansate** > **Actualizare software**.
- **2** Atingeți , apoi **Setări** > **Actualizare automată aplicaţii**.
- **3** Selectați opțiunea preferată.

## **Actualizarea dispozitivului folosind Xperia Companion**

#### **Pentru a actualiza dispozitivul utilizând un computer**

- **1** Conectaţi dispozitivul la computer utilizând un cablu USB Type-C.
- **2** Asiguraţi-vă că ecranul dispozitivului este deblocat și că modul de conectare prin USB de pe dispozitiv este setat la Transfer de fișier.
- **3** Deschideţi Xperia Companion, dacă nu se lansează automat.
- **4** Verificaţi accesul computerului la internet.
- **5 Pe computer**: Dacă se detectează o actualizare de software nouă, se afișează o fereastră pop-up. Urmaţi instrucţiunile de pe ecran pentru a efectua actualizările de software corespunzătoare.
- $\mathbf{y}$ Dacă nu aveți software-ul Xperia Companion instalat pe computerul relevant, conectați dispozitivul la computer și urmați instrucțiunile de instalare de pe ecran. Asigurați-vă că utilizaţi cablul USB Type-C livrat împreună cu dispozitivul și că acesta este conectat corect la dispozitiv și la computer.

# <span id="page-38-0"></span>Întreţinerea utilizând un computer

## **Xperia Companion**

Xperia Companion este un serviciu software care vă pune la dispozitie o serie de instrumente și aplicații pe care le puteți utiliza atunci când conectați dispozitivul la un computer. Cu Xperia Companion, puteti să:

- **•** Actualizaţi sau reparaţi software-ul dispozitivului.
- **•** Transferaţi conţinutul de pe un dispozitiv vechi utilizând Xperia Transfer.
- **•** Creaţi o copie de rezervă și să restauraţi conţinutul de pe computer.
- **•** Sincronizați conținutul multimedia fotografiile, clipurile video, muzica și listele de redare între dispozitiv și computer.
- **•** Răsfoiti fișiere pe dispozitiv.

Pentru a utiliza Xperia Companion, aveţi nevoie de un computer conectat la internet pe care să se execute unul dintre următoarele sisteme de operare:

- **•** Microsoft® Windows® 7 sau versiuni ulterioare
- **•** Mac OS® X 10.11 sau versiuni ulterioare

Aflati mai multe și descărcați Xperia Companion pentru Windows sau pentru Mac la adresa <http://support.sonymobile.com/global-en/xperia-companion/>.

## **Gestionarea fișierelor utilizând un computer**

Utilizați o conexiune prin cablu USB Type-C între un computer cu sistem de operare Windows și dispozitivul dvs. pentru a transfera și a gestiona fișierele.

Când dispozitivul și computerul sunt conectate, puteți alege dacă doriți încărcarea dispozitivului sau transferarea fișierelor. Computerul va detecta dispozitivul, odată ce atingeți PERMITERE.

Cu Xperia Companion, puteți să accesați sistemul de fișiere al dispozitivului. Dacă nu aveți instalat software-ul Xperia Companion, vi se solicită să îl instalați când conectați dispozitivul la computer.

ŋ Utilizați întotdeauna cablul USB destinat modelului dvs. de dispozitiv Xperia și asigurați-vă că este perfect uscat.

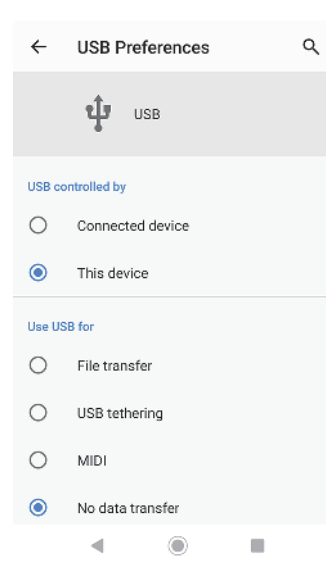

## **Preferințe USB**

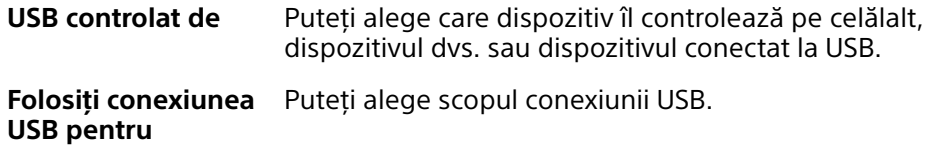

## **Transfer de fișier**

Gestionați fișiere sau actualizați software-ul dispozitivului. Această opțiune se utilizează cu computerele Microsoft® Windows® . Încărcarea este activată în mod implicit.

#### **Tethering prin USB**

Dispozitivul poate funcționa ca un dispozitiv de tethering.

#### **MIDI**

Dispozitivul poate funcționa ca intrare MIDI pentru aplicațiile instrumentelor muzicale.

#### **Fără transfer de date**

Încărcați dispozitivul doar atunci când USB controlat de este setat la Acest dispozitiv. Atunci când USB controlat de este setat la Dispozitiv conectat, puteți utiliza dispozitivul ca o sursă de alimentare pentru a încărca celălalt dispozitiv conectat.

## **Pentru a modifica preferințele USB**

- **1** Atașați un conector USB Type-C la dispozitiv.
- 2 Trageți în jos bara de stare, apoi atingeți **Sistemul Android** lângă  $\ddot{\varphi}$ .
- **3** Atingeți **Atingeți pentru mai multe opțiuni**, și apoi selectați o opțiune.

# Spatiul de stocare și memoria

Dispozitivul dvs. are mai multe optiuni pentru stocare și memorie:

- **•** Memoria internă stochează conţinutul descărcat sau transferat împreună cu setările și datele personale.
- **•** Puteti utiliza o cartelă de memorie amovibilă pentru a obtine un spatiu de stocare mai mare. Fișierele media pot fi mutate în acest tip de memorie pentru a elibera memoria internă.
- **•** Memoria dinamică (RAM) nu se poate utiliza pentru stocare. Memoria RAM se utilizează pentru a gestiona aplicatiile care se execută și sistemul de operare.
- Puteţi achiziţiona separat o cartelă de memorie.

# **Îmbunătăţirea performanţei memoriei**

Memoria dispozitivului tinde să se umple în urma utilizării obișnuite. Dacă dispozitivul devine lent sau dacă aplicațiile se închid brusc, ar trebui să luați în considerare următoarele:

- **•** Încercaţi întotdeauna să aveţi cel puţin **500** MB de memorie internă liberă.
- **•** Închideti aplicatiile în curs de rulare pe care nu le utilizati.
- **•** Goliti memoria cache a tuturor aplicatiilor.
- **•** Dezinstalați aplicațiile descărcate pe care nu le utilizați.
- **•** Transferaţi fotografii, clipuri video și muzică din memoria internă pe cartela de memorie.
- **•** Dacă dispozitivul nu poate citi conţinutul de pe cartela de memorie, probabil va trebui să formataţi cartela. Reţineţi că formatarea cartelei implică ștergerea întregului continut de pe ea.
- $\mathbf{y}$ Dacă partajați un dispozițiv împreună cu mai mulți utilizatori, trebuie să vă conectați drept proprietar, adică, utilizatorul principal, pentru a putea efectua anumite acţiuni cum ar fi transferarea datelor pe cartela de memorie și formatarea cartelei de memorie.

#### **Pentru a vizualiza starea memoriei**

**•** Găsiţi și atingeţi ușor **Setări** > **Stocare**.

#### **Pentru a goli memoria temporară a tuturor aplicaţiilor**

- **1** Găsiţi și atingeţi ușor **Setări** > **Stocare**.
- **2** Atingeţi ușor **Alte aplicații**, apoi atingeţi ușor aplicaţia dorită.
- **3** Atingeţi ușor **ȘTERGEŢI MEMORIE TEMPORARĂ**.
- Atunci când goliţi memoria temporară, nu pierdeţi setări sau informaţii importante.

#### **Pentru a transfera fișiere media pe cartela de memorie**

- **1** Asiguraţi-vă că aveţi o cartelă de memorie inserată în dispozitiv.
- **2** Găsiţi și atingeţi ușor **Setări** > **Stocare** > **Transferare date pe cartela SD**.
- **3** Marcati fișierele pe care doriti să le transferați pe cartela de memorie.
- **4** Atingeţi ușor **Transfer**.

#### **Oprirea rulării aplicațiilor și serviciilor**

- **1** Găsiți și atingeți **Setări** > **Aplicații și notificări**.
- **2** Selectați o aplicație sau un serviciu, apoi atingeți **FORŢARE OPRIRE** > **OK**.

#### **Pentru a formata cartela de memorie**

- **1** Găsiți și atingeți **Setări** > **Stocare**.
- **2** Atingeți **Card SD** > , apoi **Setări de stocare** > **Formatați**, apoi efectuați formatarea pe următorul dialog de confirmare.
- $\bullet$ La formatare se șterge întreg conținutul de pe cartela de memorie. Mai întâi, asigurați-vă ca ați făcut copii de rezervă pentru toate datele pe care doriți să le salvați. Pentru a face o copie de rezervă a conținutului, acesta poate fi copiat pe un computer. Pentru informații suplimentare, consultați *[Gestionarea fișierelor utilizând un computer](#page-38-0)* la pagina 39.

## **Ștergere inteligentă**

Cu Curătător inteligent puteți îmbunătăți performanța dispozitivului optimizând automat spatiul de stocare și memoria, în funcție de frecventa cu care utilizați aplicatia.

#### **Activarea sau dezactivarea funcției Ștergere inteligentă**

- **1** Găsiți și atingeți **Setări** > **Xperia Assist** > **Curățător inteligent**.
- **2** Atingeți cursorul de lângă **Utilizare Curățător inteligent**.
- Ţ. Mai puteți modifica, șterge sau copia manual fișiere dacă găsiți și atingeți aplicația Fișiere.

# Crearea unei copii de rezervă a conţinutului și restaurarea acestuia

În general, nu ar trebui să salvaţi fotografii, clipuri video și alte conţinuturi personale exclusiv în memoria internă a dispozitivului. Dacă dispozitivul este pierdut, furat sau distrus, este posibil ca datele stocate în memoria internă să nu mai poată fi recuperate. Vă recomandăm să utilizaţi software-ul Xperia Companion pentru a efectua copii de rezervă care vă salvează datele în siguranţă pe un dispozitiv extern. Această metodă se recomandă mai ales dacă actualizaţi software-ul dispozitivului la o versiune de Android mai nouă.

Aplicatia Creare copie de rezervă și restaurare Xperia este recomandată pentru crearea unei copii de rezervă a datelor înainte de restaurarea datelor din fabrică. Cu această aplicație puteți crea copii de rezervă ale datelor într-un cont online, pe o cartelă SD sau pe un dispozitiv USB de stocare extern conectat la dispozitiv utilizând un adaptor gazdă USB:

Cu aplicatia Creare copie de rezervă și restaurare Google puteți face copii de rezervă ale datelor dvs. pe un server Google.

## **Crearea unei copii de rezervă a datelor pe un computer**

Utilizaţi software-ul Xperia Companion pentru a face o copie de rezervă a datelor de pe dispozitiv pe un PC sau pe un computer Apple Mac® . Puteţi face copii de rezervă pentru următoarelor tipuri de date:

- **•** Jurnale de apeluri
- **•** Mesaje text
- **•** Calendar
- **•** Setări
- **•** Fișiere media, cum ar fi muzică și clipuri video
- **•** Fotografii și imagini

#### **Crearea unei copii de rezervă a datelor utilizând un computer**

- **1** Conectați dispozitivul la computer utilizând un cablu USB.
- **2 Pe computer**: Deschideți software-ul Xperia Companion, dacă nu se lansează automat. Computerul detectează dispozitivul după câteva momente.
- **3** Faceți clic pe Copie de rezervă în ecranul principal al software-ului Xperia Companion.
- **4** Urmați instrucțiunile de pe ecran pentru a face copia de rezervă a datelor de pe dispozitiv.

#### **Restaurarea datelor utilizând un computer**

- **1** Deblocați ecranul dispozitivul și conectați-l la computer utilizând un cablu USB Type-C.
- **2** Deschideți software-ul Xperia Companion pe computer dacă nu se lansează automat. Computerul detectează dispozitivul după câteva momente. Asigurați-vă că selectați **PERMITERE** pe dispozitivul dvs. pentru a accesa datele de pe dispozitivul dvs.
- **3** Faceți clic pe Restabilire în ecranul principal al software-ului Xperia Companion.
- **4** Selectați fișierul copiei de rezervă dintre înregistrările cu copiile de rezervă, apoi faceți clic pe **Următorul** și urmați instrucțiunile de pe ecran pentru a restaura datele pe dispozitiv.
- Dacă nu aveți instalat software-ul Xperia Companion, vi se solicită să îl instalați când conectați dispozitivul la computer.

## **Crearea unei copii de rezervă a datelor cu aplicaţia Creare copie de rezervă și restaurare Google**

Utilizând aplicația Creare copie de rezervă și restaurare Google puteți face copii de rezervă ale datelor dvs. pe un server Google. De asemenea, puteti să activati funcția de restaurare automată pentru a restaura datele și setările unei aplicații atunci când o restaurati.

Cu această aplicație puteți face copii de rezervă pentru următoarelor tipuri de date:

- **•** Aplicaţii
- **•** Marcaje
- **•** Reţele Wi-Fi
- **•** Alte setări

#### **Pentru a face o copie de rezervă a datelor într-un cont Google**

- **1** Găsiţi și atingeţi ușor **Setări** > **Sistem** > **Backup**.
- **2** Sub **Copie de rezervă în Google Drive**, atingeți ușor **Cont** și alegeți contul în care în care faceţi copia de rezervă a fișierelor.

**Pentru a activa sau a dezactiva restaurarea automată la reinstalarea unei aplicaţii**

- **1** Găsiţi și atingeţi ușor **Setări** > **Sistem** > **Backup**.
- **2** Atingeţi ușor cursorul **Copie de rezervă în Google Drive** pentru a activa sau a dezactiva restaurarea automată.

# **Descărcarea aplicaţiilor**

# Descărcarea aplicatiilor din Google Play

Google Play este magazinul online oficial al Google pentru descărcarea de aplicații, jocuri, muzică, filme și cărți. Aici există atât aplicații gratuite, cât și plătite. Înainte de a începe să descărcaţi din Google Play, asiguraţi-vă că aveţi o conexiune la internet funcţională, preferabil prin Wi-Fi pentru a limita taxele pentru trafic de date. Pentru informații suplimentare, consultați [Actualizarea dispozitivului](#page-36-0) la pagina 37.

 $\bullet$ Pentru a utiliza serviciul Google Play, aveti nevoie de un cont Google. Este posibil ca serviciul Google Play să nu fie disponibil în toate ţările sau regiunile.

**Descărcarea unei aplicații din Google Play**

- **1** Găsiți și atingeți .
- **2** Găsiți un element pe care doriți să îl descărcați răsfoind categoriile sau utilizând funcția de căutare.
- **3** Atingeți elementul pentru a-i vizualiza detaliile. Urmați instrucțiunile de pe ecran pentru a finaliza instalarea.
- Pentru a funcționa corect, este posibil să fie necesar ca unele aplicații să acceseze date, setări și diverse funcții de pe dispozitivul dys. Instalați și acordați permisiuni numai aplicațiilor în care aveți încredere.
- -64 Puteți vizualiza permisiunile acordate unei aplicații descărcate accesând aplicația în Setări > Aplicații și notificări.

# Descărcarea de aplicaţii din alte surse

Atunci când dispozitivul dvs. este setat să permită descărcări din alte surse decât Google Play, puteţi descărca aplicaţii direct de pe site-uri Web urmând instrucţiunile de descărcare relevante.

- Ţ. Instalarea de aplicaţii care provin dintr-o sursă necunoscută sau care nu este de încredere poate duce la deteriorarea dispozitivului. Descărcați aplicații numai din surse de încredere. Dacă aveţi întrebări sau nelămuriri, contactaţi furnizorul aplicaţiei.
- $\frac{1}{2}$ Dacă utilizați un dispozitiv împreună cu mai mulți utilizatori, numai proprietarul, adică utilizatorul principal, poate permite descărcări din alte surse decât Google Play. Modificările efectuate de proprietar afectează toti utilizatorii.

**Pentru a activa sau a dezactiva descărcarea aplicaţiilor din alte surse**

- **1** Găsiţi și atingeţi ușor **Setări** > **Aplicații și notificări**.
- **2** Atingeţi ușor **Avansate** > **Acces special aplicații** > **Instalare aplicații necunoscute**.
- **3** Atingeţi ușor aplicaţia căreia doriţi să îi permiteţi să instaleze aplicaţii din alte surse, apoi cursorul **Permiteți din această sursă** pentru activare sau dezactivare.

# **Internet și reţele**

# Navigarea pe Web

În majoritatea regiunilor este preinstalată o versiune a browserului Web Google Chrome pentru dispozitive Android. Mergeti la <http://support.google.com/chrome> pentru a obține informații mai detaliate despre modul de utilizare a acestui browser Web.

#### **Pentru a naviga pe Web**

- **1** Găsiți și atingeți ușor **o**.
- **2** Dacă utilizaţi Google Chrome pentru prima dată, selectaţi fie să vă conectaţi la un cont Google, fie să navigaţi cu Google Chrome în mod anonim.
- **3** Introduceţi un termen de căutat sau o adresă web în câmpul pentru căutare și adrese, apoi atingeți ușor √ de la tastatură.

# Setările pentru Internet și MMS

Pentru a accesa internetul sau pentru a trimite mesaje multimedia fără Wi-Fi, trebuie să aveți o conexiune de date de telefonie mobilă cu setările corecte pentru internet și MMS (Multimedia Messaging Service). Iată câteva sfaturi:

- **•** În cazul majorității rețelelor și operatorilor de telefonie mobilă, aceste setări sunt preinstalate pe dispozitiv, ca să puteți utiliza internetul și trimite mesaje multimedia imediat.
- **•** Puteți verifica manual dacă există actualizări pentru setările pentru internet și MMS. Dacă modificați sau ștergeți din greșeală o setare pentru internet ori MMS, resetați setările pentru internet și MMS.
- **•** Consultați sfaturile privind depanarea dispozitivului dvs. la adresa <http://support.sonymobile.com> pentru problemele legate de acoperirea rețelei, de datele de telefonie mobilă și de MMS.
- **•** Dacă s-a activat Mod STAMINA pentru a economisi energie, întreg traficul de date de telefonie mobilă este trecut în pauză atunci când ecranul este dezactivat. Dacă acest lucru duce la probleme de conectare, încercați să anulați trecerea în pauză a unor aplicații și servicii sau dezactivați temporar Mod STAMINA.
- **•** Dacă utilizați un dispozitiv în comun cu mai mulți utilizatori, numai proprietarul, adică utilizatorul principal, poate să descarce setările pentru internet și mesagerie accesând meniul Setări, dar acestea vor fi valabile pentru toți utilizatorii.

#### **Pentru a descărca setările pentru internet și MMS**

- **1** Găsiți și atingeți ușor **Setări** > **Rețea și internet** > **Setări Internet**.
- **2** Atingeți usor **Acceptare**. După descărcarea setărilor, pictograma  $\vee$  apare în bara de stare și traficul de date de telefonie mobilă este activat automat.
- $\rightarrow \bullet$ Dacă setările nu pot fi descărcate pe dispozitiv, verificați puterea semnalului emis prin conexiunea rețelei de telefonie mobilă sau a rețelei Wi-Fi. Deplasați-vă într-o locație deschisă, în care să nu existe obstacole sau apropiați-vă de o fereastră și încercați din nou.

#### **Adăugarea setărilor pentru internet și MMS**

- **1** Găsiți și atingeți **Setări** > **Rețea și internet** > **Rețea mobilă**.
- **2** Pentru utilizatorii telefonului dual SIM, selectați o cartelă SIM.
- **3** Atingeți **Avansate** > **Numele punctelor de acces** > +.
- **4** Atingeți **Nume** și introduceți numele dorit, apoi atingeți **OK**.
- **5** Atingeți **APN** și introduceți numele punctului de acces, apoi atingeți **OK**.
- **6** Introduceți toate celelalte informații solicitate. Dacă nu știți care informații
- sunt necesare, contactați operatorul de rețea pentru mai multe detalii. **7** Atunci când finalizați, atingeți , apoi atingeți **Salvați**.

#### **Vizualizarea setărilor descărcate pentru internet și MMS**

- **1** Găsiți și atingeți **Setări** > **Rețea și internet** > **Rețea mobilă**.
- **2** Pentru utilizatorii telefonului dual SIM, selectați o cartelă SIM.
- **3** Atingeți **Avansate** > **Numele punctelor de acces**.
- **4** Pentru a vizualiza mai multe detalii, atingeți oricare dintre elementele disponibile.

# Wi-Fi

Utilizati Wi-Fi pentru a naviga pe internet, pentru a descărca aplicații sau pentru a trimite și a primi mesaje de e-mail. După ce vă conectați la o retea Wi-Fi, dispozitivul memorează reteaua respectivă și se conectează automat la ea următoarea dată când intrați în raza ei de acoperire.

Unele reţele Wi-Fi vă solicită să vă conectaţi la o pagină Web pentru a putea obţine acces. Pentru informații suplimentare, contactați administratorul rețelei Wi-Fi în cauză.

Retelele Wi-Fi disponibile pot fi publice sau securizate. Retelele securizate sunt indicate prin e lângă numele rețelei Wi-Fi.

Ţ. Unele reţele Wi-Fi nu apar în lista de reţele disponibile, deoarece nu își transmit numele de rețea (SSID). În cazul în care cunoașteți numele unei rețele, îl puteți adăuga manual la lista de retele Wi-Fi disponibile.

#### **Pentru a activa sau a dezactiva functia Wi-Fi**

- **1** Găsiţi și atingeţi ușor **Setări** > **Rețea și internet** > **Wi-Fi**.
- **2** Atingeţi ușor cursorul pentru a activa sau a dezactiva Wi-Fi.
- Activarea funcţiei Wi-Fi poate dura câteva secunde.

#### **Pentru a vă conecta la o retea Wi-Fi**

- **1** Găsiţi și atingeţi ușor **Setări** > **Rețea și internet** > **Wi-Fi**.
- 2 Atingeti usor cursorul pentru a activa Wi-Fi. Se afisează toate retelele Wi-Fi disponibile.
- **3** Atingeţi ușor o reţea Wi-Fi pentru a vă conecta la ea. Pentru reţelele securizate, introduceti parolele corespunzătoare. De îndată ce v-ati conectat, în bara de stare se afisează  $\epsilon$ .
- Lista de rețele Wi-Fi disponibile se reîmprospătează automat. Dacă nu reușiți să vă conectaţi la o reţea Wi-Fi, consultaţi sfaturile relevante privind depanarea dispozitivului dvs. la adresa <http://support.sonymobile.com>.

#### **Adăugarea manuală a unei rețele Wi-Fi**

- **1** Găsiți și atingeți **Setări** > **Rețea și internet** > **Wi-Fi**.
- **2** Derulați în jos și atingeți **Adăugați o rețea**.
- **3** Introduceți informațiile necesare pentru **Numele rețelei**.
- **4** Pentru a selecta un tip de securitate, atingeți câmpul **Securitate**.
- **5** Dacă se solicită, introduceți o parolă.
- **6** Pentru a edita opțiunile avansate precum proxy, setările IP și rețeaua ascunsă, atingeți **Opțiuni avansate** și apoi editați opțiunile după cum doriți.
- **7** Atingeți **Salvați**.
- y. Contactați administratorul de rețea Wi-Fi pentru a obține numele SSID și parola de rețea.

## **Mărirea puterii semnalului Wi-Fi**

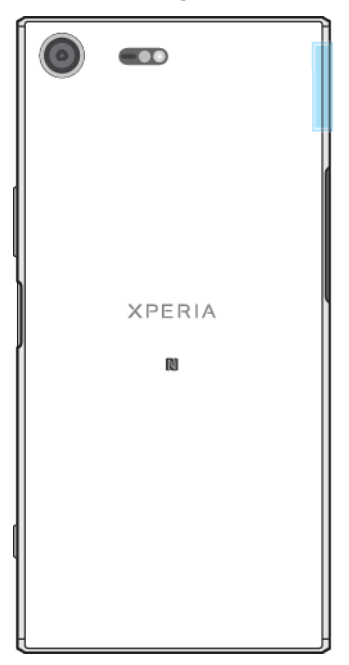

Există mai multe lucruri pe care le puteti face pentru a îmbunătăți recepția Wi-Fi:

- **•** Mutaţi dispozitivul mai aproape de punctul de acces Wi-Fi;
- Mutați punctul de acces Wi-Fi departe de orice obstacol sau interferență posibilă;
- **•** Nu acoperiţi zona antenei Wi-Fi a dispozitivului (zona evidenţiată din ilustraţie).

## **Setările Wi-Fi**

Când sunteţi conectat la o reţea Wi-Fi sau când sunt disponibile reţele Wi-Fi în apropierea dvs., puteți să vedeți starea acestor rețele. De asemenea, puteți să activați dispozitivul să vă notifice de fiecare dată când este detectată o rețea Wi-Fi deschisă.

#### **Pentru a activa Wi-Fi automat**

- **1** Asigurați-vă că funcția Wi-Fi este activată pentru dispozitiv.
- **2** Găsiți și atingeți **Setări** > **Rețea și internet** > **Wi-Fi**.
- **3** Derulați în jos și atingeți **Preferințe Wi-Fi**. Atingeți comutatorul pentru activarea sau dezactivarea **Activează automat Wi-Fi**.

Pentru a activa sau dezactiva notificări de retea Wi-Fi

- **1** Asiguraţi-vă că funcţia Wi-Fi este activată pentru dispozitiv.
- **2** Găsiţi și atingeţi ușor **Setări** > **Rețea și internet** > **Wi-Fi**.
- **3** Atingeţi ușor **Preferințe Wi-Fi**.
- **4** Atingeţi ușor cursorul **Notificare de rețele deschise** pentru activare sau dezactivare.

#### **Pentru a vizualiza informaţii detaliate despre o reţea Wi-Fi**

- **1** Găsiţi și atingeţi ușor **Setări** > **Rețea și internet** > **Wi-Fi**.
- **2** Atingeţi ușor reţeaua Wi-Fi care este momentan conectată. Se afișează informatii detaliate despre retea.

#### **Activarea comutării automate la rețea**

- **1** Găsiți și atingeți **Setări** > **Rețea și internet** > **Wi-Fi**.
- **2** Atingeți **Preferințe Wi-Fi** > **Avansat**.
- **3** Atingeți cursorul **Comutare automată reţea**, apoi **ACTIVARE**.

#### **Pentru a modifica setarea Conectare automată pentru fiecare rețea salvată**

- **1** Găsiți și atingeți **Setări** > **Rețea și internet** > **Wi-Fi**.
- **2** Atingeți **Preferințe Wi-Fi** > **Avansat** > **Conectare automată**.
- **3** Atingeți rețeaua Wi-Fi pentru a activa sau dezactiva.

**Găsirea adresei MAC a dispozitivului**

- **1** Găsiți și atingeți **Setări** > **Rețea și internet** > **Wi-Fi**.
- **2** Atingeți **Preferințe Wi-Fi** > **Avansat**.
- **3 Adresă MAC** este afișată în listă.
- Adresa MAC Wi-Fi a dispozitivului apare și în Setări > Sistem > Despre telefon > Adresă MAC Wi-Fi.

# Partajarea conexiunii de date de telefonie mobilă

Puteți partaja conexiunea de date de telefonie mobilă cu alte dispozitive în mai multe moduri.

- **• Hotspot portabil**: partajați conexiunea de date de telefonie mobilă prin Wi-Fi cu până la 10 alte dispozitive simultan.
- **• Hotspot portabil printr-o atingere**: atingeți dispozitivele pentru a începe partajarea conexiunii de telefonie mobilă prin Wi-Fi.
- **• Tethering prin USB**: partajați conexiunea de date de telefonie mobilă cu un singur computer utilizând un cablu USB.
- **• Tethering prin Bluetooth**: partajați conexiunea de date de telefonie mobilă cu până la patru dispozitive prin Bluetooth.

**Pentru a partaja conexiunea de date utilizând un cablu USB**

- **1** Conectaţi dispozitivul la un computer utilizând cablul USB livrat împreună cu acesta.
- **2** Găsiţi și atingeţi ușor **Setări** > **Rețea și internet** > **Hotspot și tethering**.
- **3** Atingeţi ușor cursorul **Tethering prin USB**, apoi atingeţi ușor **OK**, dacă vi se solicită. În bara de stare se afișează **și** imediat după conectare.
- **4** Pentru a opri partajarea conexiunii dvs. de date, atingeţi ușor cursorul **Tethering prin USB** sau deconectati cablul USB.
- $\mathbf{r}$ Nu puteţi partaja simultan conexiunea de date a dispozitivului și cartela SD printr-un cablu USB.

**Pentru a partaja conexiunea de telefonie mobilă cu funcţia de hotspot portabil One-touch**

- **1** Asiguraţi-vă că ambele dispozitive au funcţia NFC activată și că ambele ecrane sunt active.
- **2** Găsiţi și atingeţi ușor **Setări** > **Rețea și internet** > **Hotspot și tethering**.
- **3** Atingeţi ușor **Hotspot portabil printr-o atingere**. Ţineţi cele două dispozitive unul lângă altul, astfel încât zonele de detectare NFC ale ambelor dispozitive să se atingă, apoi a atingeţi ușor **CONECTAȚI**.
- $\mathbf{r}$ Această funcție este valabilă numai pentru dispozitivele care acceptă și caracteristica tethering prin Wi-Fi NFC.

#### **Partajarea conexiunii de date de telefonie mobilă cu un alt dispozitiv Bluetooth**

- **1** Asigurați-vă că dispozitivul dvs. și celălalt dispozitiv Bluetooth sunt împerecheate unul cu celălalt și că traficul de date de telefonie mobilă este activat pe dispozitivul dvs.
- **2 Pe dispozitiv**: Găsiți și atingeți **Setări** > **Rețea și internet** > **Hotspot și tethering**. Atingeți cursorul **Tethering prin Bluetooth** pentru a activa funcția.
- **3 Pe dispozitivul Bluetooth**: Configurați dispozitivul pentru a-și obține conexiunea la rețea utilizând funcția Bluetooth. Dacă dispozitivul este un computer, consultați instrucțiunile relevante pentru a finaliza configurarea. Dacă pe dispozitiv se execută sistemul de operare Android, atingeți pictograma setări de lângă numele dispozitivului împerecheat din **Setări** > **Conectare dispozitiv** > **Dispozitive conectate anterior**, apoi atingeți cursorul **Acces internet**.
- **4 Pe dispozitiv**: Așteptați să apară și în bara de stare. Odată ce aceste pictograme apar, configurarea este completă.
- **5** Atingeți cursorul **Tethering prin Bluetooth**, din nou, pentru a dezactiva funcția.
- $\bullet$ Funcția Tethering prin Bluetooth este dezactivată ori de câte ori închideți dispozitivul sau dezactivați funcția Bluetooth.

#### **Utilizarea dispozitivului ca hotspot portabil**

- **1** Găsiți și atingeți **Setări** > **Rețea și internet** > **Hotspot și tethering**.
- **2** Atingeți **Hotspot portabil** > **Configuraţi hotspotul**.
- **3** Introduceți informațiile necesare pentru **Numele rețelei**.
- **4** Pentru a selecta un tip de securitate, atingeți câmpul **Securitate**. Dacă se solicită, introduceți o parolă.
- **5** Atingeți **Salvați**.
- **6** Atingeți comutatorul din partea de sus a listei pentru a activa funcția.
- **7** Dacă vi se solicită, atingeți OK pentru confirmare. **a** apare în bara de stare după ce se activează hotspotul portabil.
- **8** Pentru a opri partajarea conexiunii de date prin Wi-Fi, atingeți comutatorul **Hotspot portabil** pentru a dezactiva funcția.

#### **Redenumirea sau securizare hotspotului portabil**

- **1** Găsiți și atingeți **Setări** > **Rețea și internet** > **Hotspot și tethering**.
- **2** Atingeți **Hotspot portabil** > **Configuraţi hotspotul**.
- **3** Introduceți informațiile necesare pentru **Numele rețelei**.
- **4** Pentru a selecta un tip de securitate, atingeți câmpul **Securitate**.
- **5** Dacă se solicită, introduceți o parolă.
- **6** Atingeți **Salvați**.

# Controlul utilizării datelor

Puteți urmări volumul de date transferate pe și de pe dispozitiv prin conexiunea de date mobilă sau prin cea Wi-Fi pe parcursul unei perioade date. De exemplu, puteti vizualiza volumul de date utilizate de aplicatii individuale. Pentru datele transferate prin conexiunea de date mobilă, puteți seta și avertismente privind utilizarea de date și limite pentru a evita costuri suplimentare.

Dacă utilizaţi un dispozitiv împreună cu mai mulţi utilizatori, numai proprietarul, adică, utilizatorul principal, poate regla setarea pentru utilizarea datelor. Reglarea setărilor de utilizare a datelor vă poate ajuta să dețineți un control mai bun asupra utilizării datelor, dar nu poate garanta evitarea costurilor suplimentare.

#### **Pentru a contribui la reducerea nivelului de utilizare a datelor**

- **1** Găsiţi și atingeţi ușor **Setări** > **Rețea și internet** > **Utilizarea datelor** > **Economizor de date**.
- **2** Atingeţi ușor cursorul pentru a activa sau a dezactiva funcţia.

#### **Activarea sau dezactivarea traficului de date**

- **1** Găsiți și atingeți **Setări** > **Rețea și internet** > **Utilizarea datelor**.
- **2** Atingeți cursorul **Date mobile** pentru a activa sau dezactiva traficul de date.
- Atunci când traficul de date este dezactivat, dispozitivul poate realiza în continuare conexiuni Wi-Fi și Bluetooth.

#### **Pentru a seta o avertizare pentru nivelul de utilizare a datelor**

- **1** Asiguraţi-vă că traficul de date de telefonie mobilă este activat.
- **2** Găsiţi și atingeţi ușor **Setări** > **Rețea și internet** > **Utilizarea datelor** > **Avertisment și limită de date**.
- **3** Pentru a seta nivelul de avertizare, atingeţi ușor cursorul de lângă **Setați avertisment pentru date**.
- **4** Atingeţi ușor **Avertisment pentru date**, introduceţi limita dorită pentru date și atingeţi ușor **SETARE**. Primiţi o notificare de avertizare atunci când volumul traficului de date atinge nivelul setat.

#### **Pentru a seta limita datelor de telefonie mobilă**

- **1** Asiguraţi-vă că traficul de date de telefonie mobilă este activat.
- **2** Găsiţi și atingeţi ușor **Setări** > **Rețea și internet** > **Utilizarea datelor**.
- **3** Atingeţi ușor **Avertisment și limită de date** și atingeţi ușor cursorul de lângă **Setați limita de date**, apoi atingeţi ușor **OK**.
- **4** Pentru a seta limita nivelului de utilizare a datelor, atingeţi ușor **Limită de date**, introduceţi limita dorită pentru date și atingeţi ușor **SETARE**.
- Odată ce nivelul de utilizare a datelor de telefonie mobilă ajunge la limita setată, traficul de date de telefonie mobilă de pe dispozitiv se va dezactiva automat.

## **Controlarea nivelului de utilizare a datelor de către anumite aplicații**

- **1** Găsiți și atingeți **Setări** > **Aplicații și notificări**.
- **2** Atingeți aplicația pe care doriți să o controlați, apoi atingeți **Utilizarea datelor**.
- $-\frac{1}{2}$ Performanța anumitor aplicații poate fi afectată dacă modificați setările acestora privind nivelul de utilizare a datelor.

#### **Verificarea nivelului de utilizare a datelor**

- **1** Găsiți și atingeți **Setări** > **Rețea și internet** > **Utilizarea datelor**.
- **2** Pentru a vizualiza informații despre cantitatea de date mobile transferate de aplicații individuale, atingeți **Date utilizate de aplicație**.
- **3** Pentru a vizualiza informațiile despre volumul de date transferate prin conexiunea Wi-Fi, atingeți **Utilizarea datelor Wi-Fi** sub **Utilizarea datelor**.

## Selectarea unei cartele SIM pentru traficul de date

Această funcţie este valabilă numai pentru dispozitivele dual SIM.

Dacă utilizați un dispozitiv dual SIM, puteți selecta oricând cartela SIM pentru date. Puteți face acest lucru în timpul configurării inițiale a dispozitivului sau o puteți selecta ulterior în meniul Setări.

#### **Schimbarea cartelei SIM utilizată pentru trafic de date**

- **1** Găsiți și atingeți **Setări** > **Rețea și internet** > **SIM dual** > **Conexiune mobilă**.
- **2** Selectați cartela SIM pe care doriți să o utilizați pentru trafic de date.
- $\bullet$ Pentru trafic de date cu viteze superioare, selectați cartela SIM care acceptă cea mai rapidă rețea de telefonie mobilă, cum ar fi 4G.

# Selectarea reţelelor de telefonie mobilă

Dispozitivul acceptă utilizarea simultană a cel mult trei reţele diferite. Puteţi selecta dintre următoarele combinaţii de mod de reţea:

- **•** O reţea WCDMA
- **•** O reţea GSM
- **•** O reţea WCDMA și o reţea GSM
- **•** O retea LTE, o retea WCDMA și o retea GSM

Dispozitivul dvs. comută între retele de telefonie mobilă în functie de retelele de telefonie mobilă disponibile în locul în care vă aflați. Aveți posibilitatea, de asemenea, să setați manual dispozitivul dvs. să utilizeze un anumit tip particular de reţea de telefonie mobilă, de exemplu WCDMA sau GSM. Dacă utilizaţi un dispozitiv dual SIM, acest lucru este valabil pentru fiecare cartelă SIM.

În bara de stare sunt afișate diverse pictograme de stare, în functie de tipul sau de modul de rețea la care v-ați conectat. Consultați [Pictograme de stare](#page-30-0) la pagina 31 pentru a vedea cum arată diferitele pictograme de stare.

 $\bullet$ Numai fanta 1 a cartelei SIM (fanta inferioară pentru cartela SIM) acceptă utilizarea unei cartele SIM cu capacitate LTE.

#### **Selectarea unui mod de rețea**

- **1** Găsiți și atingeți **Setări** > **Rețea și internet** > **Rețea mobilă**.
- **2** Pentru utilizatorii telefonului dual SIM, selectați o cartelă SIM.
- **3** Atingeți **Avansat** > **Tipul de rețea preferat** și selectați un mod de rețea.

#### **Selectarea manuală a unei alte rețele**

- **1** Găsiți și atingeți **Setări** > **Rețea și internet** > **Rețea mobilă**.
- **2** Pentru utilizatorii telefonului dual SIM, selectați o cartelă SIM.
- **3** Atingeți comutatorul **Avansat** > **Selectați automat rețeaua** pentru a dezactiva, apoi atingeți **Rețea**.
- **4** Selectați o rețea.
- $\mathbf{y}$ Dacă selectați manual o rețea, dispozitivul nu va căuta alte rețele, chiar dacă vă deplasați în afara zonei de acoperire a rețelei selectate manual.

#### **Pentru a activa selectarea automată a rețelei**

- **1** Găsiți și atingeți **Setări** > **Rețea și internet** > **Rețea mobilă**.
- **2** Pentru utilizatorii telefonului dual SIM, selectați o cartelă SIM.
- **3** Atingeți **Avansat**, apoi atingeți comutatorul **Selectați automat rețeaua** pentru a activa.

# **Sincronizarea datelor de pe dispozitiv**

## Sincronizarea cu conturile online

Sincronizați-vă dispozitivul cu persoane de contact, mesaje de e-mail, evenimente din calendar și alte informații din conturi online precum conturi de e-mail ca Gmail™ și Microsoft Exchange ActiveSync. Puteți sincroniza datele automat pentru astfel de conturi activând funcția de sincronizare automată sau puteți sincroniza manual fiecare cont în parte.

#### **Pentru a configura un cont online pentru sincronizare**

- **1** Atingeţi ușor **Setări** > **Conturi** > **Adăugați un cont**, apoi selectaţi contul pe care doriți să-l adăugați.
- **2** Urmaţi instrucţiunile de pe ecran pentru a crea un cont sau pentru a vă conecta la un cont.

#### **Pentru a efectua manual sincronizarea cu un cont online**

- **1** Găsiţi și atingeţi ușor **Setări** > **Conturi**.
- **2** Atingeţi ușor numele contului cu care doriţi să realizaţi sincronizarea, apoi atingeţi ușor **Sincronizarea contului**. Apare o listă de elemente care pot fi sincronizate cu contul.
- **3** Atingeti usor elementul pe care doriti să îl sincronizati.

#### **Pentru a elimina un cont online**

- **1** Găsiţi și atingeţi ușor **Setări** > **Conturi**.
- **2** Selectaţi contul, apoi atingeţi ușor **Eliminați contul**.
- **3** Atingeţi ușor, din nou, **Eliminați contul** pentru a confirma.

## Sincronizarea cu Microsoft Exchange ActiveSync

În cazul în care compania dvs. utilizează conturi Microsoft Exchange ActiveSync, puteți accesa mesaje de e-mail, rezervările din calendar și persoanele de contact aferente respectivului cont de la serviciu direct de pe dispozitivul dvs. După configurare, puteți găsi informațiile în aplicațiile E-mail, Calendar și Agendă.

- Ţ. Functionalitatea de amprentă nu este disponibilă în Statele Unite.
- Dacă aţi configurat un cont Microsoft Exchange ActiveSync (EAS) pe dispozitivul Xperia, este posibil ca setările de securitate EAS să limiteze tipul ecranului de blocare la un cod PIN sau la o parolă. Acest lucru se întâmplă atunci când administratorul retelei dvs. specifică un tip de ecran de blocare pentru toate conturile EAS din motive de securitate ale companiei. Contactaţi administratorul reţelei companiei sau organizaţiei dvs. pentru a afla ce politici de securitate a reţelei sunt implementate pentru dispozitivele mobile.

#### **Pentru a configura un cont EAS pentru sincronizare**

- **1** Atingeţi ușor **Setări** > **Conturi** > **Adăugați un cont** > **Exchange ActiveSync**.
- **2** Introduceţi adresa de e-mail și parola corespunzătoare contului de la serviciu.
- **3** Atingeți ușor **ÎNAINTE**. Dacă apare o eroare, introduceţi manual detaliile pentru domeniu și server aferente contului dvs., apoi atingeți ușor **ÎNAINTE**.
- **4** Urmaţi instrucţiunile de pe ecran pentru a finaliza configurarea.
- **5** Atingeţi ușor **Afișaţi mai multe opţiuni de sincronizare** pentru a selecta o metodă de sincronizare, un interval de sincronizare și datele pe care doriti să le sincronizaţi cu dispozitivul.
- **6** Atingeţi ușor **ÎNAINTE**, apoi selectaţi modalitatea de notificare atunci când sosesc mesaje de e-mail noi.
- **7** Atingeţi ușor **ÎNAINTE**, introduceţi un nume pentru contul de la serviciu, apoi atingeţi ușor **Terminare configurare**.
- **8** Dacă vi se solicită, activaţi administratorul de dispozitive pentru a permite serverului dvs. de la serviciu să seteze anumite reguli de securitate pe dispozitiv, de exemplu dezactivarea înregistrării vocale și utilizarea criptării stocării.

#### **Pentru a elimina un cont EAS**

- **1** Găsiţi și atingeţi ușor **Setări** > **Conturi**.
- **2** Selectaţi contul EAS pe care doriţi să-l eliminaţi.
- **3** Atingeţi ușor **Eliminați contul**.
- **4** Atingeţi ușor, din nou, **Eliminați contul** pentru a confirma.

# **Setările de bază**

# Accesarea setărilor

Vizualizaţi și modificaţi setările pentru dispozitivul dvs. în meniul Setări. Meniul Setări poate fi accesat atât din ecranul cu aplicații, cât și din panoul Setări rapide.

#### **Pentru a deschide meniul cu setările dispozitivului din ecranul cu aplicații**

**•** Găsiţi și atingeţi ușor **Setări**.

#### **Vizualizarea informaţiilor despre dispozitiv**

**•** Găsiţi și atingeţi ușor **Setări** > **Sistem** > **Despre telefon**.

#### **Pentru a accesa panoul Setări rapide**

**•** Trageţi în jos bara de stare folosind două degete.

#### **Pentru a selecta ce setări se afișează în panoul Setări rapide**

- **1** Trageţi în jos cu două degete bara de stare până la capăt, apoi atingeţi ușor .
- **2** Pentru a adăuga o setare în panoul Setări rapide, trageţi și fixaţi pictograma în partea de sus a ecranului. Pentru a elimina o setare, trageți și fixați pictograma în partea de jos a ecranului.

#### **Pentru a rearanja elementele din panoul Setări rapide**

- **1** Trageți în jos bara de stare, până la capăt, apoi atingeți ușor ♪.
- 2 Atingeti continuu o pictogramă, apoi mutați-o în poziția dorită.

#### **Pentru a porni lanterna**

- **1** Trageţi în jos bara de stare folosind două degete.
- 2 Atingeți ușor **1**.

# Volumul, vibrațiile și sunetul

Volume și vibrațiile pot fi modificate cu tastele de volum sau prin modificarea setărilor. Sunetele și tonurile pot fi modificate numai din setări.

Setările aplicațiilor pot să nu țină cont de setările selectate pentru volum, vibrații și sunet.

## **Volumul și vibrațiile**

Puteți schimba volumele soneriei, media, alarmei și apelurilor. În plus, puteți seta dispozitivul să vibreze  $\Box$ II. Volumul soneriei și notificării  $\triangle$  afectează notificări, volumul de apel  $\epsilon$  afectează apelurile și volumul media  $\epsilon$  afectează muzica, clipurile video, jocurile și alte media. De exemplu, dacă modificați volumul când vizionați un clip video, volumul conținutului media este modificat. Volumul alarmei este indicat cu<sup>6</sup>.

#### **Modificarea volumului**

- **1** Apăsați pe tasta de volum în sus sau în jos. Acest lucru schimbă volumul media.
- **2** Pentru a schimba volumele soneriei, notificării sau alarmei, apăsați . Utilizați fiecare cursor pentru a regla volumul.
- Atingeți pictograma volumului pentru a-l activa sau dezactiva rapid.

#### **Pentru a activa modul de vibrare**

- **1** Apăsați pe tasta de volum în sus sau în jos.
- **2** Atingeți pictograma afișată deasupra cursorului o dată sau de mai multe ori până când apare  $\Pi$ .

#### **Pentru a activa sunetul cu vibrații pentru apelurile sosite**

- **1** Găsiţi și atingeţi ușor **Setări** > **Sunet**.
- **2** Atingeţi ușor cursorul **Vibrații și pentru apeluri** pentru a activa funcţia.

#### **Sunete și tonuri**

#### **Setarea tonului de apel**

- **1** Găsiți și atingeți **Setări** > **Sunet** > **Ton de sonerie al telefonului**.
- **2** Pentru utilizatorii telefonului dual SIM, selectați o cartelă SIM.
- **3** Selectați o opțiune din listă sau atingeți **Adăugați un ton de sonerie** și
- selectați un fișier de muzică salvat pe dispozitiv.
- **4** Pentru confirmare, atingeți **OK**.
- $\dot{\mathcal{F}}$  Pentru a seta un ton de apel specifice pentru o persoană de contact, consultați [Adăugarea](#page-70-0) [și editarea contactelor](#page-70-0) la pagina 71. Utilizatorii telefonului dual SIM pot seta tonuri de apel diferite pentru fiecare cartelă SIM.

#### **Setarea sunetului de notificare**

- **1** Găsiți și atingeți **Setări** > **Sunet** > **Sunet notificări**.
- **2** Selectați un sunet din listă sau selectați **Niciunul** pentru a dezactiva toate sunetele de notificare și pentru a seta numai vibrațiile pentru notificări.
- **3** Pentru a selecta un fișier de muzică salvat pe dispozitiv, atingeți **Adăugați un ton de sonerie**.
- **4** Pentru confirmare, atingeți **OK**.
- Puteți modifica setările aplicațiilor pentru a permite un sunet de la o anumită aplicație chiar dacă sunetul notificărilor este setat la Niciunul. Consultați [Notificări](#page-28-0) la pagina 29.

#### **Pentru a activa sau dezactiva alte sunete și tonuri**

- **1** Găsiţi și atingeţi ușor **Setări** > **Sunet** > **Avansat**.
- 2 Atingeti usor cursoarele pentru a activa sau a dezactiva diferite sunete și tonuri.

# Anulați sunetele dispozitivului cu Nu deranja

Activați Nu deranja pentru a anula sunetele și limita vibrațiile și indicațiile vizuale în situațiile în care nu doriți să fiți deranjat, de exemplu noaptea.

#### **Setarea opțiunilor**

- **•** Notificări
- **•** Excepții
- **•** Duratele
- **•** Porniți automat

#### **Pentru a activa sau dezactiva Nu deranja**

- **1** Trageți în jos bara de stare cu două degete pentru a accesa panoul Setări rapide.
- 2 Atingeți  $\odot$

## **Reguli automate**

Puteți seta reguli automate pentru a activa modul Nu deranja pentru anumite ore sau evenimente.

#### **Setarea unei reguli automate**

- **1** Găsiți și atingeți **Setări** > **Sunet** > **Nu deranja** > **Activați automat**.
- **2** Atingeți o regulă automată, de exemplu **Somn**.
- **3** Setați ora și comportamentele dorite. Pentru a modifica numele regulii, atingeți .
- **4** Atingeți cursorul pentru a activa regula.
- Pentru a crea o regulă nouă, atingeți Adăugați o regulă și urmați instrucțiunile de pe ecran.

#### **Pentru a seta sunetul de notificare atunci când este activat modul Nu deranja**

- **1** Găsiți și atingeți **Setări** > **Sunet** > **Nu deranja**.
- **2** Atingeți **Notificări**.
- **3** Selectați o opțiune.

#### **Pentru a seta excepții pentru modul Nu deranja**

- **1** Găsiți și atingeți **Setări** > **Sunet** > **Nu deranja**.
- **2** Atingeți opțiuni sub **Excepţii**.
- **3** Atingeți comutatoarele pentru a activa una sau mai multe opțiuni.

#### **Pentru a seta când este dezactivat modul Nu deranja**

- **1** Găsiți și atingeți **Setări** > **Sunet** > **Nu deranja**.
- **2** Atingeți **Durată**.
- **3** Selectați o setare și apăsați **OK**. Puteți regla orele atingând + sau -.

# Setări pentru ecran

Puteți schimba comportamentul, luminozitatea, dimensiunea de vizualizare și calitatea ecranului. De exemplu, selectați un font sau o dimensiune de vizualizare mai mare pentru a citi mai ușor sau selectați modul Mănușă pentru a naviga în ecran purtând mănuși.

Dacă doriți să modificați fundalul și tema, consultați [Fundalul și temele](#page-27-0) la pagina 28. Pentru a modifica cât timp este pornit ecranul înainte de a fi oprit, a se vedea [Activarea sau dezactivarea ecranului](#page-20-0) la pagina 21.

#### **Pentru a modifica o setare a ecranului**

- **1** Găsiţi și atingeţi ușor **Setări** > **Afișaj**.
- 2 Atingeti usor setarea pe care doriti să o schimbati.
- **3** Utilizaţi cursoarele, casetele de selectare sau meniurile suplimentare pentru reglare.

#### **Luminozitate**

Reglați nivelul luminozității cu ajutorul cursorului. Mai puteți activa Luminozitate adaptivă pentru a optimiza automat luminozitatea în funcție de lumina din jur.

#### **Balans de alb**

Selectați o setare predefinită dorită. De asemenea, utilizați glisoarele pentru a regla balansul de alb, dacă selectați Particularizare. Pentru a reveni la setarea implicită, selectați Standard.

## **Gamă cromatică și contrast**

Îmbunătățiți calitatea fotografiilor și clipurilor video când le vizualizați pe dispozitiv. De exemplu, utilizati modul Foarte intens ca să apară culorile mult mai vii pe ecran.

÷ó Dacă ați selectat Mod profesional, nu puteți utiliza convertorul HDR.

## **Rotirea ecranului**

Setați rotirea automată a ecranului când dispozitivul este întors sau setați-l să rămână în vizualizarea de tip portret.

## **Protector ecran**

Configuraţi un protector de ecran care afișează automat culori, fotografii sau o diaporamă în timp ce dispozitivul este andocat sau se încarcă și ecranul este inactiv. Pe un dispozitiv cu mai multi utilizatori, fiecare utilizator poate avea setări individuale pentru protectorul de ecran.

## **Alegerea foliei/husei**

Dacă utilizaţi o folie pentru ecran sau o husă pentru telefon, adaptaţi ecranul ca să funcţioneze cu tipul acesteia.

## **Îmbunătăţirea imaginilor video**

Puteți utiliza X-Reality cu convertorul HDR pentru a îmbunătăți calitatea vizuală a clipurilor video când le vizionați pe dispozitiv. Cu această caracteristică, clipurile video înregistrate în modul SDR sunt redate la o calitate similară cu cea HDR.

-6 Această caracteristică este disponibilă numai pentru anumite aplicații.

#### **Pentru a modifica o setare a ecranului de blocare**

- **1** Găsiți și atingeți **Setări** > **Afișaj** > **Avansat** > **Preferințe ecran de blocare**.
- **2** Atingeți setarea pe care doriți să o schimbați.
- **3** Utilizați comutatoarele, casetele de selectare sau meniuri suplimentare pentru a ajusta.

# Fixarea ecranului

Utilizați opțiunea de fixare a ecranului pentru a seta dispozitivul să afișeze numai ecranul unei anumite aplicații. De exemplu, dacă jucați un joc și atingeți întâmplător tasta de navigare a ecranului principal, caracteristica de fixare a ecranului împiedică minimizarea ecranului aplicației active a jocului. Mai puteți utiliza această caracteristică atunci când împrumutați dispozitivul unei alte persoane pentru a-i îngreuna accesul la mai multe aplicații. De exemplu, puteți împrumuta dispozitivul unei persoane pentru a realiza o fotografie și fixaţi ecranul la aplicația Aparat foto, pentru ca persoana respectivă să poată accesa cu ușurință alte aplicatii, cum a fi E-mail.

 $\bullet$ Optiunea de fixare a ecranului nu reprezintă o caracteristică de securitate și nu împiedică în totalitate utilizatorii să anuleze fixarea unui ecran pentru a accesa dispozitivul. Pentru a vă proteja datele, trebuie să configurați dispozitivul să solicite un cod PIN de deblocare a ecranului, o parolă sau un traseu înainte ca cineva să poată anula fixarea ecranului.

#### **Activarea sau dezactivarea fixării ecranului**

- **1** Găsiți și atingeți **Setări** > **Ecran de blocare și securitate** > **Avansat** > **Fixarea pe ecran**.
- **2** Atingeți cursorul pentru a activa sau a dezactiva funcția.
- $-6-$ Pentru ca fixarea ecranului să funcționeze, nu sunt obligatorii modelul, codul PIN sau parola.

#### **Pentru a fixa un ecran**

- **1** Asiguraţi-vă că pe dispozitiv s-a activat fixarea ecranului.
- **2** Deschideţi o aplicaţie și mergeţi la ecranul pe care doriţi să îl fixaţi.
- **3** Atingeţi ușor .
- **4** Pentru a afișa pictograma de fixare a ecranului, deplasaţi degetul pe ecran în sus și atingeți ușor o
- **5** În fereastra apărută, atingeţi ușor **Am înțeles**.

#### **Pentru a anula fixarea unui ecran**

- **•** În ecranul fixat, atingeţi continuu și până când ecranul nu mai este fixat.
- ÷ó. Dacă ați selectat o opțiune de securitate atunci când ați activat fixarea ecranului, trebuie să introduceti traseul, codul PIN sau parola pentru a debloca dispozitivul înainte de a putea anula fixarea ecranului.

# Setări pentru aplicații

Anumite aplicații vor solicita permisiuni odată ce începeți să le utilizați. Puteți să acordați sau să refuzați permisiuni în mod individual pentru fiecare aplicație, fie din meniul Setări, fie din caseta de dialog Confirmare permisiune. Cerinţele pentru permisiuni depind de designul aplicaţiei.

## **Acordarea sau refuzarea permisiunilor**

Puteți alege să acordați sau să refuzați permisiunile atunci când se afișează caseta de dialog. Dacă aţi utilizat o altă versiune Android anterior, majoritatea aplicaţiilor beneficiază deja de permisiunile necesare.

#### **Pentru a acorda o permisiune**

**•** Pentru a acorda o permisiune, atingeţi ușor **Permiteți**. Puteţi să marcaţi caseta de selectare **Nu mai întreba**, dacă doriți.

#### **Pentru a refuza o permisiune**

- **•** Pentru a refuza o permisiune, atingeţi ușor **Refuzați** atunci când se afișează caseta de dialog.
- Totuși, anumite aplicaţii pot fi utilizate chiar dacă aţi refuzat permisiunile.

## **Permisiuni esenţiale**

Anumite permisiuni sunt obligatorii pentru ca aplicaţiile să funcţioneze în parametri normali. În astfel de cazuri, vă va informa o casetă de dialog.

#### **Configurarea unei aplicații**

- **1** Găsiți și atingeți **Setări** > **Aplicații și notificări**.
- **2** Selectați o opțiune de configurare. De exemplu, alegeți o aplicație pe care doriți să o configurați.

#### **Acordarea permisiunilor esențiale**

- **1** Găsiți și atingeți **Setări** > **Aplicații și notificări** > **Avansat** > **Permisiuni aplicație**.
- **2** Selectați o opțiune, apoi atingeți cursorul relevant pentru a regla permisiunile.

## **Permiterea sau refuzarea actualizărilor automate ale aplicaţiilor**

Dacă este activată funcţia de actualizare automată, aplicaţiile sunt actualizate fără să vi se ceară acest lucru, deci este posibil să nu știţi că se descarcă fișiere mari de date. Pentru a evita eventualele costuri de transferare a fișierelor mari de date, puteţi dezactiva actualizarea automată sau o puteţi activa numai prin conexiune Wi-Fi. Trebuie să dezactivaţi funcţia de actualizare automată în aplicaţia Play Store™ și în aplicaţia What's New (dacă este disponibilă) pentru a evita actualizarea automată a aplicațiilor.

#### **Pentru a activa sau a dezactiva actualizările automate ale tuturor aplicaţiilor din Magazin Play**

- **1** Găsiti și atingeți ușor ▶
- **2** Atingeţi ușor , apoi **Setări** > **Actualizare automată aplicații**.
- **3** Selectaţi opţiunea preferată.

#### **Pentru a activa sau a dezactiva actualizările automate ale tuturor aplicaţiilor din What's New**

- **1** Găsiţi și atingeţi ușor .
- **2** Atingeţi ușor , apoi **Setări** > **Actualizare automată aplicații**.
- **3** Selectaţi opţiunea preferată.

#### **Legarea aplicaţiilor**

Dispozitivul dys. poate stabili aplicația implicită pentru gestionarea unei anumite legături Web. Aceasta înseamnă că, dacă legătura este setată, nu trebuie să selectaţi o aplicaţie de fiecare dată când deschideţi o legătură. Puteţi modifica aplicaţia implicită în orice moment.

#### **Gestionarea legăturilor la aplicații din meniul Setări**

- **1** Găsiți și atingeți **Setări** > **Aplicații și notificări**.
- **2** Atingeți **Aplicații prestabilite** > **Deschiderea linkurilor**.
- **3** Selectați o aplicație și reglați setările în funcție de preferințe.

## Reinitializarea aplicatiilor

Puteți reinițializa o aplicație sau puteți goli datele aplicației dacă aplicația nu mai răspunde sau provoacă probleme dispozitivului.

#### **Resetarea preferințelor pentru aplicații**

- **1** Găsiți și atingeți **Setări** > **Aplicații și notificări**.
- **2** Atingeti > pentru a vedea toate aplicațiile. Atingeți : > **Resetați preferințele pentru aplicații** > **Resetați aplicațiile**.
- $\frac{1}{2}$ Resetarea preferințelor pentru aplicații nu înseamnă ștergerea datelor vreunei aplicații de pe dispozitiv.

#### **Golirea datelor unei aplicații**

- **1** Găsiți și atingeți **Setări** > **Aplicații și notificări**.
- **2** Selectați o aplicație sau un serviciu, apoi atingeți **Stocare** > **ȘTERGEŢI DATELE** > **OK**.
- Atunci când goliți datele aplicației, datele pentru aplicația selectată sunt șterse definitiv din dispozitiv. Opțiunea de golire a datelor aplicației nu este disponibilă pentru toate aplicațiile sau serviciile.

#### **Pentru a goli memoria temporară a unei aplicații**

- **1** Găsiți și atingeți **Setări** > **Aplicații și notificări**.
- **2** Selectați o aplicație sau un serviciu, apoi atingeți **Stocare** > **ȘTERGEŢI MEMORIE TEMPORARĂ**.
- $\mathbf{r}$ Opțiunea de golire a memoriei temporare a aplicației nu este disponibilă pentru toate aplicațiile sau serviciile.

#### **Golirea setării implicite a unei aplicații**

- **1** Găsiți și atingeți **Setări** > **Aplicații și notificări**.
- **2** Selectați o aplicație sau un serviciu, apoi atingeți **Avansat** > **Deschide în mod prestabilit** > **DEBIFARE ACŢIUNI IMPLICITE**.
- $\mathbf{r}$ Opțiunea de golire a setărilor implicite ale aplicației nu este disponibilă pentru toate aplicațiile sau serviciile.

# Setări de limbă

Puteți să selectați o limbă implicită pentru dispozitivul dvs. și să o schimbați ulterior. De asemenea, puteţi să schimbaţi limba de scriere pentru introducerea de text.

#### **Pentru a schimba limba**

- **1** Găsiţi și atingeţi ușor **Setări** > **Sistem** > **Limbi și introducerea textului** > **Limbi**.
- **2** Pentru a schimba limba, glisaţi și fixaţi limba dorită în partea de sus a listei. Dacă limba dorită nu apare în listă, atingeți ușor  $+$  pentru a o adăuga.
- Dacă selectați greșit limba și nu puteți citi textele meniului, găsiți și atingeți ușor  $\phi > \phi_{o}$ . Apoi selectaţi textul de lângă și selectaţi prima intrare din meniul care se deschide. Apoi puteți selecta limba dorită.

# Data și ora

Aveti posibilitatea să modificati data și ora de pe dispozitiv.

#### **Pentru a seta manual data**

- **1** Găsiţi și atingeţi ușor **Setări** > **Sistem** > **Data și ora**.
- **2** Dezactivaţi funcţia **Dată și oră automate** atingând ușor cursorul.
- **3** Atingeţi ușor **Setați data**.
- **4** Atingeţi scurt spre stânga sau spre dreapta sau utilizaţi săgeţile pentru a seta data dorită.
- **5** Atingeţi ușor **OK**.

#### **Pentru a seta manual ora**

- **1** Găsiţi și atingeţi ușor **Setări** > **Sistem** > **Data și ora**.
- **2** Dezactivaţi funcţia **Dată și oră automate** atingând ușor cursorul.
- **3** Atingeţi ușor **Setați ora**.
- **4** Selectaţi valorile relevante pentru oră și minute.
- **5** Atingeţi ușor **OK**.

#### **Pentru a seta fusul orar**

- **1** Găsiţi și atingeţi ușor **Setări** > **Sistem** > **Data și ora**.
- **2** Dezactivaţi funcţia **Fus orar automat** atingând ușor cursorul.
- **3** Atingeţi ușor **Selectați un fus orar**.
- 4 Selectati o optiune.

# Îmbunătăţirea redării sunetului

Puteți să optimizați sunetul emis de dispozitiv prin activarea manuală a setărilor de sunet cum ar fi Equaliser (Egalizator) și Surround (Spaţialitate). Puteţi activa optiunea Dynamic normaliser (Normalizator dinamic) pentru a reduce la minimum diferentele de volum dintre melodii sau videoclipuri. De asemenea, puteti îmbunătăți calitatea fișierelor audio comprimate la una apropiată de "Sunet de înaltă rezoluţie" atunci când utilizaţi căști cu fir.

#### **Pentru a îmbunătăţi automat redarea sunetului**

- **1** Găsiţi și atingeţi ușor **Setări** > **Sunet** > **Setări audio**.
- **2** Dezactivaţi funcţia **DSEE HX** atingând ușor cursorul, dacă este activată.
- **3** Activaţi funcţia **ClearAudio+** atingând ușor cursorul.

#### **Pentru a regla manual setările de sunet utilizând egalizorul**

- **1** Găsiţi și atingeţi ușor **Setări** > **Sunet** > **Setări audio**.
- **2** Dacă este dezactivată funcţia **ClearAudio+** sau **DSEE HX**, atingeţi ușor cursorul pentru a o activa.
- **3** Atingeţi ușor **Efecte sonore** > **Egalizator**.
- **4** Pentru a regla manual sunetul, trageţi butoanele benzilor de frecvenţă. Pentru a alege un araniament presetat, atingeți ușor  $\vee$  pentru a selecta un aranjament, apoi atingeţi ușor **OK** pentru confirmare.
- $-\bullet$ Reglarea manuală a setărilor de redare a sunetului nu are niciun efect asupra aplicaţiilor de comunicare vocală. De exemplu, calitatea sunetului apelurilor vocale nu are de suferit.

#### **Pentru a activa caracteristica de sunet surround**

- **1** Găsiţi și atingeţi ușor **Setări** > **Sunet** > **Setări audio** > **Efecte sonore** > **Sunet surround (VPT)**.
- **2** Atingeţi scurt spre stânga sau spre dreapta pentru a selecta o setare, apoi atingeti usor **d** pentru confirmare.

#### **Pentru a minimiza diferenţele de volum utilizând normalizatorul dinamic**

- **1** Găsiţi și atingeţi ușor **Setări** > **Sunet** > **Setări audio**.
- **2** Dezactivaţi funcţia **DSEE HX** atingând ușor cursorul, dacă este activată.
- **3** Activaţi funcţia **Normalizator dinamic** atingând ușor cursorul.

#### **Pentru a îmbunătăţi calitatea fișierelor audio comprimate**

- **1** Găsiţi și atingeţi ușor **Setări** > **Sunet** > **Setări audio**.
- **2** Activaţi funcţia **DSEE HX** atingând ușor cursorul.
- Ţ Această setare este disponibilă numai pentru căști cu fir care acceptă sunet de înaltă rezolutie.

## Eliminarea zgomotului de fond

Dispozitivul acceptă căști cu eliminare a zgomotului de fond. Dacă utilizați căști cu eliminare a zgomotului de fond împreună cu dispozitivul, veti obtine o calitate audio mai bună, de exemplu, atunci când ascultați muzică într-un mediu zgomotos precum acela din autobuz, tren sau avion. Puteți să utilizați această caracteristică și pentru a crea un mediu silentios în care să studiați, să lucrați sau să citiți.

Pentru a asigura performanţe optime, se recomandă să utilizaţi căști cu eliminare a zgomotului de fond produse de Sony.

#### **Pentru a utiliza căști cu eliminare a zgomotului de fond**

- **1** Conectaţi la dispozitiv căștile cu eliminare a zgomotului de fond.
- **2** Găsiţi și atingeţi ușor **Setări** > **Sunet** > **Setări accesorii** > **Eliminare zgomot de fond**, apoi activati functia **Eliminare zgomot de fond** atingând usor cursorul.
- **3** Atingeţi ușor **Tip de căști** și selectaţi tipul căștilor.
- **4** Dacă doriţi ca funcţia **Eliminare zgomot de fond** să fie activată numai în timpul redării muzicii și a clipurilor video sau când este activ ecranul, atingeţi ușor cursorul **Mod Regim economic** pentru a activa această funcţie.
- **5** Dacă doriţi ca funcţia **Eliminare zgomot de fond** să fie activată cât timp sunt conectate căștile, atingeţi ușor cursorul **Mod Regim economic** pentru a dezactiva această funcție.
- Este posibil ca la achiziţionare dispozitivul să nu fie însoţit de căști cu eliminare a zgomotului de fond.
- -6 Mai puteți activa funcția Eliminare zgomot de fond prin intermediul notificării din panoul Setări rapide când la dispozitiv este conectată o pereche de căști cu caracteristica de eliminare a zgomotului de fond.

#### **Pentru a regla setările pentru un mediu zgomotos**

- **1** Asiguraţi-vă că la dispozitiv este conectată o pereche de căști cu eliminare a zgomotului de fond.
- **2** Găsiţi și atingeţi ușor **Setări** > **Sunet** > **Setări accesorii** > **Eliminare zgomot de fond** > **Mediu zgomot**.
- **3** Selectaţi tipul relevant de mediu zgomotos, apoi atingeţi ușor **OK**.

# Mai multe conturi de utilizatori

Dispozitivul dvs. suportă mai multe conturi de utilizatori, astfel încât diferiti utilizatori să se poată conecta separat la dispozitiv și să îl poată utiliza. Est bine să aveti mai multe conturi de utilizator în situațiile care partajați același dispozitiv cu alte persoane sau în care împrumutați altcuiva dispozitivul pentru a-l utiliza temporar. Utilizatorul care setează dispozitivul prima dată devine proprietarul dispozitivului. Numai proprietarul poate gestiona conturile celorlalti utilizatori. Cu exceptia contului proprietarului, există două tipuri de cont:

- **•** Utilizator obișnuit: Acest tip de cont este destinat persoanelor care vă utilizează frecvent dispozitivul.
- **•** Utilizator invitat: Activaţi opţiunea contului de invitat pentru persoane care vă utilizează temporar dispozitivul.
- , Unele funcţii sunt disponibile numai pentru proprietar. De exemplu, numai proprietarul poate permite descărcări din alte surse decât Google Play™.

## **Despre contul de utilizator obișnuit**

Adăugând conturi de utilizator obișnuit, puteţi permite unor utilizatori diverși să aibă ecrane principale, tapete de fundal și setări generale diferite. De asemenea, aceștia au acces separat la aplicaţii și la spaţiul de stocare din memorie pentru fișiere, cum ar fi cele cu muzică și fotografii. Puteți adăuga pe dispozitiv până la șapte conturi de utilizator obișnuit.

#### **Adăugarea unui cont de utilizator obișnuit**

- **1** Asigurați-vă că sunteți conectat ca proprietar, adică utilizatorul care a configurat dispozitivul prima dată.
- **2** Găsiți și atingeți **Setări** > **Sistem** > **Avansat** > **Utilizatori multipli** > **Adăugați un utilizator**.
- **3** Atingeți **OK**. Noul cont este creat.
- **4** Atingeți **Configurați acum**. Ecranul se blochează și în colțul din dreapta sus apare o pictogramă care reprezintă utilizatorul recent adăugat.
- **5** Deblocați ecranul glisând în sus.
- **6** Urmați instrucțiunile de pe ecran pentru a configura contul pentru utilizator.
- -64 De asemenea, puteți adăuga un cont de utilizator obișnuit din bara de stare de pe orice ecran. Nu trebuie decât să trageți bara de stare în jos, până la capăt, și să atingeți pictograma de utilizator, iar apoi atingeți Adăugați un utilizator.

#### **Pentru a șterge un cont de utilizator obișnuit de pe dispozitiv**

- **1** Asigurați-vă că sunteți conectat ca proprietar.
- **2** Găsiți și atingeți **Setări** > **Sistem** > **Avansat** > **Utilizatori multipli**.
- **3** Atingeți din dreptul numelui utilizatorului pe care doriți să îl ștergeți, apoi atingeți **Eliminați utilizatorul** > **ȘTERGEŢI**.

## **Despre contul de utilizator invitat**

Dacă cineva dorește să vă utilizeze temporar dispozitivul, puteți activa un cont de invitat pentru utilizatorul respectiv. În modul de utilizator invitat, dispozitivul pornește ca un sistem abia instalat, numai cu aplicațiile preinstalate. După ce invitatul a terminat de utilizat dispozitivul, puteti șterge sesiunea, astfel încât următorul invitat să poată porni de la început. Contul de utilizator invitat este preinstalat și nu se poate șterge.

#### **Activarea contului de utilizator invitat**

- **1** Asigurați-vă că sunteți conectat ca proprietar, adică utilizatorul care a configurat dispozitivul prima dată.
- **2** Găsiți și atingeți **Setări** > **Sistem** > **Avansat** > **Utilizatori multipli**.
- **3** Atingeți .
- Odată ce treceți la contul de utilizator invitat, puteți comuta între conturile de utilizator din bara de stare pe orice ecran. Trageți în jos bara de stare folosind două degete și atingeți  $\Omega$ .

#### **Golirea datelor sesiunii invitatului**

- **1** Asigurați-vă că sunteți conectat la contul de invitat.
- **2** Găsiți și atingeți **Setări** > **Sistem** > **Avansat** > **Utilizatori multipli**.
- **3** Găsiți și atingeți **Eliminați invitatul**.
- **4** Atingeți **Ștergeți**.
- $-1$ Mai puteți goli sesiunea de invitat din bara de stare sau din orice ecran atâta timp cât sunteți conectat la contul de invitat. Doar trageți bara de stare în jos folosind două degete și atingeți  $\odot$ , apoi atingeți Eliminați invitatul.

## **Comutarea între mai multe conturi de utilizator**

**Pentru a comuta între mai multe conturi de utilizator**

- 1 Pentru a vizualiza lista utilizatorilor, trageti în jos bara de stare folosind două degete, apoi atingeți ușor  $\circledcirc$ .
- **2** Atingeţi ușor pictograma care reprezintă contul de utilizator la care doriţi să comutati. Apare ecranul de blocare pentru respectivul cont de utilizator.
- 美。 Atunci când comutați la un cont de invitat, atingeți ușor Începeți din nou dacă doriți să ștergeţi sesiunea anterioară sau atingeţi ușor Da, continuați pentru a continua sesiunea anterioară.

## **Setările pentru mai multe conturi de utilizator**

Există trei tipuri de setări pe dispozitivele cu mai mulţi utilizatori:

- Setări care se pot modifica de către orice utilizator și care afectează toti utilizatorii. Exemplele includ limba, Wi-Fi, modul pentru avion, NFC și Bluetooth®.
- **•** Setări care afectează numai un singur cont de utilizator. Exemplele includ sincronizarea automată a datelor, blocarea ecranului, diverse conturi adăugate și tapetul de fundal.
- Setări care sunt vizibile numai proprietarului și afectează toți utilizatorii; de exemplu, setările pentru VPN.

# **Tastarea textului**

# Tastaturi pe ecran

Pe dispozitiv există câteva modalități preinstalate pentru introducerea textului.

 $\mathbf{\hat{y}}$ Modalitatea implicită de introducere a textului poate să depindă de setările regionale sau ale limbii pe care o utilizati. Este posibil ca una sau mai multe modalități de introducere a textului să nu fie disponibile în regiunea dvs.

# **Tastatura SwiftKey®**

Puteţi să introduceţi text cu tastatura de pe ecran atingând ușor fiecare literă pe rând sau să utilizați caracteristica SwiftKey flow și să glisați degetul de la o literă la alta pentru a forma cuvinte.

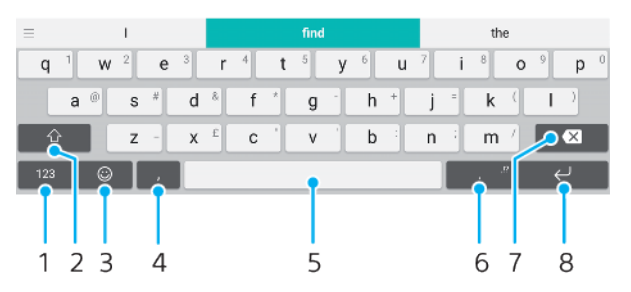

- 1 Afișaţi numere și simboluri
- 2 Comutaţi între litere mici, litere mari și exclusiv majuscule
- 3 Accesati fete zâmbitoare
- 4 Introduceţi o virgulă
- 5 Introduceţi un spaţiu
- 6 Introduceţi semne de punctuaţie
- 7 Stergeti
- 8 Introduceți un sfârșit de linie
- $\bullet$ Pentru informatii suplimentare despre SwiftKey, mergeti la <https://swiftkey.com/>.

#### **Pentru a afișa tastatura de pe ecran pentru a introduce text**

**•** Atingeţi ușor un câmp de intrare text.

#### **Pentru a utiliza tastatura de pe ecran în orientarea tip vedere**

- **•** Atunci când tastatura de pe ecran este afișată, întoarceți dispozitivul pe lateral.
- Ţ Este posibil să fie necesar să ajustați setările din anumite aplicații pentru a permite orientarea tip vedere.

#### **Pentru a introduce text caracter cu caracter**

- 1 Pentru a introduce un caracter vizibil pe tastatură, atingeti-l ușor.
- **2** Pentru a introduce o variantă de caracter, atingeţi continuu un caracter obișnuit de pe tastatura pentru a obține o listă cu opțiunile disponibile, apoi selectați din listă. De exemplu, pentru a introduce "é", atingeți continuu "e" până la apariţia celorlalte opţiuni, apoi, în timp ce ţineţi degetul apăsat pe tastatură, trageți-l până la "é" și selectați caracterul.

#### **Pentru a introduce un punct**

**•** După ce introduceţi un cuvânt, atingeţi ușor de două ori bara de spaţiu.

#### **Pentru a introduce text utilizând funcția de introducere prin gesturi**

- **1** Când este afișată tastatura de pe ecran, deplasaţi degetul de la o literă la alta pentru a trasa cuvântul pe care doriți să îl scrieți.
- **2** După ce terminaţi introducerea cuvântului, ridicaţi degetul. Va apărea o sugestie de cuvânt, pe baza literelor pe care le-aţi trasat.
- **3** Dacă nu apare cuvântul dorit de dvs., atingeți **X** pentru a vedea alte opțiuni și pentru a le selecta pe cele dorite. Dacă opțiunea dorită nu apare, ștergeți întregul cuvânt și trasați din nou sau introduceți cuvântul respectiv prin atingerea ușoară a fiecărei litere.

# Editarea de text

Puteți să selectați, să decupați, să copiați și să lipiți text pe măsură ce scrieți. Puteți accesa optiunile de editare atingând ușor, de două ori, textul introdus. Optiunile de editare devin apoi disponibile prin intermediul unei bare de aplicaţii.

## **Bara de aplicaţii**

Sunt disponibile următoarele actiuni pentru textul selectat:

- **• Decupați**
- **• Copiați**
- **• Inserați**
- **• Distribuiți**
- **• Selectați-le pe toate**
- Opţiunea Inserați apare doar atunci când există text salvat în clipboard.

#### **Pentru a selecta text**

- 1 Atingeti usor de două ori un cuvânt pentru a-l evidentia.
- 2 Puteti trage filele de pe ambele părti ale cuvântului evidentiat pentru a selecta mai mult text.

#### **Pentru a edita text**

- **1** Atingeţi ușor, de două ori, un cuvânt pentru a afișa bara de aplicaţii.
- **2** Selectaţi textul pe care doriţi să îl editaţi, apoi utilizaţi bara de aplicaţii pentru a efectua modificările dorite.

# Completare automată

Automat vă ajută să economisiţi timp când completaţi formulare. Când activaţi o Serviciu de completare automată, informațiile precum numele, numerele de telefon, adresele, datele cărtilor de credit și altele sunt salvate pentru a fi reutilizate. Google are activată în mod implicit aplicatia Completare automată, dar o puteți dezactiva sau o puteți înlocui cu altă aplicație.

#### Pentru a selecta o aplicatie de completare automată

- **1** Găsiţi și atingeţi ușor **Setări** > **Sistem** > **Limbi și introducerea textului**.
- **2** Atingeţi ușor **Avansat** > **Serviciu de completare automată**.
- **3** Selectați o opțiune sau atingeți ușor + pentru a descărca un alt Serviciu de completare automată.

# **Apelarea**

# Efectuarea apelurilor

Puteti efectua un apel formând manual un număr de telefon sau puteti utiliza funcția de apelare inteligentă pentru a găsi rapid numere în listele de persoane de contact și în jurnalele de apeluri.

Utilizatorii telefonului dual SIM pot seta o cartelă SIM implicită pentru apelare sau au opţiunea de a selecta cartela SIM de fiecare dată când efectuează un apel. Găsiţi și atingeţi ușor Setări > Rețea și internet > SIM dual > Apeluri pentru a selecta o opţiune.

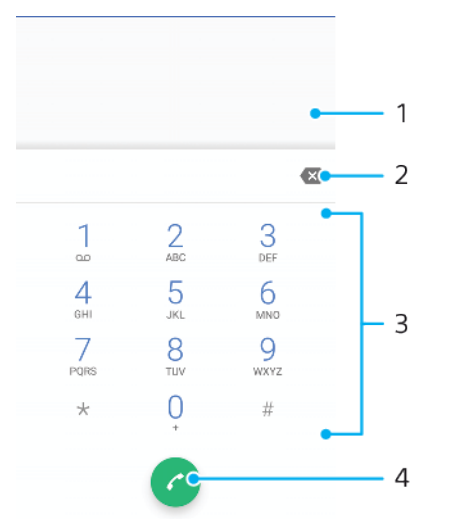

## **Prezentare generală a efectuării apelurilor**

- 1 Afișarea tastaturii inteligente și a opțiunilor
- 2 Stergere
- 3 Tastatura virtuală
- 4 Butonul Apelare

#### **Pentru a deschide tastatura virtuală**

- **1** Găsiţi și atingeţi ușor .
- 2 Dacă nu apare tastatura virtuală, atingeți ușor **.**

#### **Pentru a forma un număr de telefon**

- **1** Găsiţi și atingeţi ușor .
- 2 Dacă se afișează jurnalul de apeluri, atingeți ușor pentru a afișa tastatura virtuală.
- 3 Introduceți numărul de telefon și atingeți ușor
- **4** Pentru utilizatorii telefonului dual SIM, selectaţi o cartelă SIM, dacă vi se solicită.

#### **Pentru a efectua un apel utilizând apelarea inteligentă**

- **1** Găsiţi și atingeţi ușor .
- 2 Dacă se afișează jurnalul de apeluri, atingeți ușor **p** pentru a afișa tastatura virtuală.
- **3** Utilizaţi tastatura virtuală pentru a introduce litere și cifre care corespund persoanei de contact pe care doriti să o apelați. În timp ce introduceți fiecare literă sau cifră, apare o listă de potriviri posibile.
- **4** Atingeţi ușor persoana de contact pe care doriţi să o apelaţi.
- **5** Pentru utilizatorii telefonului dual SIM, selectaţi o cartelă SIM, dacă vi se solicită.

#### **Pentru a efectua un apel internaţional**

- 1 Găsiti și atingeți ușor 4. Se afișează jurnalul de apeluri.
- **2** Atingeţi ușor pentru a afișa tastatura virtuală.
- **3** Atingeti continuu 0 până când apare semnul "+".
- **4** Introduceţi codul de ţară, prefixul interurban fără zerourile iniţiale, urmat de numărul de telefon. Apoi atingeți ușor
- 5 Pentru utilizatorii telefonului dual SIM, selectati o cartelă SIM, dacă vi se solicită.

#### **Pentru a adăuga în ecranul principal un număr cu formare directă**

- **1** În meniul de particularizare, atingeţi ușor **Widgeturi** > **Comenzi rapide**.
- **2** Derulaţi lista de aplicaţii și selectaţi **Apel direct**.
- **3** Selectați persoana de contact și numărul pe care doriți să îl utilizați ca număr cu formare directă.

#### **Pentru a afișa sau a ascunde numărul dvs. de telefon la efectuarea apelurilor**

- **1** Găsiţi și atingeţi ușor .
- **2** Atingeţi ușor > **Setări**.
- **3** Pentru utilizatorii telefonului dual SIM, a atingeţi ușor **Conturi pentru apelare** și selectați o cartelă SIM. Pentru utilizatorii telefonului cu o singură cartelă SIM, atingeţi ușor **Apeluri**.
- **4** Atingeţi ușor **Setări suplimentare** > **ID apelant** și alegeţi o opţiune.
- Este posibil ca această opţiune să nu fie furnizată de toţi operatorii.

# Primirea apelurilor

Dacă primiţi un apel atunci când dispozitivul se află în modul de repaus sau ecranul este blocat, aplicatia de telefon se deschide în format pe tot ecranul. Pentru dispozitivele dual SIM, o pictogramă SIM indică pentru care cartelă SIM este apelul.

Dacă primiti un apel atunci când ecranul este activ, apelul sosit se afisează ca notificare care plutește, adică într-o fereastră minimizată care plutește în partea de sus a ecranului deschis. Pentru dispozitivele dual SIM, SIM1 sau SIM2 indică pentru care cartelă SIM este apelul. Atunci când sosește notificarea, puteți alege să răspundeți la apel și să deschideți ecranul cu aplicații al telefonului sau puteți să respingeţi apelul și să rămâneţi la ecranul curent.

#### **Pentru a răspunde la un apel atunci când ecranul este inactiv**

**•** Atunci când primiți un apel, trageți **o** spre dreapta.

#### **Pentru a răspunde la un apel atunci când ecranul este activ**

- **•** Când primiţi un apel, în notificarea de tip preaviz care apare în partea de sus a ecranului, atingeţi ușor **RĂSPUNDEŢI**.
- În loc să răspundeţi la apel, puteţi să mergeţi la ecranul principal cu aplicaţii al telefonului atingând ușor fereastra de notificare de tip preaviz. Prin utilizarea acestei metode, beneficiați de mai multe opțiuni pentru gestionarea apelului. De exemplu, puteți decide să refuzaţi apelul cu un mesaj.

#### **Pentru a refuza un apel atunci când ecranul este inactiv**

• Atunci când primiti un apel, trageti **s** spre stânga.

#### **Pentru a refuza un apel atunci când ecranul este activ**

- **•** Când primiţi un apel, în notificarea de tip preaviz care apare în partea de sus a ecranului, atingeţi ușor **RESPINGERE**.
- În loc să respingeţi la apel, puteţi să mergeţi la ecranul principal cu aplicaţii al telefonului atingând ușor fereastra de notificare de tip preaviz. Astfel, beneficiați de mai multe opțiuni pentru gestionarea apelului. De exemplu, puteți decide să refuzați apelul cu un mesaj.

#### **Pentru a seta la fără sonor tonul de apel pentru un apel în așteptare**

**•** Când primiţi apelul, apăsaţi tasta de volum.

#### **Refuzarea unui apel prin intermediul unui mesaj text**

Cu ajutorul unui mesaj text puteţi refuza un apel, îl puteţi trimite automat către apelant și îl puteţi stoca în conversaţia din Mesagerie pe care o purtaţi cu persoana de contact respectivă.

Puteti fie să selectati unul dintre mesajele predefinite disponibile pe dispozitiv, fie să creati un mesaj nou. De asemenea, puteti să vă creați propriile mesaje editându-le pe cele predefinite.

#### **Pentru a refuza un apel cu un mesaj text când ecranul este inactiv**

- **1** Atunci când sosește un apel, atingeţi ușor **Opţiuni răspuns**.
- **2** Selectaţi un mesaj predefinit sau atingeţi ușor **Scriere mesaj nou**.

#### **Pentru a refuza un apel cu un mesaj text când ecranul este activ**

- **1** Când primiţi un apel, atingeţi ușor fereastra de notificare în care se afișează numărul de telefon sau numele persoanei de contact.
- **2** Atingeţi ușor **Opţiuni răspuns**.
- **3** Selectaţi un mesaj predefinit sau atingeţi ușor **Scriere mesaj nou**.

#### **Pentru a refuza un al doilea apel cu un mesaj text**

- **1** Dacă auziţi bipuri repetate în timpul unui apel, atingeţi ușor **Opţiuni răspuns**.
- **2** Selectaţi un mesaj predefinit sau atingeţi ușor **Scriere mesaj nou**.

#### **Pentru a edita mesajul text utilizat pentru a refuza un apel**

- **1** Găsiţi și atingeţi ușor .
- **2** Atingeţi ușor > **Setări**.
- **3** Pentru utilizatorii telefonului dual SIM, a atingeţi ușor **Conturi pentru** apelare și selectați o cartelă SIM. Pentru utilizatorii telefonului cu o singură cartelă SIM, atingeţi ușor **Apeluri**.
- **4** Atingeţi ușor **Refuzare apel însoţită de mesaj**.
- 5 Atingeti ușor mesajul pe care doriți să îl editați, apoi efectuați modificările necesare.
- **6** Atingeţi ușor **OK**.

# Gestionarea inteligentă a apelurilor

Dacă activați funcția de gestionare inteligentă a apelurilor, puteți să gestionați apelurile sosite fără a atinge ecranul. După ce o activaţi, puteţi să gestionaţi apelurile în modul următor:

- răspuns: aduceti dispozitivul la ureche;
- **•** refuzare: scuturaţi dispozitivul;
- **•** dezactivare sonerie: așezaţi dispozitivul cu faţa în jos.

#### **Pentru a activa sau a dezactiva gestionarea inteligentă a apelurilor**

- **1** Găsiți și atingeți .
- **2** Atingeți > **Setări**.
- **3** Pentru utilizatorii telefonului dual SIM, atingeți **Conturi pentru apelare** și selectați o cartelă SIM. Pentru utilizatorii telefonului cu o singură cartelă SIM, atingeți **Apeluri**.
- **4** Atingeți **Gestion. intel. apeluri**.
- **5** Apăsați comutatorul de dedesubt pentru a activa sau dezactiva funcția.

# Redirecţionarea apelurilor

Puteți direcționa apeluri către diverși destinatari; de exemplu, către un alt număr de telefon sau către un alt dispozitiv.

Dacă utilizaţi un dispozitiv dual SIM, mai puteţi redirecţiona apelurile primite pe cartela SIM 1 către cartela SIM 2 atunci când cartela SIM 1 nu poate fi apelată și invers. Această funcție se numește Capacitate de apelare SIM dual. Trebuie să o activaţi manual.

#### **Redirecționarea apelurilor**

- **1** Găsiți și atingeți .
- **2** Atingeți > **Setări**.
- **3** Pentru utilizatorii telefonului dual SIM, atingeți **Conturi pentru apelare** și selectați o cartelă SIM. Pentru utilizatorii telefonului cu o singură cartelă SIM, atingeți **Apeluri**.
- **4** Atingeți **Redirecționarea apelurilor**, apoi selectați o opțiune.
- **5** Introduceți numărul către care doriți să redirecționați apelurile, apoi atingeți **Activați**.

#### **Dezactivarea redirecționării apelurilor**

- **1** Găsiți și atingeți .
- **2** Atingeți > **Setări**.
- **3** Pentru utilizatorii telefonului dual SIM, atingeți **Conturi pentru apelare** și selectați o cartelă SIM. Pentru utilizatorii telefonului cu o singură cartelă SIM, atingeți **Apeluri**.
- **4** Atingeți **Redirecționarea apelurilor**.
- **5** Selectați o opțiune, apoi atingeți **Dezactivați**.

**Activarea funcției Accesibilitate SIM dual**

- Această funcție este valabilă numai pentru dispozitivele dual SIM.
- **1** Găsiți și atingeți **Setări** > **Rețea și internet** > **SIM dual** > **Accesibilitate SIM dual**.
- **2** Sub **Accesibilitate SIM dual**, atingeți comutatorul pentru a activa funcția.
- **3** Urmați instrucțiunile de pe ecran pentru a finaliza procedura.
- $\frac{1}{2} \sum_{i=1}^{n} \frac{1}{i} \sum_{j=1}^{n} \frac{1}{j}$ Dacă funcția Accesibilitate SIM dual nu funcționează după activare, verificați dacă ați introdus corect numerele de telefon pentru fiecare cartelă SIM. În unele cazuri, numerele sunt detectate automat în timpul configurării. În caz contrar, vi se solicită să le introduceți manual.

# Blocarea unui număr

Puteți bloca anumite numere, ca să nu vă mai apeleze și să vă trimită mesaje. Selectați unul dintre numerele stocate sau tastați numărul.

#### **Pentru a bloca un număr stocat**

- 1 Găsiti și atingeți ușor 4.
- **2** Atingeți continuu numărul pe care doriți să îl blocați.
- **3** Atingeți ușor **Blocați numărul**, apoi atingeți ușor **BLOCAȚI**. Apelurile și mesajele text de la acest număr sunt blocate.

## **Pentru a bloca un număr tastând numărul**

- **1 Găsiți și atingeți ușor 4.**
- **2** Atingeți ușor > **Setări** > **Blocare numere** > **Adăugați un număr**.
- **3** Introduceți numărul de telefon pe care doriți să îl blocați, apoi atingeți ușor **BLOCAȚI**. Apelurile și mesajele text de la acest număr sunt blocate.

**Pentru a debloca un număr blocat**

- **1** Găsiți și atingeți ușor .
- **2** Atingeți ușor > **Setări** > **Blocare numere**.
- **3** Atingeți ușor  $\times$  lângă numărul de telefon pe care doriți să îl deblocați, apoi atingeți ușor **DEBLOCAȚI**. Apelurile și mesajele text de la acest număr nu mai sunt blocate.

# <span id="page-70-0"></span>**Persoane de contact**

# Adăugarea și editarea contactelor

Puteți adăuga, edita sau șterge persoane de contact pe dispozitiv și în conturile sincronizate. Adăugați persoane de contact sau setați separat tonuri de apel pentru a personaliza persoanele de contact. Mai puteţi edita informaţiile dvs. de contact.

#### **Pentru a adăuga o persoană de contact**

- **1** Găsiti și atingeți ușor **1**.
- **2** Atingeţi ușor .
- **3** Dacă adăugaţi o persoană de contact pentru prima dată și aveţi mai multe conturi sincronizate cu dispozitivul, selectaţi un cont. Acesta devine contul implicit pentru salvarea persoanelor de contact. Ulterior, puteti selecta unde salvaţi persoana de contact atingând ușor > **Se salvează în**.
- **4** Introduceţi sau selectaţi informaţiile dorite pentru persoana de contact.
- **5** Când terminaţi, atingeţi ușor **Salvați**.
- $\mathbf{L}$ Pentru a schimba setarea implicită pentru salvarea persoanelor de contact, atingeți ușor  $\equiv$ și selectaţi contul nou. Alternativ, selectaţi Pers. de contact telefon pentru a salva persoanele de contact numai pe dispozitivul dvs. Pentru a muta o persoană de contact existentă într-un cont nou, trebuie să creați din nou persoana de contact și să o salvați în contul nou.
- $\frac{1}{2}$ Dacă adăugați un semn plus și codul țării înaințea unui numărului de telefon al unei persoane de contact, nu trebuie să editați din nou numărul atunci când efectuați apeluri din străinătate.

#### **Pentru a edita o persoană de contact**

- **1** Găsiti și atingeți ușor **1**.
- **2** Atingeţi ușor persoana de contact pe care doriţi să o editaţi, apoi atingeţi ușor  $\lambda$ .
- **3** Editaţi informaţiile dorite.
- **4** După ce terminaţi, atingeţi ușor **Salvați**.
- $\mathbf{I}$ Anumite servicii de sincronizare nu vă permit să editaţi detaliile persoanelor de contact.

#### **Pentru a adăuga sau a elimina imaginea unei persoane de contact**

- **1** Găsiţi și atingeţi ușor .
- 2 Atingeti usor persoana de contact pe care doriti să o editati, apoi atingeti usor $\rightarrow$ .
- **3** Atingeți ușor **d**, apoi selectați o opțiune.
- **4** După actualizarea imaginii, atingeţi ușor **Salvați**.
- De asemenea, aveţi posibilitatea să adăugaţi o imagine unei persoane de contact direct din aplicația Album. Dacă doriți să adăugați o imagine salvată într-un cont online, mai întâi trebuie să descărcați imaginea.

#### **Pentru a personaliza tonul de apel pentru o persoană de contact**

- **1** Găsiți și atingeți .
- **2** Atingeți persoana de contact pe care doriți să o editați, apoi atingeți > **Setați ton apel**.
- **3** Selectați un ton de apel sau atingeți pentru a selecta un fișier de muzică salvat pe dispozitiv.
- **4** Atingeți **OK**.

#### **Pentru a trimite în mesageria vocală toate apelurile de la o persoană de contact**

- **1** Găsiţi și atingeţi ușor .
- **2** Selectaţi persoana de contact dorită.
- **3** Atingeţi ușor > **Trimiteți la mesageria vocală**.

#### **Pentru a șterge persoane de contact**

- 1 Găsiti și atingeți ușor **1**.
- **2** Atingeţi continuu persoana de contact pe care doriţi să o ștergeţi.
- **3** Atingeţi ușor , apoi **ȘTERGEŢI**.
- 4 Pentru a sterge mai multe sau toate persoanele de contact, marcati casetele de selectare alăturate persoanelor de contact pe care doriți să le ștergeți.
- **5** Atingeti usor **F**, apoi **STERGETI.**

#### **Pentru a edita informaţiile dvs. de contact**

- 1 Găsiți și atingeți ușor **1**.
- 2 Atingeti ușor  $\equiv$  > **Informațiile mele**.
- **3** Atingeţi ușor , apoi introduceţi informaţiile noi sau efectuaţi modificările dorite.
- **4** După ce terminaţi, atingeţi ușor **Salvați**.

#### **Crearea unei persoane de contact nouă dintr-un mesaj text**

- 1 Găsiti și atingeți **.**
- **2** Atingeți pictograma alăturată numărului de telefon, apoi atingeți **Adăugați o persoană**.
- **3** Selectați o persoană de contact existentă sau atingeți **Creați o intrare nouă**.
- **4** Editați informațiile despre persoana de contact și atingeți **Salvați**.

## Gruparea persoanelor de contact

Puteţi crea etichete pentru persoane de contact pentru a organiza pe grupuri persoanele de contact corelate. Puteți denumi grupurile "Familie" sau "Prieteni" pentru a le diferentia de celelalte persoane de contact.

#### **Pentru a crea o etichetă nouă pentru un grup**

- **1** Găsiți și atingeți ușor **.**
- **2** Atingeţi ușor , apoi **Creați o etichetă**.
- **3** Selectaţi locul de stocare a persoanelor dvs. de contact.
- **4** Tastaţi un nume de etichetă, apoi atingeţi ușor **OK**.

#### **Pentru a șterge o etichetă de grup**

- 1 Găsiti și atingeți ușor **1**.
- **2** Atingeţi ușor , apoi eticheta pe care doriţi să o ștergeţi.
- **3** Atingeţi ușor , apoi **Ștergeți eticheta**.

# Transferarea persoanelor de contact

Există mai multe modalități de a transfera persoane de contact pe dispozitivul nou. Puteți sincroniza persoane de contact dintr-un cont online sau puteți importa persoane de contact direct de pe alt dispozitiv.

Dacă sincronizaţi persoane de contact de pe dispozitivul dvs. vechi cu un cont online, puteţi transfera persoanele de contact pe dispozitivul dvs. nou utilizând contul respectiv.

Mai puteți să copiați persoane de contact pe o cartelă de memorie, să utilizați tehnologia Bluetooth sau să salvati contactele pe o cartelă SIM. Pentru informatii mai specifice despre transferarea persoanelor de contact de pe un dispozitiv vechi, consultati ghidul de utilizare relevant.
Aflati mai multe despre alegerea unei metode de transferare la *[http://](http://support.sonymobile.com/)* [support.sonymobile.com/](http://support.sonymobile.com/).

### **Transferarea persoanelor de contact utilizând un cont online**

Dacă sincronizați persoane de contact de pe dispozitivul dvs. vechi pe computer utilizând un cont online, de exemplu Google Sync™ sau Microsoft® Exchange ActiveSync® , puteţi transfera persoanele de contact pe dispozitivul dvs. nou utilizând contul respectiv.

#### **Pentru a activa sau a dezactiva datele de sincronizat automat**

- 1 Găsiti și atingeți ușor **1**.
- **2** Atingeţi ușor , apoi **Setări**.
- **3** Atingeţi ușor **Conturi**, apoi cursorul **Sincronizare automată a datelor** pentru a activa sau a dezactiva funcția.
- **4** Atingeţi ușor **OK**.
- Ţ Trebuie să fiți autentificat la contul de sincronizare respectiv pentru a vă puteți sincroniza persoanele de contact cu acesta.

### **Alte metode pentru transferarea persoanelor de contact**

Există mai multe modalități de a transfera persoane de contact de pe dispozitivul vechi pe dispozitivul nou. De exemplu, puteți să copiați persoane de contact pe o cartelă de memorie sau utilizând tehnologia Bluetooth. Pentru informații mai specifice despre transferarea persoanelor de contact de pe un dispozitiv vechi, consultaţi ghidul de utilizare relevant.

### **Pentru a importa persoane de contact de pe o cartelă de memorie**

- **1** Găsiti și atingeți ușor **1**.
- **2** Atingeţi ușor , apoi atingeţi ușor **Setări** > **Importați** > **Card SD sau stocare internă (fișier .vcf)**.
- **3** Selectați locul de stocare a persoanelor dvs. de contact.<br>4 Atingeti usor = apoi selectati **Card SD**.
- **4** Atingeţi ușor , apoi selectaţi **Card SD**.
- 5 Selectati atingând usor fisierele pe care doriti să le importati.

### **Pentru a importa persoane de contact utilizând tehnologia Bluetooth**

- **1** Asiguraţi-vă că funcţia Bluetooth este activată și că dispozitivul este detectabil.
- **2** Atunci când sunteţi notificat despre primirea unui fișier pe dispozitiv, trageţi în jos bara de stare și atingeţi ușor notificarea pentru a accepta transferul fișierului.
- **3** Atingeţi ușor **Acceptați** pentru a porni transferul fișierului.
- **4** Trageţi în jos bara de stare. După finalizarea transferului, atingeţi ușor notificarea.
- **5** Atingeţi ușor fișierul primit și selectaţi unde să fie stocate persoanele de contact.

### **Pentru a importa persoane de contact de pe o cartelă SIM**

- **1** Găsiţi și atingeţi ușor .
- **2** Atingeţi ușor , apoi **Setări** > **Importați**.
- **3** Pentru utilizatorii telefonului cu o singură cartelă SIM, atingeţi ușor **Importați** de pe cardul SIM. Pentru utilizatorii telefonului dual SIM, selectați o cartelă SIM.
- **4** Selectaţi locul de stocare a persoanelor dvs. de contact.
- **5** Selectaţi persoanele de contact pentru importare, apoi atingeţi ușor **Importați**.

# Crearea unei copii de rezervă a persoanelor de contact

Pentru a face copii de rezervă ale persoanelor de contact, puteţi utiliza memoria internă, o cartelă de memorie sau o cartelă SIM.

**Exportarea tuturor persoanelor de contact pe o cartelă de memorie**

- **1** Găsiți și atingeți .
- **2** Atingeți > **Setări** > **Exportați** > **către cardul SD sau stocarea internă (fișier .vcf)**.
- **3** Atingeți  $\equiv$  > **Card SD**.
- **4** Selectați un folder de destinație, apoi atingeți **Salvați**.

**Pentru a exporta persoane de contact pe o cartelă SIM**

- Când exportați persoane de contact pe o cartelă SIM, este posibil să nu se exporte toate informațiile. Acest lucru se întâmplă din cauza limitărilor de memorie de pe cartelele SIM.
- **1** Găsiți și atingeți .
- $2$  Atingeți  $\equiv$  > Setări > Exportați.
- **3** Pentru utilizatorii telefonului cu o singură cartelă SIM, atingeți **Exportare pe cartela SIM**. Pentru utilizatorii telefonului dual SIM, selectați o cartelă SIM pe care să exportați.
- **4** Atingeți **OK**.
- **5** Selectați persoanele de contact pentru exportare, apoi atingeți **Exportați**.
- **6** Selectați o opțiune, apoi atingeți **OK**.

### **Exportarea tuturor persoanele de contact în memoria de stocare internă**

- **1** Găsiți și atingeți .
- **2** Atingeți > **Setări** > **Exportați** > **către cardul SD sau stocarea internă (fișier .vcf)**.
- **3** Atingeți > **Afișați memoria internă**.
- **4** Atingeți ≡, apoi atingeți numărul modelului dispozitivului lângă **□**.
- **5** Selectați folderul de destinație sau doar atingeți **Salvați**.

# **Mesagerie și discuţii**

# Citirea și trimiterea mesajelor

Aplicaţia Mesaje vă arată mesajele sub formă de conversaţii, adică toate mesajele trimise la și primite de la o anumită persoană sunt grupate la un loc.

 $\mathbf{I}$ Numărul de caractere pe care le puteţi trimite într-un singur mesaj diferă în funcţie de operator și limba utilizată. De asemenea, dimensiunea maximă a unui mesaj multimedia, care include dimensiunea fișierelor media adăugate, depinde de operator. Contactaţi operatorul de retea pentru informatii suplimentare.

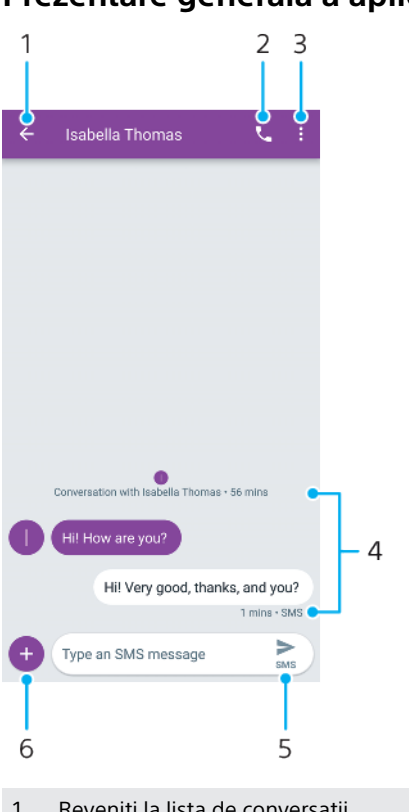

### **Prezentare generală a aplicaţiei Mesagerie**

- 1 Reveniţi la lista de conversaţii
- 2 Apelaţi expeditorul mesajului
- 3 Vizualizaţi mai multe opţiuni
- 4 Mesaje trimise și primite
- 5 Trimiteţi un mesaj terminat
- 6 Adăugaţi atașări

### **Crearea și trimiterea unui mesaj**

- **1 Găsiți și atingeți <b>.**
- **2** Atingeți .
- **3** Introduceți numele sau numărul de telefon al destinatarului, apoi selectați din sugestiile apărute. Dacă destinatarul nu este listat ca persoană de contact, introduceți manual numărul acestuia.
- 4 Dacă doriți să trimiteți un mesaj de grup, atingeți **pentru** a adăuga mai mulți destinatari.
- **5** Introduceți textul mesajului. Dacă doriți să adăugați o atașare, atingeți și selectați opțiunea de atașare relevantă.
- **6** Pentru a trimite mesajul, atingeți > Pentru utilizatorii telefonului dual SIM, apăsați lung >, apoi selectați cartela SIM pe care doriți să o utilizați.
- -6-Dacă ieșiți dintr-un mesaj înainte de a-l trimite, se salvează ca schiță. Conversația este etichetată cu cuvântul Schită.

### **Pentru a citi un mesaj primit**

- 1 Găsiți și atingeți ușor **.**
- **2** Atingeţi ușor conversaţia dorită.
- **3** Dacă mesajul nu s-a descărcat încă, atingeți-l ușor.
- $\frac{1}{2}$  în mod implicit, toate mesajele primite sunt salvate în memoria dispozitivului.

### **Răspunderea la un mesaj**

- 1 Găsiți și atingeți **.**
- **2** Atingeți conversația care conține mesajul.
- 3 Introduceți răspunsul apoi atingeți > Pentru utilizatorii telefonului dual SIM, apăsați lung >, apoi selectați cartela SIM pe care doriți să o utilizați.

### **Redirecționarea unui mesaj**

- 1 Găsiți și atingeți **.**
- **2** Atingeți conversația care conține mesajul dorit.
- **3** Atingeți lung mesajul dorit, apoi atingeți .
- **4** Selectați o persoană de contact recentă din listă sau atingeți **Mesaj nou** și introduceți numele sau numărul de telefon al destinatarului, apoi selectați din sugestiile apărute. Dacă destinatarul nu este listat ca persoană de contact, introduceți manual numărul acestuia.
- 5 Editați mesajul dacă este necesar, apoi atingeți > Pentru utilizatorii telefonului dual SIM, apăsați lung >, apoi selectați cartela SIM pe care doriți să o utilizați.

### **Pentru a salva un fișier inclus într-un mesaj primit**

- 1 Găsiți și atingeți ușor **.**
- 2 Dacă mesajul nu s-a descărcat încă, atingeti-l usor.
- **3** Atingeti continuu fișierul pe care doriți să îl salvați, apoi selectați opțiunea dorită.

# Setările pentru schimbul de mesaje

Puteți modifica setările de notificare și selecta dacă activați rapoartele de livrare a mesajelor.

### **Modificarea setărilor pentru notificările privind mesajele**

- 1 Găsiți și atingeți **.**
- **2** Atingeți , apoi **Setări**.
- **3** Pentru a seta un sunet de notificare, atingeți **Notificări** > **Avansate** > **Sunet**, apoi selectați o opțiune sau atingeți + și selectați un fișier de muzică salvat pe dispozitiv.
- **4** Pentru confirmare, atingeți **OK**.
- **5** Pentru a regla setările suplimentare de notificare, atingeți cursoarele.

#### **Activarea sau dezactivarea rapoartelor de livrare pentru mesajele trimise**

- **1 Găsiți și atingeți <b>.**
- **2** Atingeți , apoi **Setări**.
- **3** Pentru utilizatorii telefonului dual SIM, selectați o cartelă SIM. Pentru utilizatorii telefonului cu o singură cartelă SIM, atingeți **Avansat**.
- **4** Atingeți cursorul **Primire rapoarte de livrare SMS** pentru a activa sau a dezactiva funcția.
- Ţ. După activarea rapoartelor de livrare, se afișează textul "Livrat" pentru mesajul livrat cu succes.

# Discutii video

Puteți să utilizați aplicația de chat video Google Duo™ de pe dispozitiv pentru a discuta cu prietenii care utilizează la rândul lor această aplicație pe dispozitive Android™ și iOS.

Mergeti la *<https://support.google.com/duo/>* pentru a obtine informatii mai detaliate despre modul de utilizare a acestei aplicatii.

Ţ Funcția de apel video funcționează numai pe dispozitive prevăzute cu aparat foto frontal.

### **Pentru a utiliza aplicaţia Duo**

**•** Pentru a utiliza aplicația de chat video, găsiți și atingeți ușor **e**.

### Configurarea serviciilor de email

Utilizați aplicația de email de pe dispozitiv pentru a trimite și primi mesaje de email prin conturile dvs. de email. Puteți avea simultan unul sau mai multe conturi de email, inclusiv conturi Microsoft Exchange ActiveSync de organizaţie.

### **Pentru a configura un cont de e-mail**

- **1** Găsiți și atingeți ușor **■**.
- **2** Urmaţi instrucţiunile care apar pe ecran pentru a finaliza configurarea.
- Pentru unele servicii de e-mail, este posibil să fie necesar să contactaţi furnizorul de servicii de e-mail pentru informații despre setările detaliate ale contului de e-mail.

### **Pentru a adăuga un cont de e-mail suplimentar**

- 1 Găsiți și atingeți usor **■**.
- **2** Atingeţi ușor , apoi **Setări** > **Adăugare cont**.
- **3** Urmaţi instrucţiunile de pe ecran. Dacă setările pentru contul de e-mail nu se pot descărca automat, terminaţi manual configurarea.
- **4** După ce terminaţi, atingeţi ușor **ÎNAINTE**.

# **Muzică**

# Transferarea muzicii pe dispozitiv

Există două moduri de a transfera muzica de pe un computer pe dispozitiv:

- **•** Conectaţi dispozitivul la un computer utilizând un cablu USB Type-C. Selectaţi Transfer de fișier pe dispozitiv și apoi copiaţi și lipiţi sau trageţi și fixaţi fișierele utilizând computerul. Consultați [Gestionarea fișierelor utilizând un computer](#page-38-0) la pagina 39.
- **•** Puteţi utiliza software-ul Xperia Companion pentru a transfera fișierele media între computer și dispozitiv. Aflaţi mai multe și descărcaţi Xperia Companion pentru Windows sau pentru Mac la adresa [http://support.sonymobile.com/global-en/](http://support.sonymobile.com/global-en/xperia-companion/) [xperia-companion/](http://support.sonymobile.com/global-en/xperia-companion/).
- Este posibil ca aplicaţia Muzică să nu accepte toate formatele de fișier de muzică.

# Ascultarea muzicii

Utilizaţi aplicaţia Muzică pentru a asculta muzica preferată.

### **Prezentare generală a aplicaţiei de redare a muzicii**

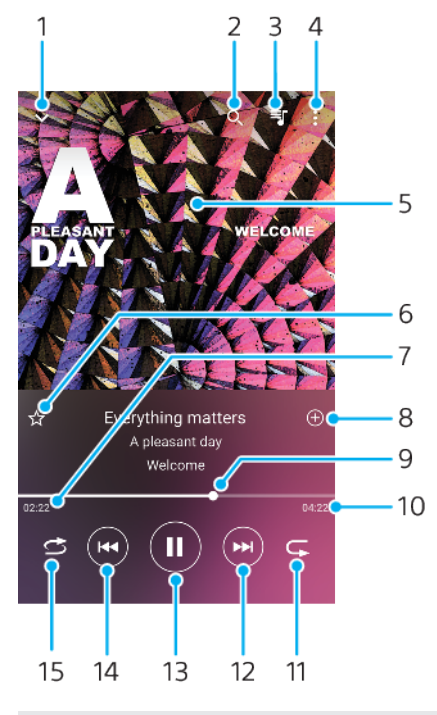

- 1 Minimizaţi aplicaţia de redare extinsă pe tot ecranul
- 2 Căutați în toate melodiile salvate pe dispozitiv
- 3 Vizualizați lista de asteptare pentru redare
- 4 Vizualizati optiunile de meniu
- 5 Grafica de album (dacă este disponibilă)
- 6 Adăugaţi sau eliminaţi o melodie dintre preferinţe
- 7 Durata scursă din melodia actuală
- 8 Adăugati o melodie într-o listă de redare
- 9 Indicatorul de progres trageţi-l sau atingeţi ușor de-a lungul liniei pentru a derula înainte sau înapoi
- 10 Durata melodiei actuale
- 11 Repetati melodia curentă sau toate melodiile din lista de asteptare pentru redare
- 12 Atingeţi ușor pentru a merge la melodia următoare, atingeţi continuu pentru a derula înainte în cadrul melodiei actuale
- 13 Redaţi sau întrerupeţi redarea unei melodii
- 14 Atingeţi ușor pentru a merge la melodia anterioară, atingeţi continuu pentru a derula înapoi în cadrul melodiei actuale
- 15 Redați aleatoriu melodiile din lista de așteptare pentru redare

### **Ecranul principal al aplicaţiei Muzică**

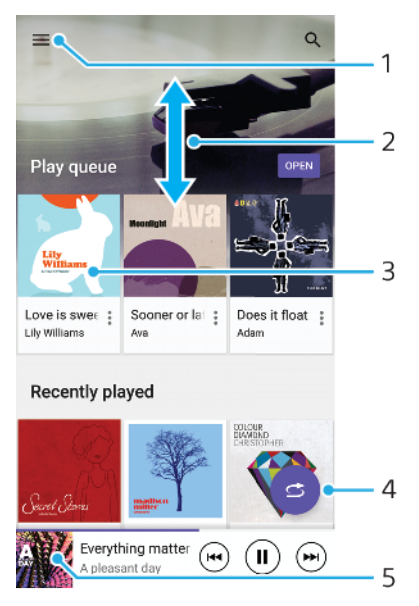

- 1 Atingeți ușor  $\equiv$  pentru a deschide meniul Muzică
- 2 Defilati în sus sau în jos pentru a vizualiza continutul
- 3 Atingeţi ușor pentru a reda o melodie din lista de așteptare pentru redare
- 4 Redaţi toate melodiile în mod aleatoriu
- 5 Mergeţi la ecranul aplicaţiei de redare a muzicii

### Pentru a reda o melodie utilizând aplicatia Muzică

- 1 Găsiți și atingeți ușor **.**
- **2** Atingeţi ușor .
- **3** Selectaţi o categorie muzicală.
- **4** Atingeţi ușor o melodie pentru a o reda.
- Ţ Este posibil să nu puteti reda elemente protejate prin drepturi de autor. Asigurati-vă că aveti drepturile necesare pentru conţinutul pe care doriţi să îl utilizaţi.

#### **Pentru a găsi online informaţii legate de o melodie**

- **•** În timpul redării unei melodii în aplicaţia Muzică, atingeţi ușor grafica albumului din ecranul aplicaţiei de redare a muzicii, apoi atingeţi ușor **Alte informaţii**.
- $\frac{1}{2}$ Resursele online legate de melodie pot include clipuri video pe YouTube™, versurile melodiilor și informaţi despre artist pe Wikipedia.

### Pentru a edita informatiile despre muzică și a descărca grafica albumului

- **1** În timpul redării unei melodii în aplicaţia Muzică, atingeţi ușor grafica albumului din ecranul aplicației de redare a muzicii, apoi atingeți ușor **Editare informaţii muzică**.
- **2** Editaţi informaţiile după cum doriţi.
- **3** Pentru a seta sau a descărca grafica albumului, atingeţi ușor , apoi selectati o optiune.
- **4** După ce terminaţi, atingeţi ușor **Salvați**.
- Mai puteţi seta descărcarea automată a graficii albumului în meniul Muzică, la Setări.

#### **Pentru a regla volumul audio**

**•** Apăsaţi pe tasta de volum în sus sau în jos.

### **Pentru a minimiza aplicaţia Muzică**

**•** În timpul redării unei melodii, atingeţi ușor pentru a merge la **Ecranul principal**. Aplicaţia Muzică rulează în continuare în fundal.

### **Pentru a deschide aplicaţia Muzică atunci când aceasta redă muzică în fundal**

- **•** În timp ce o melodie este redată în fundal, trageți bara de stare în jos și atingeţi ușor notificarea Muzică.
- **•** Alternativ, găsiți și atingeți ușor **.**

# **Aparat foto**

# Familiarizarea cu aparatul foto

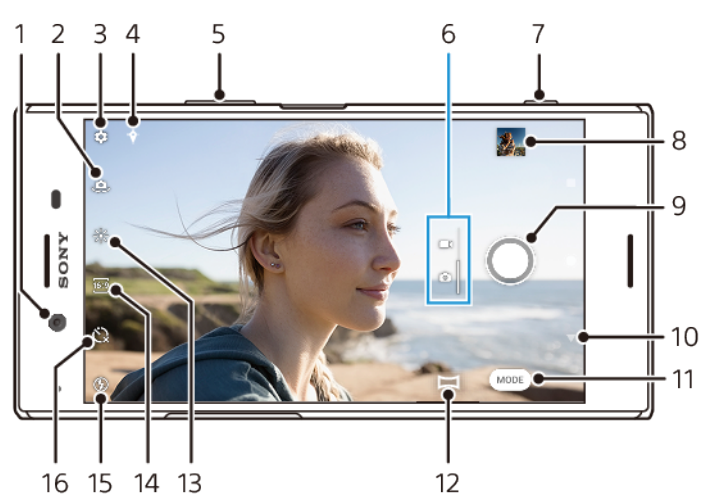

- 1 Obiectivul aparatului foto frontal
- 2 Comutați între aparatul foto frontal și cel principal
- 3 Setările aparatului foto
- 4 Salvați locația
- 5 Utilizați tastele de volum pentru mărire sau micșorare
- 6 Comutați între a face fotografii și clipuri video
- 7 Utilizați tasta aparatului foto pentru a-l activa, fotografiați sau înregistrați clipuri video
- 8 Atingeți miniatura pentru a vizualiza, partaja sau edita fotografiile și clipurile video
- 9 Utilizați butonul de declanșare pentru a fotografia sau înregistra clipuri video
- 10 Reveniți sau ieșiți din aparatul foto
- 11 Selectarea unui mod de capturare
- 12 Comandă rapidă la ultimul mod de capturare selectat
- 13 Culorile și luminozitatea
- 14 Selectați un raport de aspect
- 15 Setările pentru bliț
- 16 Temporizator

### **Sfaturi esențiale pentru aparatul foto**

- **•** Asigurați-vă că obiectivul este curat. O amprentă sau o mică pată pot diminua calitatea fotografiei.
- **•** Utilizați temporizatorul când aveți nevoie de mai mult timp pentru pregătire sau pentru a evita fotografiile neclare.
- **•** Verificați des starea memoriei dispozitivului. Fotografiile și clipurile video la rezoluții mari consumă mai multă memorie.
- **•** Citiți mai multe despre [Realizarea unor imagini extraordinare cu aparatul dvs. foto](https://support.sonymobile.com/global-en/xperiaxz2/dm/take-great-photos-v3/) [Xperia™](https://support.sonymobile.com/global-en/xperiaxz2/dm/take-great-photos-v3/) sau [fotografierea cu aparatul foto Xperia™](https://www.sonymobile.com/global-en/xperia/photography/).

### **Pentru a lansa aparatul foto**

**•** Apăsați complet pe tasta aparatului foto, deplasați degetul pe n în ecranul de blocare sau atingeți ușor • în ecranul cu aplicații.

### **Butonul de declanșare**

Butonul de declanșare se utilizează diferit, în funcţie de modul de capturare și de caracteristicile activate.

### **Prezentarea generală a butonului de declanșare**

- $\bigcirc$ Faceți o fotografie
- Înregistrați un clip video/Reluați înregistrarea
- $\mathbf{u}$ Întrerupeți un clip video
- Opriți înregistrarea unui clip video  $\bullet$
- $\Omega$ Este activat Temporizator automat
- $\mathcal{A}$ Este activat Capturare la atingere
- Capturare la atingere și Temporizator automat sunt activate  $\mathcal{F}_{10}^{\omega}$

### **Pentru a schimba raportul de aspect**

- 1 În timp ce utilizați aparatul foto, atingeți <sub>1659</sub>.
- **2** Selectați o setare.

### **Pentru a regla setările aparatului foto**

- 1 Când utilizați aparatul foto, atingeți ușor **d**.
- **2** Selectați o setare sau trageți lista pentru a vedea setările disponibile.

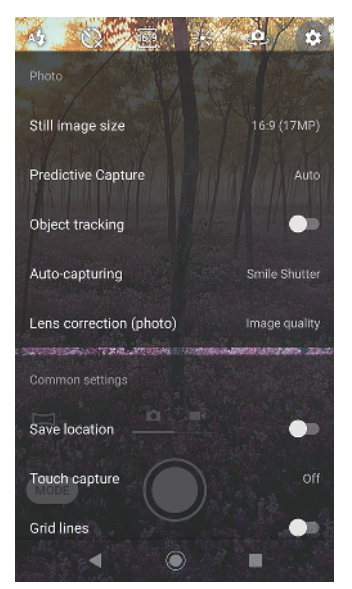

Ţ Setările disponibile depind de modul de capturare selectat.

#### **Vizualizarea, partajarea sau editarea fotografiilor și clipurile video**

- **1** Când utilizați aparatul foto, atingeți miniatura pentru a deschide o fotografie sau un clip video.
- **2** Deplasați degetul pe ecran spre stânga sau spre dreapta pentru a vizualiza fotografiile și clipurile video.
- **3** Atingeți ecranul pentru a edita o fotografie sau un clip video.
- $\frac{1}{2}$ Fotografiile și clipurile video sunt stocate în aplicația Album. Consultați [Vizualizarea](#page-96-0) fotografiilor [și a clipurilor video](#page-96-0) la pagina 97 pentru mai multe opțiuni.

### **Moduri de capturare**

Aveți posibilitatea să selectați moduri de capturare, cum ar fi modul Manual atingând Mod.

Ţ Setările disponibile depind de modul de capturare selectat.

### **Prezentarea generală a modurilor de capturare**

**Efect AR**

Realizați fotografii cu scene și personaje virtuale

**Efect creativ**

Realizați fotografii cu efecte și filtre de culoare

**Panoramă**

Realizați fotografii panoramice și cu unghi larg

**Sound Photo** 

Înregistrați un sunet de fundal și faceți o fotografie în același timp

**Manual**

Faceți fotografii cu setările camerei reglate manual

**Rulare cu încetinitorul**

Adăugați efectul de redare cu încetinitorul după înregistrarea unui clip video

**Pentru a comuta între a face fotografii și clipuri video**

**•** Când utilizați aparatul foto, deplasați degetul pe ecran pentru a selecta un mod video sau un mod de fotografiere.

### **Selectarea unui mod de capturare**

**•** Când utilizați aparatul foto, atingeți **Mod** și selectați un mod de capturare.

### **Pentru a comuta între aparatul foto principal și cel frontal**

**•** Când utilizați aparatul foto, atingeți ușor  $\bullet$  pentru a comuta între aparatul foto principal și cel frontal.

### **Pentru a utiliza mărirea/micșorarea**

- **•** Când utilizaţi aparatul foto, apropiaţi sau depărtaţi degetele pe ecran sau utilizați tasta de volum pentru mărire/micșorare.
- Dacă măriţi de trei ori sau mai mult, calitatea imaginii poate fi afectată. În schimb, faceţi fotografia fără mărire/micșorare, apoi tăiaţi-o.

### **Pentru a face o fotografie**

**•** Când utilizați aparatul foto, apăsați pe tasta aparatului foto sau atingeți ușor butonul de declanșare pentru a fotografia.

### **Pentru a înregistra un clip video**

- 1 Când utilizați aparatul foto, deplasați degetul pe ecran pentru a selecta .
- **2** Apăsaţi pe tasta aparatului foto sau atingeţi ușor butonul de declanșare pentru a porni sau opri înregistrarea.
- Durata maximă a unei înregistrări este de 6 ore.

### **Pentru a lansa aparatul foto și fotografia simultan**

- 1 Când utilizați aparatul foto, atingeți ușor **3**.
- **2** Trageți lista pentru a vizualiza mai multe setări.
- **3** Atingeţi ușor **Lansați cu tasta ap. foto** > **Lansare și fotografiere**.
- **4** Închideţi meniul setărilor și ieșiţi din aplicaţia aparatului foto. Setare este salvată pentru toate modurile de capturare.
- **5** Apăsaţi continuu pe tasta aparatului pentru a lansa aparatul foto și fotografia.

### **Pentru a face o fotografie atingând ușor ecranul**

- 1 Când utilizati aparatul foto, atingeti usor **.**
- **2** Trageți lista pentru a vizualiza mai multe setări.
- **3** Atingeţi ușor **Capturare la atingere** > **Activat** sau **Numai aparatul foto frontal**.
- **4** Închideţi meniul setărilor. Setare este salvată în toate modurile de capturare.
- **5** Atingeţi orice loc din ecran pentru a fotografia.
- Această caracteristică se poate utiliza și pentru clipurile video.

### **Pentru a realiza o fotografie în timpul înregistrării unui clip video**

**•** Când înregistraţi un clip video, atingeţi ușor . Fotografia se realizează imediat ce eliberaţi butonul de declanșare.

### **Temporizator**

Utilizați Temporizator automat ca să aveți mai mult timp pentru pregătirea fotografiei. Vă ajută și să mențineți dispozitivul nemișcat și să evitați fotografiile neclare.

### **Utilizarea temporizatorului aparatului foto principal**

- **1** În timp ce utilizați aparatul foto, atingeți și selectați un timp de întârziere.
- **2** Închideți meniul setărilor. Setarea Temporizator automat este salvată.
- **3** Apăsați pe tasta aparatului foto sau atingeți butonul de declanșare pentru a fotografia. O serie de bipuri marchează numărătoarea inversă până la realizarea fotografiei.

### Expunerea, culorile și condiţiile de iluminare

O expunere bună a fotografiilor necesită o lumină potrivită. Aparatul foto detectează condițiile de iluminare ambientale și se reglează în mod automat.

Sunt necesare expuneri diferite, de exemplu, când fotografiați fețe, obiecte aflate în mișcare sau în lumină difuză.

### **Optimizarea condiţiilor de iluminare**

- **•** Căutați lumina cu direcția și culoarea care conferă unei scene formă și profunzime. Acest tip de lumină se produce chiar înainte de apus și la răsărit. Este bună și lumina naturală a unei ferestre.
- Pentru o calitate mai bună a fotografiilor în lumină difuză, trebuie să țineți aparatul foto nemișcat. Puteți așeza aparatul foto pe o suprafață solidă și utiliza temporizatorul.
- **•** Chiar dacă lumina este slabă, încercaţi să fotografiaţi cu și fără bliţ. Uneori, calitatea este mai bună fără bliţ.

### **Pentru a utiliza bliţul**

- **1** Când utilizaţi aparatul foto, atingeţi ușor pictograma intermitentă afișată pe ecran, de exemplu  $4$ .
- 2 Dacă este cazul, modificati setarea blitului.
- **3** Apăsaţi pe tasta aparatului foto sau atingeţi ușor butonul de declanșare pentru a fotografia sau pentru a înregistra un clip video.
- Setările disponibile depind de modul de capturare selectat.
- $-\bullet$ Când fundalul este mai luminos decât obiectul, utilizati Blit de umplere pentru a elimina umbrele întunecate nedorite.

### **Culorile, luminozitatea și valoarea expunerii**

Aparatul foto reglează în mod automat culorile, luminozitatea și valoarea expunerii detectând condițiile de iluminare și estimând temperatura de culoare a luminii ambientale. Aparatele foto digitale pot doar să estimeze temperatura de culoare, deci va trebui, probabil, să reglați setările pentru a obține valorile corecte.

Dacă fotografiile apar mai galbene când fotografiați în interior sau mai albastre când folosiți blițul, încercați să reglați culorile.

Pentru a realiza expuneri mai bune în medii cu lumină redusă, schimbați luminozitatea pentru fotografii și clipuri video. Dacă utilizați modul Manual pentru fotografii, modificați valoarea expunerii.

#### **Pentru a regla culorile și luminozitatea**

- 1 Când utilizati aparatul foto, atingeti  $\ddot{*}$ .
- **2** Trageți cursoarele pentru a regla culorile și luminozitatea.
- **3** Apăsați pe tasta aparatului foto sau atingeți butonul de declanșare pentru a fotografia sau pentru a înregistra un clip video.
- **4** Atingeți pentru a reseta și închide setarea culorilor.

### **Reglarea valorii expunerii**

- **1** Când utilizați aparatul foto, atingeți Mod >  $\text{H}$ .
- **2** Atingeți **EV** și trageți cursorul pentru a regla valoarea expunerii.
- **3** Închideți meniul setărilor. Setarea este salvată.
- **4** Apăsați pe tasta aparatului foto sau atingeți butonul de declanșare pentru a fotografia.
- Această setare este disponibilă numai în modul Manual.

### **Timpul de expunere**

Timpul de expunere înseamnă cât timp este deschis obturatorul și este expus senzorul aparatului foto la lumină.

Un timp de expunere mic ajută la surprinderea mișcării, iar unul mare poate crea un efect numit "mișcare ștearsă", când obiectele aflate în mișcare apar neclare împreună cu liniile mișcării.

Viteza obturatorului este reglată automat în fotografii și clipuri video.

### **Reglarea timpului de expunere**

- **1** Când utilizați aparatul foto, atingeți **Mod** >  $\text{H}$ .
- **2** Atingeți **SS** și trageți cursorul pentru a regla timpul de expunere.
- **3** Închideți meniul setărilor. Setarea este salvată.
- **4** Apăsați pe tasta aparatului foto sau atingeți butonul de declanșare pentru a fotografia.
- Ţ Această setare este disponibilă numai în modul Manual pentru aparatul foto principal.

### **ISO**

ISO stabilește sensibilitatea aparatului foto la lumină. O valoare ISO mică înseamnă o sensibilitate mai scăzută, iar o valoare ISO mare înseamnă o sensibilitate mai ridicată. Sensibilitatea mai ridicată poate adăuga neclarități fotografiilor.

Alegeți o valoare ISO mai mare când fotografiați obiecte aflate în mișcare sau în lumină difuză fără bliț.

Dacă lumina este prea puternică, utilizați cea mai mică setare ISO pentru a obține o calitate mai bună a imaginii.

ISO este reglat automat în fotografii și clipuri video.

### **Reglarea valorii ISO**

- **1** Când utilizați aparatul foto, atingeți **Mod** >  $\text{ }$  ++
- **2** Atingeți **ISO** și selectați valoarea ISO.
- **3** Închideți meniul setărilor. Setarea este salvată.
- **4** Apăsați pe tasta aparatului foto sau atingeți butonul de declanșare pentru a fotografia.
- Această setare este disponibilă numai în modul Manual pentru aparatul foto principal.

### **Retroiluminare puternică (HDR)**

Retroiluminarea puternică (HDR) este ajustată automat atunci când faceți fotografii. De asemenea, puteți regla manual retroiluminarea puternică în modul Manual.

### **Reglarea pentru o retroiluminare puternică**

- **1** Când utilizati aparatul foto, atingeti **Mod** >  $\text{ }$   $\text{ }$   $\text{ }$   $\text{ }$
- **2** Atingeți și selectați **Activat**.
- **3** Închideți meniul setărilor. Setarea este salvată.
- **4** Apăsați pe tasta aparatului foto sau atingeți butonul de declanșare pentru a fotografia.
- Această setare este disponibilă numai în modul Manual.

### **Balans de alb**

Balansul de alb este reglat automat în fotografii și clipuri video. Puteți regla manual balansul de alb în modul Manual.

### **Reglarea balansului de alb**

- **1** Când utilizați aparatul foto, atingeți **Mod** >  $\mathbb{H}$ .
- **2** Atingeți **WB** și selectați una din condițiile de iluminare predefinite, de exemplu **.**
- **3** Închideți meniul setărilor. Setarea este salvată.
- **4** Apăsați pe tasta aparatului foto sau atingeți butonul de declanșare pentru a fotografia.
- Această setare este disponibilă numai în modul Manual.

### **Setările balansului de alb**

### **Automată**

Reglati automat echilibrul cromatic

### **Înnorat**

Reglaţi echilibrul cromatic pentru un cer înnorat

**Zi**

Reglaţi echilibrul cromatic pentru utilizarea în spaţiu deschis însorit

### **Fluorescent**

Reglaţi echilibrul cromatic pentru iluminare fluorescentă

### **Incandescent**

Reglati echilibrul cromatic pentru conditii de lumină caldă, cum ar fi lumina becurilor

### **Optimizarea expunerii**

Măsurarea expunerii calculează lumina care cade asupra unui obiect, pentru a optimiza expunerea.

Măsurare a expunerii este reglată automat în fotografii și clipuri video. Puteți regla manual expunerea în modul Manual, de exemplu, pentru o anumită parte a unei fotografii.

### **Reglarea expunerii cu măsurare**

- **1** Când utilizați aparatul foto, atingeți  $Mod > #$ .
- **2** Atingeti **&** > **Dozare**.
- **3** Selectați o opțiune a expunerii și închideți meniul setărilor. Setarea este salvată.
- **4** Apăsați pe tasta aparatului foto sau atingeți butonul de declanșare pentru a fotografia.
- Această setare este disponibilă numai în modul Manual pentru aparatul foto principal.

### **Setări pentru măsurare**

### **Figură**

Măsoară cantitatea de lumină la nivelul feței și reglează expunerea astfel încât fața să nu fie nici prea întunecată, nici prea luminoasă

### **Multi**

Împarte imaginea în mai multe părți și măsoară fiecare parte pentru a optimiza expunerea

### **Centru**

Stabilește centrul imaginii și setează expunerea în funcție de luminozitatea obiectului

### **Punct**

Reglează expunerea pentru o parte foarte mică a obiectului

# Setarea corectă a focalizării

Aparatul foto setează în mod automat focalizarea și detectează fetele în toate modurile de capturare. De asemenea, poate detecta și urmări un obiect aflat în mișcare. Un chenar galben indică fața sau obiectul aflat în mișcare pe care se face focalizarea.

O modalitate de schimbare a focalizării este deplasarea aparatului foto în jur cu tasta aparatului foto apăsată până la jumătate. Odată ce focalizarea este setată, chenarul circular devine albastru. Această tehnică se poate utiliza, de exemplu, pentru a schimba focalizarea pe o persoană aflată la marginea fotografiei de grup. Mai puteți să atingeți ușor ecranul pentru a focaliza într-o anumită zonă sau pentru a seta o anumită distanță focală. Aceste opțiuni sunt disponibile numai pentru aparatul foto principal și depind de modul de capturare selectat.

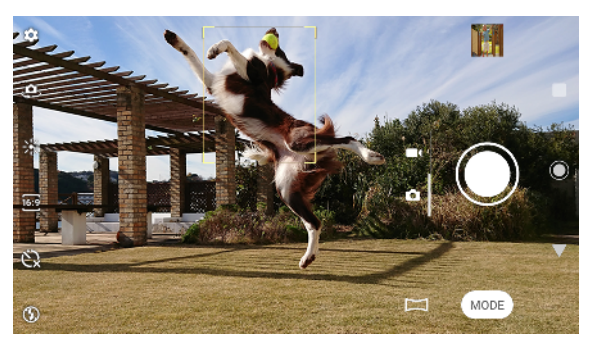

### **Pentru a seta distanța de focalizare**

- **1** Când utilizați aparatul foto principal, atingeți Mod >  $\text{H}$ .
- 2 Atingeti<sub>(</sub>).
- **3** Trageți cursorul pentru a regla distanța focală.
- **4** Închideți meniul setărilor. Setarea este salvată.
- **5** Apăsați pe tasta aparatului foto sau atingeți butonul de declanșare pentru a fotografia.
- Ţ Această setare este disponibilă numai în modul Manual pentru aparatul foto principal.

### Persoane, selfie-uri și feţe zâmbitoare

Fetele care pot fi focalizate sunt indicate cu un chenar colorat. Atingeti usor orice chenar pentru a selecta o faţă pe care să focalizaţi.

Utilizați Declanșator zâmbet pentru a fotografia în mod automat când o persoană zâmbește. Dacă înregistrați un clip video, se realizează o fotografie de fiecare dată când este detectat un zâmbet.

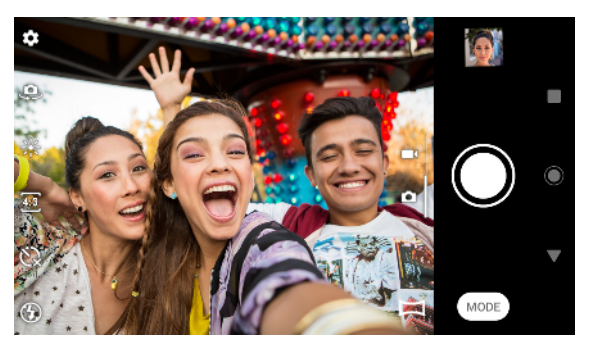

### **Realizarea fotografiilor și a clipurilor video cu persoane**

- **•** Ţineţi cont de orientarea aparatului foto. Utilizaţi orientarea de tip portret pentru prim-planuri, pentru a umple cadrul. Utilizaţi orientarea de tip peisaj pentru primplanuri cu grupuri sau pentru a surprinde un obiect din fundal.
- **•** Așezaţi aparatul foto pe o suprafaţă solidă și utilizaţi temporizatorul pentru a evita fotografiile neclare.

### **Pentru a focaliza pe o altă faţă**

linainte de a realiza o fotografie sau înregistra un clip video, atingeti usor un chenar pentru a selecta o faţă pe care să focalizaţi.

### **Efectuarea unei fotografii când cineva zâmbește**

- 1 Când utilizați aparatul foto, atingeți **d**.
- **2** Atingeți **Captură automată** sau **Captură automată (video)** > **Declanșator zâmbet**.
- **3** Închideți meniul setărilor. Setarea este salvată pentru modul de capturare selectat.
- **4** Când se detectează un zâmbet, aparatul foto face automat o fotografie.
- Această setare nu este disponibilă când  $\bullet$  > Dimensiune video este setat la 4K.

### **Pentru a face un selfie**

- 1 Când utilizati aparatul foto, selectati un mod de capturare a fotografiilor sau clipurilor video pentru selfie-ul dvs.
- **2** Atingeti ușor **p**entru a activa aparatul foto frontal.
- **3** Atingeţi ușor dacă doriţi să utilizaţi temporizatorul.
- **4** Apăsaţi pe tasta aparatului foto sau atingeţi ușor butonul de declanșare pentru a realiza un selfie.
- Activaţi Efect piele fină pentru a atenua tonurile pielii când realizaţi selfie-uri.

### **Pentru a activa temporizatorul selfie-ului cu palma mâinii**

- 1 Când utilizați aparatul foto, atingeți ușor  $\clubsuit$  pentru a activa aparatul foto frontal.
- **2** Atingeti usor
- **3** Atingeţi ușor **Captură automată** > **Declanșator manual** și închideţi meniul setărilor. Setare este salvată.
- **4** Întoarceţi palma cu degetele în sus spre aparatul foto.
- **5** Când aparatul foto vă detectează mâna, pornește temporizatorul și se realizează un selfie.

## Obiecte aflate în mișcare

Când fotografiaţi și înregistraţi clipuri video cu obiecte în mișcare, sincronizarea este importantă pentru a obtine rezultate bune.

Capturare anticipată fotografiază în mod automat în momentul în care un obiect intră în cadrul aparatului foto, înainte ca dvs. să apăsați pe un buton. Urmărire obiect poate urmări în mod automat un obiect aflat în mișcare.

Utilizaţi Fotografiere în serie pentru a găsi cea mai bună fotografie dintr-o serie de imagini.

Când înregistrați clipuri video, puteți utiliza SteadyShot™ pentru a compensa mișcările aparatului foto și a fixa cadrul.

### **Captura obiectelor aflate în mișcare**

- **•** Încercati să nu urmăriți obiectul. În schimb, găsiți o poziție în care obiectul trebuie să treacă prin fața dvs.
- **•** Eventual, folosiţi un timp de expunere mai mic sau o valoare ISO mai mare pentru a suprinde mișcarea.

### **Pentru a anticipa o fotografie**

- 1 Când utilizați aparatul foto principal, atingeți **3**.
- **2** Atingeți **Capturare anticipată** > **Automat**.
- **3** Închideți meniul setărilor. Setarea este salvată.
- **4** Apăsați pe tasta aparatului foto sau atingeți butonul de declanșare pentru a fotografia.
- **5** Atingeți ușor miniatura pentru a vizualiza rezultatul. Sunt salvate două până la patru fotografii, în funcție de mișcarea obiectului. **Capturare anticipată** poate detecta inclusiv zâmbete spontane.
- **6** Atingeți **SELECTARE OPTIMĂ** pentru a salva una sau mai multe fotografii.
- $\pmb{\P}$ Această opțiune este disponibilă numai atunci când faceți fotografii cu aparatul foto principal.

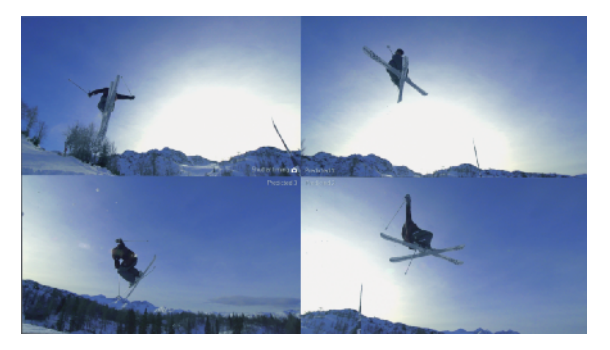

#### **Urmărirea unui obiect**

- 1 Când utilizați aparatul foto, atingeți **d**.
- **2** Atingeți cursorul **Urmărire obiect** pentru activare.
- **3** Închideți meniul setărilor. Setarea este salvată.
- **4** Selectați obiectul de urmărit atingându-l în vizor.
- **5** Apăsați pe tasta aparatului foto sau atingeți butonul de declanșare pentru a fotografia sau pentru a înregistra un clip video.

### **Pentru a fotografia o serie de imagini**

- 1 Când utilizati aparatul foto, atingeti usor **d**.
- **2** Trageți lista pentru a vizualiza mai multe setări.
- **3** Atingeţi ușor cursorul **În serie folosind tasta ap. foto** pentru activare.
- **4** Închideţi meniul setărilor. Setare este salvată.
- **5** Apăsaţi lung pe tasta aparatului foto sau pe butonul de declanșare pentru a fotografia o serie de imagini. Numărul de imagini realizate este indicat în mijlocul vizorului.
- **6** Eliberaţi tasta aparatului foto sau butonul de declanșare pentru a finaliza seria de imagini. Toate fotografiile sunt salvate.
- **7** Atingeti ușor miniatura pentru a vizualiza rezultatul, apoi atingeți ușor ...
- **8** Parcurgeţi imaginile realizate și selectaţi fotografia sau fotografiile pe care doriţi să le salvaţi, apoi atingeţi ușor **Salvați**.
- $-\frac{1}{2}$ Această setare este activată în mod implicit pentru butonul de declanșare. Apăsați lung pe butonul de declanșare pentru a fotografia o serie de imagini.

### **Pentru a înregistra un clip video stabilizat**

- 1 Când utilizati aparatul foto, deplasati degetul pe ecran pentru a selecta **14**.
- **2** Atingeti usor
- **3** Trageți lista pentru a vizualiza mai multe setări.
- **4** Atingeţi ușor **SteadyShot™**.
- **5** Selectaţi **Activ inteligent** pentru a compensa toate mișcările aparatului foto sau **Standard** pentru a compensa numai mișcările foarte ample ale aparatului foto.
- **6** Închideţi meniul setărilor. Setare este salvată.
- **7** Apăsaţi pe tasta aparatului foto sau atingeţi ușor butonul de declanșare pentru a înregistra un clip video.

# Utilizarea aplicaţiilor aparatului foto

Utilizați aplicațiile aparatului foto pentru a da frâu liber creativității modificând fotografiile și clipurile video și a le partaja cu prietenii. Puteţi crea scene virtuale, fotografii panoramice și altele.

Citiți despre aplicațiile aparatului foto la pagina aplicațiilor pentru fotografii și [clipuri video](http://www.sonymobile.com/apps-services/photo-video/).

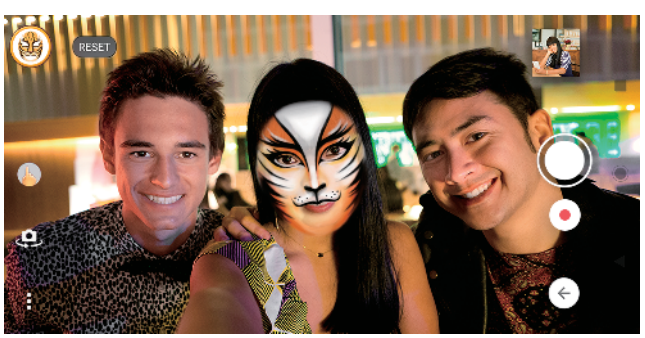

### **Efect AR**

Efect AR este aplicația pentru realitate augmentată care vă permite să aplicați efecte nemaipomenite fotografiilor și clipurilor video și să creați avatare și etichete adezive.

### **Efectuarea unei fotografii sau înregistrarea unui clip video cu un efect AR**

- **1** Când utilizați aparatul foto, atingeți **Mod**.
- 2 Atingeți **ș** și selectați o scenă.
- **3** Apăsați pe tasta aparatului foto sau atingeți butonul de declanșare pentru a fotografia sau pentru a înregistra un clip video.

### **Efect creativ**

Cu aplicaţia Efect creativ puteţi prestabili efecte și filtre de culoare înainte de a realiza o fotografie sau înregistra un clip video.

### **Efectuarea unei fotografii sau înregistrarea unui clip video cu un efect creativ**

- **1** Când utilizați aparatul foto, atingeți **Mod**.
- 2 Atingeți<sup>9</sup>.
- **3** Glisați pentru a răsfoi filtrele sau atingeți un filtru pentru a previzualiza efectul.
- **4** Atingeți pentru a aplica filtrul și pentru a reveni la ecranul aparatului foto.
- **5** Apăsați pe tasta aparatului foto sau atingeți butonul de declanșare pentru a fotografia sau pentru a înregistra un clip video.
- **6** Atingeți *e* pentru a schimba filtrele.

# **Panoramă**

Utilizați aplicația Panoramă pentru a realiza fotografii panoramice și cu unghi larg.

### **Efectuarea unei fotografii panoramice**

- **1** Când utilizați aparatul foto, atingeți **Mod**.
- **2** Atingeți **→**
- **3** Apăsați pe tasta aparatului foto sau atingeți butonul de declanșare.
- **4** Deplasați lent și constant aparatul foto în direcția de deplasare indicată pe ecran.

### **Sound Photo**

Înregistrați sunetul din fundal și fotografiați în același timp cu aplicația Sound Photo.

### **Înregistrarea sunetului din fundal împreună cu fotografia**

- **1** Când utilizați aparatul foto, atingeți **Mod**.
- **2** Atingeți .
- **3** Apăsați pe tasta aparatului foto sau atingeți butonul de declanșare pentru a începe înregistrarea și fotografia. Înregistrarea se oprește în mod automat.

### **Clipurile video la ralanti**

Condiţiile bune de iluminare sunt esenţiale pentru înregistrarea clipurilor video la ralanti.

Adăugați efecte impresionante clipurilor video cu modurile video Rulare cu încetinitorul și Rulare cu încetinitorul extremă.

Efectul Rulare cu încetinitorul este adăugat după înregistrarea unui clip video la viteză normală, iar Rulare cu încetinitorul extremă se poate înregistra în două feluri. Puteți înregistra clipuri video scurte separate cu Rulare cu încetinitorul extremă sau secvente scurte încorporate într-un clip video înregistrat la viteză normală. Clipurile video Rulare cu încetinitorul extremă pot fi înregistrate la rezoluție HD sau HD complet.

**Adăugarea efectului de redare cu încetinitorul după înregistrarea unui clip video**

- **1** Când utilizați aparatul foto, glisați pe ecran pentru a selecta .
- **2** Atingeți **Mod** > .
- **3** Atingeți .
- **4** Selectați **Mod Rulare cu încetin.** > **Rulare cu încetinitorul**.
- **5** Apăsați pe tasta aparatului foto sau atingeți butonul de declanșare pentru a înregistra un clip video.
- **6** Atingeți **pentru a opri înregistrarea.**
- **7** Trageți cercurile albastre acolo unde doriți să apară efectul de redare cu încetinitorul.
- 8 Atingeți **e** pentru a salva clipurile video.

### **Pentru a înregistra un clip video în mod redare cu încetinitorul extremă**

- **1** Când utilizați aparatul foto, glisați pe ecran pentru a selecta .
- **2** Atingeți **Mod** > .
- **3** Atingeți .
- **4** Selectați **Mod Rulare cu încetin.** > **Foarte încet (un cadru)**.
- **5** Apăsați pe tasta aparatului foto sau atingeți ușor butonul de declanșare pentru a înregistra un clip video în mod redare cu încetinitorul extremă. Înregistrarea se oprește în mod automat.
- $-\bullet$ Puteți înregistra un clip video în mod redare cu încetinitorul extremă în HD sau HD complet. Când utilizați modul Rulare cu încetinitorul extremă, atingeți  $\bullet$  > Dimensiune video și selectați rezoluția.

### **Pentru a înregistra o secvență în modul redare cu încetinitorul extremă într-un clip video**

- 1 Când utilizati aparatul foto, glisati pe ecran pentru a selecta **.**
- **2** Atingeți **Mod** > .
- **3** Atingeți .
- **4** Selectați **Mod Rulare cu încetin.** > **Rulare cu încetinitorul extremă**.
- **5** Apăsați pe tasta aparatului foto sau atingeți butonul de declanșare pentru a înregistra un clip video.
- **6** Atingeți o dată sau de mai multe ori pentru a înregistra secvențe cu timp limitat în modul redare cu încetinitorul extremă. Înregistrarea continuă.
- **7** Atingeți pentru a opri înregistrarea.

# Rezoluția și memoria

Numărul de fotografii și clipuri video pe care le puteti stoca depinde de rezolutia sau de valoarea MP (megapixel) utilizată și de lungimea clipurilor video.

Fotografiile și clipurile video cu rezoluție mare ocupă mai multă memorie, deci rețineți că pentru utilizarea obișnuită poate fi adecvată o rezoluție mai mică.

Verificați periodic starea memoriei. Când memoria este plină, puteți transfera fotografiile și clipurile video pe alt dispozitiv de stocare pentru a elibera memoria. Consultați [Gestionarea fișierelor utilizând un computer](#page-38-0) la pagina 39.

Alegeti dacă stocati fotografiile și clipurile video în memoria internă a dispozitivului sau pe o cartelă SD utilizând optiunea Stocare date din meniul setărilor aparatului foto.

### **Schimbarea rezoluției**

- 1 Când utilizați aparatul foto, atingeți **\***
- **2** Atingeți **Dimensiune imagine statică** sau **Dimensiune video**.
- **3** Selectați rezoluția și închideți meniul setărilor. Setare este salvată pentru modul de capturare selectat.
- ÷ Puteți seta rezoluția separat, pentru fiecare mod de capturare.

### **Rezoluţia foto**

Aparatul foto principal:

### **19MP**

5056×3792 (4:3). O rezolutie de 19 MP cu un raport de aspect de 4:3. Adecvată pentru fotografii pe care doriți să le vizualizați pe afișaje fără ecran lat sau să le imprimați la rezoluție înalță.

### **17MP**

**5504×3096 (16:9)**. O rezoluţie de 17 MP cu un raport de aspect de 16:9. Adecvată pentru fotografii pe care doriți să le vizualizați pe afișaje cu ecran lat.

#### **12MP**

**4000×3000 (4:3)**. O rezolutie de 12 MP cu un raport de aspect de 4:3. Adecvată pentru fotografii pe care doriti să le vizualizați pe afișaje fără ecran lat sau să le imprimati la rezolutie înaltă.

### **12MP**

**4608×2592 (16:9)**. O rezoluţie de 12 MP cu un raport de aspect de 16:9. Adecvată pentru fotografii pe care doriţi să le vizualizaţi pe afișaje cu ecran lat.

Aparatul foto frontal:

### **13MP**

**4160×3120 (4:3)**. O rezoluţie de 13 MP cu un raport de aspect de 4:3. Adecvată pentru fotografii pe care doriţi să le vizualizaţi pe afișaje fără ecran lat sau să le imprimaţi la rezoluţie înaltă.

### **10MP**

**4192×2358 (16:9)**. O rezoluţie de 10 MP cu un raport de aspect de 16:9. Adecvată pentru fotografii pe care doriți să le vizualizați pe afișaje cu ecran lat.

### **Rezoluţiile video**

HD înseamnă înaltă definitie, iar FPS înseamnă cadre pe secundă. Un raport mai mare al cadrelor pe secundă înseamnă un clip video mai cursiv, dar cu o dimensiune mai mare a fișierului. Raportul de aspect este relaţia dintre lăţime și înălţime, unde lăţimea este primul număr.

Aparatul foto principal:

### **4K**

**3840×2160 (16:9)**. Format 4K cu raport de aspect 16:9. Folosind formatul 4K puteţi înregistra clipuri video la o rezoluţie de patru ori mai mare decât cea Full HD.

**Full HD (30 cadre/s)**

**1920×1080 (16:9)**. Format Full HD cu 30 cadre/sec. și raport de aspect 16:9.

### **Full HD (60 cadre/s)**

**1920×1080 (16:9)**. Format Full HD cu 60 cadre/sec. și raport de aspect 16:9.

**HD**

**1280×720 (16:9)**. Format HD cu raport de aspect 16:9.

**VGA**

**640×480 (4:3)**. Format VGA (Reţea grafică video) cu raport de aspect 4:3.

Aparatul foto frontal:

### **HD complet**

**1920×1080 (16:9)**. Format Full HD cu raport de aspect 16:9.

**HD**

**1280×720 (16:9)**. Format HD cu raport de aspect 16:9.

**VGA**

**640×480 (4:3)**. Format VGA (Reţea grafică video) cu raport de aspect 4:3.

### Diagnosticarea aparatului foto

Dacă aparatul foto nu funcționează corect, puteți efectua un test de diagnosticare pentru a identifica dacă există vreo problemă legată de aparatul foto principal, aparatul foto frontal, bliț sau tastele aparatului foto.

### **Efectuarea unui test de diagnosticare a aparatului foto**

- **1** Asigurați-vă că v-ați conectat la internet. Când utilizați aparatul foto, atingeți .
- **2** Trageți lista pentru a vizualiza mai multe setări.
- **3** Atingeți **Ajutor**.
- **4** Selectați o categorie, apoi urmați instrucțiunile de pe ecran.

# Setări suplimentare ale aparatului foto

### **Geoetichetarea**

Puteți salva fotografiile și clipurile video cu locația în care au fost realizate; acest lucru se numește geoetichetare. Optiunea geoetichetării fotografiilor și clipurilor video necesită o rețea wireless și activarea funcției GPS.

### **Pentru a activa geoetichetarea**

- 1 Când utilizați aparatul foto, atingeți ușor **..**
- **2** Trageți lista pentru a vizualiza mai multe setări.
- **3** Atingeţi ușor cursorul **Salvare locaţie** pentru activare. Setare este salvată.

### **Pictogramele de stare ale geoetichetării**

 $\mathbf 9$ Este salvată poziţia geografică.  $\mathcal{L}_j$ Nu s-a găsit poziţia geografică.

### **Linii de grilă**

Cu Linii grilă, puteți aplica "regula treimilor" și amplasa obiectele importante de-a lungul liniilor grilei sau la intersectiile acestora. Evitând ca subiectul să se găsească întotdeauna în mijlocul cadrului, puteţi face ca fotografiile și clipurile video să pară mai interesante.

### **Pentru a activa sau dezactiva liniile grilei**

- 1 Când utilizati aparatul foto, atingeti usor **d**.
- **2** Trageți lista pentru a vizualiza mai multe setări.
- **3** Atingeţi ușor cursorul **Linii grilă** pentru activare sau dezactivare. Setare este salvată.

### **Setările examinării fotografiilor**

Puteţi alege să examinaţi fotografiile imediat după ce le realizaţi.

### **Pentru a activa sau dezactiva examinarea**

- 1 Când utilizati aparatul foto, atingeti usor **.**
- **2** Trageți lista pentru a vizualiza mai multe setări.
- **3** Atingeţi ușor **Examinare auto. fotografie** și selectaţi o opţiune. Setare este salvată.

### **Setările examinării**

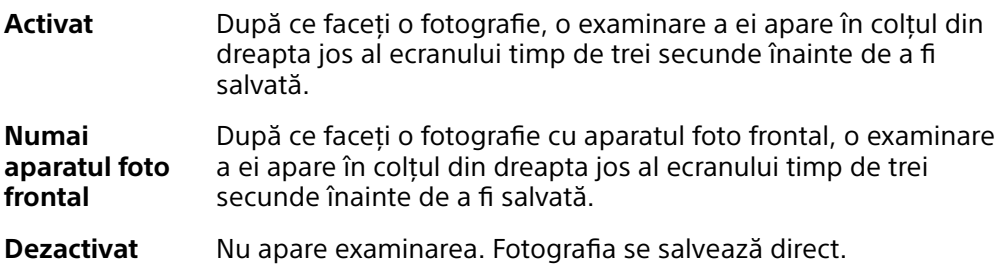

### **Corectare a distorsiunilor**

Puteți activa această funcție anti-distorsiune dacă observați distorsiuni în fotografii. Distorsiunile pot varia în funcţie de subiectul fotografiat.

### **Pentru a activa Corectare a distorsiunilor**

- 1 Când utilizati aparatul foto, atingeti usor **.**
- **2** Trageți lista pentru a vizualiza mai multe setări.
- **3** Atingeţi ușor **Corectare obiectiv (fotografie)** și selectaţi **Corectare a distorsiunilor**. Setare este salvată.

### **Moduri diferite de utilizare a tastei de volum**

Puteţi schimba modul în care utilizaţi tasta de volum.

### **Pentru a schimba modul în care utilizaţi tasta de volum**

- 1 Când utilizați aparatul foto, atingeți ușor **.**
- **2** Trageți lista pentru a vizualiza mai multe setări.
- **3** Atingeţi ușor **Utilizare tastă de volum ca** și selectaţi o opţiune. Setare este salvată.

### **Setările tastei de volum**

- **Zoom** Utilizaţi tasta de volum pentru mărire sau micșorare.
- **Volum** Tasta de volum este dezactivată pentru aparatul foto.

**Declanșare** Utilizaţi tasta de volum ca buton de declanșare pentru fotografii și clipuri video.

### **Sunet**

Dacă ați activat Sunet, aparatul foto emite un sunet când realizați o fotografie sau când porniţi sau opriţi înregistrarea unui clip video. În plus, dacă utilizaţi un temporizator, numărătoarea inversă este indicată de o serie de bipuri.

**Pentru a activa sau dezactiva sunetul**

- 1 Când utilizați aparatul foto, atingeți ușor **..**
- **2** Trageți lista pentru a vizualiza mai multe setări.
- **3** Atingeţi ușor cursorul **Sunet** pentru activare sau dezactivare. Setare este salvată.

# <span id="page-96-0"></span>**Fotografii și clipuri video în Album**

# Vizualizarea fotografiilor și a clipurilor video

Utilizați aplicația Album pentru a vizualiza fotografii și a reda clipuri video realizate cu aparatul foto sau pentru a vizualiza conţinut similar pe care l-aţi salvat pe dispozitiv. Toate fotografiile și clipurile video se afișează într-o grilă ordonată cronologic.

### **Prezentare generală a aplicaţiei Album**

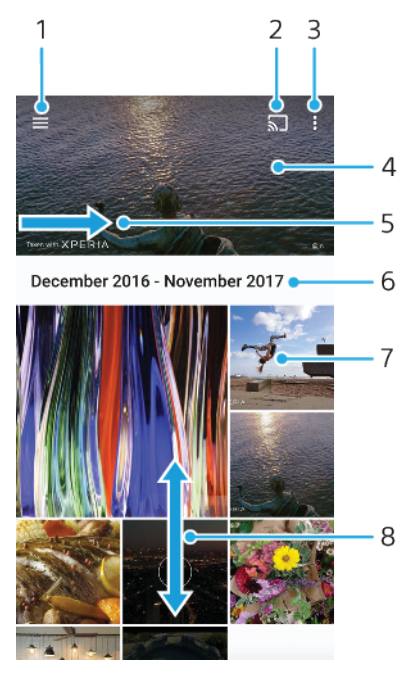

- 1 Deschideți meniul ecranului principal al aplicaţiei Album
- 2 Lansaţi Cast pentru a partaja fișiere media cu un alt dispozitiv
- 3 Vizualizați opțiunile de meniu
- 4 Vizualizaţi o expunere de diapozitive cu fotografiile și clipurile video
- 5 Trageţi ecranul într-o parte pentru a deschide meniul ecranului principal al aplicaţiei Album
- 6 Vizualizaţi datele elementelor din grup
- 7 Atingeţi ușor o fotografie sau un clip video pentru vizualizare.
- 8 Defilaţi în sus sau în jos pentru a vizualiza conţinutul

### **Vizualizarea fotografiilor și clipurilor video**

- **1** Găsiți și atingeți **Album**.
- **2** Atingeți fotografia sau clipul video pe care doriți să îl vizualizați. Dacă vi se solicită, atingeți  $\odot$ .
- **3** Atingeți scurt spre stânga pentru a vizualiza fotografia sau clipul video următor. Atingeți scurt spre dreapta pentru a vizualiza fotografia sau clipul video anterior.
- Ţ Este posibil ca aplicația Album să nu accepte toate formatele de fișier.
- $\frac{1}{2}$ Puteți seta ecranul să se rotească în mod automat atunci când dispozitivul este întors pe o parte. Pentru a activa sau dezactiva această caracteristică, găsiți și atingeți Setări > Afișaj, apoi atingeți comutatorul Rotire automată a ecranului.

#### **Pentru a modifica dimensiunea miniaturilor**

**•** Când vizualizaţi miniaturi de fotografii și clipuri video în Album, depărtaţi două degete pentru a mări sau apropiaţi două degete pentru a micșora.

### **Pentru a mări/micșora o fotografie**

**•** Când vizualizaţi o fotografie, depărtaţi două degete pentru a mări sau apropiaţi două degete pentru a micșora.

### **Pentru a viziona o expunere de diapozitive cu fotografiile dvs.**

- **1** Când vizualizaţi o fotografie, atingeţi ușor ecranul pentru a afișa barele de instrumente, apoi atingeţi ușor > **Diaporamă** pentru a începe redarea tuturor fotografiilor dintr-un album.
- **2** Atingeţi ușor o fotografie pentru a termina expunerea de diapozitive.

### **Pentru a reda un clip video**

- **1** Găsiţi și atingeţi ușor în Album clipul video pe care doriţi să îl redaţi.
- **2** Atingeti usor **∩**.
- **3** Dacă nu se afișează comenzile de redare, atingeţi ușor ecranul pentru a le afișa. Pentru a ascunde comenzile, atingeți ușor ecranul din nou.

### **Pentru a întrerupe redarea unui clip video**

- **1** Atunci când este redat un clip video, atingeţi ușor ecranul pentru a afișa comenzile.
- **2** Atingeți ușor ...

### **Pentru a derula rapid înainte sau înapoi într-un clip video**

- **1** Atunci când este redat un clip video, atingeţi ușor ecranul pentru a afișa comenzile.
- **2** Trageţi de marcatorul barei de progres spre stânga pentru derulare înapoi sau spre dreapta pentru derulare rapidă înainte.

### **Pentru a regla volumul sunetului unui clip video**

**•** Apăsaţi pe tasta de volum în sus sau în jos.

# Meniul ecranului principal al aplicaţiei Album

Din meniul ecranului principal al aplicației Album, puteți răsfoi albumele dvs. foto, inclusiv fotografiile și clipurile video realizate utilizând efecte speciale. Din aplicatia Album puteți inclusiv să adăugați geoetichete la fotografii, să efectuați activități de editare de bază și să utilizaţi metode precum tehnologia wireless Bluetooth și aplicația de e-mail pentru a partaja conținut.

### **Prezentare generală a meniului Album**

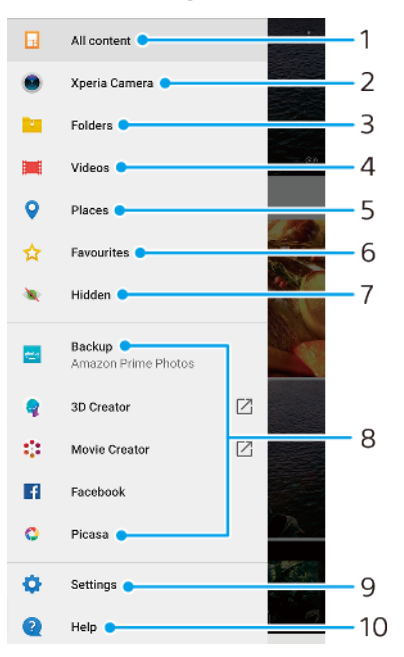

1 Reveniți la ecranul principal al aplicației Album pentru a vizualiza întregul conținut

- 2 Vizualizați toate fotografiile și clipurile video realizate cu aparatul foto al dispozitivului
- 3 Vizualizați toate fotografiile și clipurile video salvate pe dispozitiv în diverse foldere
- 4 Vizionați toate clipurile video salvate pe dispozitiv
- 5 Vizualizați fotografii pe o hartă sau în vizualizarea Glob
- 6 Vizualizați fotografiile și clipurile video preferate
- 7 Vizualizați fotografii și clipuri video pe care le-ați ascuns
- 8 Vizualizați fotografii din servicii online
- 9 Deschideți meniul de setări al aplicației Album
- 10 Deschideți serviciul de asistență web

### **Pentru a vizualiza în Album fotografii din servicii online**

- 1 Găsiti și atingeți ușor **Album**, apoi atingeți ușor  $\equiv$ .
- **2** Atingeţi ușor serviciul online dorit, apoi urmaţi instrucţiunile de pe ecran pentru a începe să îl utilizaţi. Se afișează toate albumele online disponibile pe care le-aţi încărcat în serviciu.
- **3** Atingeţi ușor orice album pentru a-i vizualiza conţinutul, apoi atingeţi ușor o fotografie din album.
- **4** Atingeţi scurt spre stânga pentru a vizualiza fotografia sau clipul video următor. Atingeţi scurt spre dreapta pentru a vizualiza fotografia sau clipul video anterior.

# Partajarea și gestionarea fotografiilor și a clipurilor video

Puteți partaja fotografii și clipuri video pe care le-ați salvat pe dispozitivul dvs. De asemenea, puteți gestiona seturi de fotografii sau puteți asocia fotografii cu persoanele de contact. Pentru a elibera spaţiu și evita pierderea accidentală a datelor, transferaţi regulat fotografiile și clipurile video pe un computer sau pe un dispozitiv de stocare extern. Consultați [Gestionarea fișierelor utilizând un computer](#page-38-0) la pagina 39.

Ţ Este posibil ca elemente protejate prin drepturi de autor să nu poată fi copiate, trimise sau transferate. Este posibil ca unele elemente să nu fie citite dacă dimensiunea fișierului este prea mare.

### **Pentru a partaja o fotografie sau un clip video**

- **1** În Album, găsiţi și atingeţi ușor fotografia sau clipul video pe care doriţi să-l partajaţi.
- 2 Atingeti ușor ecranul pentru a afișa barele de instrumente, apoi atingeți ușor  $\boldsymbol{\leq}$  .
- **3** Atingeti usor aplicatia pe care doriti să o utilizați pentru a partaja fotografia, apoi urmați pașii pentru a o trimite.

#### **Utilizarea unei fotografii ca imagine de persoană de contact**

- **1** Când vizualizați o fotografie, atingeți ecranul pentru a afișa bara de instrumente, apoi atingeți > **Utilizare ca** > **Fotografie persoană din agendă**.
- **2** Selectați o persoană de contact, apoi editați fotografia în funcție de preferințe.
- **3** Atingeți **SALVARE**.

#### **Pentru a utiliza o fotografie ca tapet de fundal**

- **1** Când vizualizați o fotografie, atingeți ecranul pentru a afișa bara de instrumente, apoi atingeți > **Utilizare ca** > **Tapet de fundal**.
- **2** Selectați o opțiune, apoi editați fotografia în funcție de preferințe.
- **3** Atingeți **SALVARE**.

#### **Pentru a roti o fotografie**

- **1** Când vizualizaţi o fotografie, atingeţi ușor ecranul pentru a afișa bara de instrumente, apoi atingeți ușor :
- **2** Atingeţi ușor **Rotire**, apoi selectaţi o opţiune. Fotografia se salvează în orientarea nouă.

#### **Pentru a șterge o fotografie sau un clip video**

- **1** Când vizualizaţi o fotografie, atingeţi ușor ecranul pentru a afișa bara de instrumente, apoi atingeți ușor  $\blacksquare$ .
- **2** Atingeţi ușor **Ștergeți**.

### Pentru a lucra cu seturi de fotografii sau de clipuri video în aplicatia Album

- **1** Atunci când vizualizaţi miniaturi de fotografii și clipuri video în aplicaţia Album, atingeţi continuu elementul până când se evidenţiază.
- 2 Atingeti ușor alte elemente cu care doriti să lucrați pentru a le selecta. Dacă doriţi să selectaţi toate elementele, atingeţi ușor , apoi **Selectare toate**.
- **3** Utilizaţi instrumentele din bara de instrumente pentru a lucra cu elementele selectate.

### Ascunderea fotografiilor și clipurilor video

Puteți ascunde orice fotografie și clip video din ecranul principal Album. După ce fotografiile și clipurile video sunt ascunde din ecranul principal Album, acestea pot fi văzute numai în folderul Ascunse.

#### **Pentru a ascunde o fotografie sau un clip video**

- **1** În Album, găsiţi și atingeţi ușor fotografia sau clipul video pe care doriţi să-l ascundeti.
- 2 Atingeti ușor ecranul pentru a afișa barele de instrumente, apoi atingeți ușor .
- **3** Atingeţi ușor **Ascundere** > **OK**.

### **Pentru a vizualiza fotografiile și clipurile video ascunse**

- **1** În Album, atingeţi ușor , apoi atingeţi ușor **Ascunse**.
- **2** Atingeţi ușor o fotografie sau un clip video pentru vizualizare.
- **3** Atingeţi scurt spre stânga pentru a vizualiza fotografia sau clipul video următor. Atingeţi scurt spre dreapta pentru a vizualiza fotografia sau clipul video anterior.

**Pentru a anula ascunderea unei fotografii sau a unui clip video**

- **1** În Album, atingeti usor ≡, apoi atingeti usor **Ascunse**.
- 2 Atingeti usor o fotografie sau un clip video pentru care doriti să anulați ascunderea.
- **3** Atingeţi ușor ecranul pentru a afișa barele de instrumente, apoi atingeţi ușor .
- **4** Atingeţi ușor **Nu se ascunde**.

# <span id="page-101-0"></span>**Suport conectare**

# Oglindirea ecranului dispozitivului în mod wireless pe un televizor

Puteți să utilizați caracteristica Oglindire ecran pentru a afișa ecranul dispozitivului pe un televizor sau pe un alt afișaj de dimensiuni mari fără a utiliza o conexiune prin cablu. Tehnologia Wi-Fi Direct® creează o conexiune fără fir între cele două dispozitive, astfel încât puteți să vă relaxați și să vă bucurați de fotografiile preferate stând confortabil pe canapea. De asemenea, puteți utiliza această caracteristică pentru a asculta muzică de pe dispozitiv utilizând difuzoarelor televizorului.

Ţ Când utilizați caracteristica Oglindire ecran, uneori calitatea imaginii poate fi afectată în mod negativ dacă există interferenţe din partea altor reţele Wi-Fi.

**Pentru a oglindi ecranul dispozitivului pe ecranul unui televizor**

- **1 Pe televizor**: Urmați instrucțiunile din Manualul de utilizare aferent televizorului pentru a activa funcția de oglindire a ecranului.
- **2 Pe dispozitiv**: Găsiți și atingeți **Setări** > **Conectare dispozitiv** > **Preferințe pentru conexiune** > **Oglindire ecran**.
- **3** Atingeți **ÎNCEPEŢI**.
- **4** Atingeți **OK** și selectați un dispozitiv.
- Televizorul trebuie să accepte caracteristica de oglindire a ecranului bazată pe tehnologia Wi-Fi CERTIFIED Miracast™ pentru a aplica funcționalitatea. Dacă televizorul nu acceptă caracteristica Oglindire ecran, este posibil să fie necesar să achiziționați separat un adaptor de afișare fără fir. De asemenea, atunci când utilizați funcția de oglindire a ecranului, nu acoperiți zona antenei Wi-Fi a dispozitivului.

### **Oprirea oglindirii ecranului între dispozitive**

- **1** Găsiți și atingeți **Setări** > **Conectare dispozitiv** > **Preferințe pentru conexiune** > **Oglindire ecran**.
- **2** Atingeți **Deconectare**, apoi **OK**.
- $-6-$ Puteți opri oglindirea ecranului inclusiv atingând notificarea în bara de stare a dispozitivului. Trageți în jos bara de stare și atingeți Deconectare, apoi atingeți OK.

# Conectarea dispozitivului la accesoriile USB

Puteți să utilizați un adaptor USB Type-C cu mufă mamă pentru a vă conecta dispozitivul la accesoriile USB precum dispozitive USB de stocare masivă, căști analogice, controlere de jocuri, tastaturi USB și mouse-uri USB. Dacă accesoriul USB are un conector USB Type-C, nu este necesar un adaptor USB Type-C cu mufă mamă.

Acest dispozitiv are un port USB fără capac. Dacă dispozitivul este expus la apă, asigurati-vă că portul este uscat complet înainte de a conecta un cablu USB. Dacă se detectează apă pe conectorul USB, în panoul Notificare apare un mesaj de avertizare.

ņ Adaptoarele USB cu mufă mamă se comercializează separat. Sony nu garantează că dispozitivul dvs. acceptă toate accesoriile USB.

# NFC (Near Field Communication)

Utilizati tehnologia NFC (Near Field Communication - Comunicatii în câmp apropiat) pentru a partaja cu alte dispozitive date precum un clipuri video, fotografii, adrese de pagini web, fișiere de muzică sau persoane de contact. De asemenea, puteţi utiliza tehnologia NFC pentru a scana etichete care vă oferă mai multe informaţii

despre un produs sau serviciu și etichetele care activează anumite funcții de pe dispozitiv.

Deoarece NFC este o tehnologie wireless cu o rază de acoperire maximă de un centimetru, dispozitivele care partajează date trebuie să fie tinute aproape unul de celălalt. Pentru a putea utiliza tehnologia NFC, trebuie mai întâi să activați funcția NFC, iar ecranul dispozitivului trebuie să fie activ și deblocat.

Zona de detectare NFC se află pe partea din spate a dispozitivului. Tineti dispozitivul dvs. aproape de celălalt dispozitiv sau de un cititor NFC, astfel încât zonele de detectare NFC să se atingă.

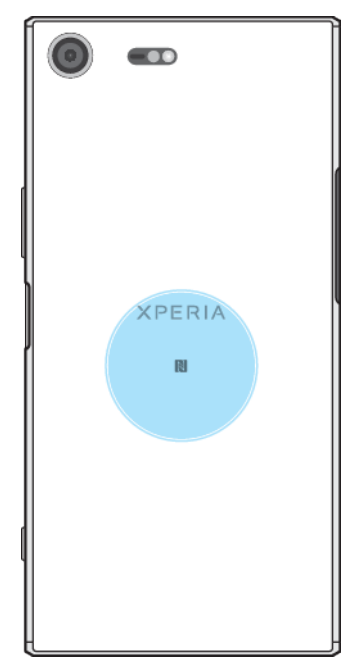

Î Caracteristica NFC poate să nu fie disponibilă în toate ţările sau regiunile. Utilizând anumite aplicatii, unele functii NFC pot fi activate chiar dacă dispozitivul este oprit. Retineti că nu toate dispozitivele acceptă această caracteristică.

**Activarea sau dezactivarea funcția NFC**

- **1** Găsiți și atingeți **Setări** > **Conectare dispozitiv** > **Preferințe pentru conexiune**.
- **2** Atingeți cursorul **NFC**.

Pentru a partaja o persoană de contact cu un alt dispozitiv utilizând functia **NFC**

- **1** Asiguraţi-vă că ambele dispozitive au funcţia NFC activată și că ambele ecrane sunt active și deblocate.
- 2 Pentru a vizualiza persoanele de contact, găsiți și atingeți ușor **.**.
- **3** Atingeţi ușor persoana de contact pe care doriţi să o partajaţi.
- **4** Ţineţi dispozitivul dvs. și dispozitivul receptor aproape unul de celălalt, astfel încât zonele de detectare NFC ale celor două dispozitive să se atingă. Când dispozitivele se conectează, apare o miniatură a persoanei de contact.
- **5** Atingeţi ușor miniatura pentru a începe transferul.
- **6** După finalizarea transferului, informaţiile despre persoana de contact sunt salvate pe dispozitivului receptor și afișate pe ecranul acestuia.

### **Pentru a partaja un fișier de muzică cu un alt dispozițiv utilizând funcția NFC**

- **1** Asiguraţi-vă că atât dispozitivul dvs., cât și dispozitivul receptor au funcţia NFC activată și că ecranele ambelor dispozitive sunt active și deblocate.
- 2 Pentru a deschide aplicatia Muzică, găsiți și atingeți ușor **.**
- **3** Selectaţi o categorie muzicală și răsfoiţi până la piesa pe care doriţi să o partajati.
- **4** Atingeţi ușor piesa pentru a o reda. Apoi puteţi să atingeţi ușor pentru a întrerupe piesa. Transferul functionează dacă piesa este în curs de redare sau este întreruptă.
- **5** Asiguraţi-vă că piesa este afișată pe tot ecranul.
- **6** Ţineţi dispozitivul dvs. și dispozitivul receptor aproape unul de celălalt, astfel încât zonele de detectare NFC ale celor două dispozitive să se atingă. Când dispozitivele se conectează, apare o miniatură a piesei.
- **7** Atingeţi ușor miniatura pentru a începe transferul.
- **8** După finalizarea transferului, informaţiile despre fișierul muzical sunt salvate pe dispozitivului receptor.
- **9** Pentru a afișa fișierul muzical, trageţi în jos bara de stare pentru a deschide panoul Notificare, apoi atingeţi ușor **Transmitere încheiată**.

**Pentru a partaja o fotografie sau un clip video cu un alt dispozitiv utilizând funcţia NFC**

- **1** Asiguraţi-vă că ambele dispozitive au funcţia NFC activată și că ambele ecrane sunt active și deblocate.
- **2** Pentru a vizualiza fotografii și clipuri video din dispozitiv, găsiţi și atingeţi **Album**.
- **3** Atingeţi ușor fotografia sau clipul video pe care doriţi să îl partajaţi.
- **4** Ţineţi dispozitivul dvs. și dispozitivul receptor aproape unul de celălalt, astfel încât zonele de detectare NFC ale celor două dispozitive să se atingă. Când dispozitivele se conectează, apare o miniatură a fotografiei sau a clipului video.
- **5** Atingeţi ușor miniatura pentru a începe transferul.
- **6** După finalizarea transferului, informaţiile despre fotografie sau clipul video sunt salvate pe dispozitivului receptor.
- **7** Pentru a afișa fotografia sau clipul video, trageţi în jos bara de stare pentru a deschide panoul Notificare, apoi atingeţi ușor **Transmitere încheiată**.

### **Pentru a partaja o adresă web cu un alt dispozitiv utilizând funcţia NFC**

- **1** Asiguraţi-vă că ambele dispozitive au funcţia NFC activată și că ambele ecrane sunt active și deblocate.
- 2 Pentru a deschide browserul web, găsiți și atingeți ușor **o**.
- **3** Încărcaţi pagina web pe care doriţi să o partajaţi.
- **4** Ţineţi dispozitivul dvs. și dispozitivul receptor aproape unul de celălalt, astfel încât zonele de detectare NFC ale celor două dispozitive să se atingă. Când dispozitivele se conectează, apare o miniatură a paginii web.
- **5** Atingeţi ușor miniatura pentru a începe transferul.
- **6** După finalizarea transferului, pagina web este afișată pe ecranul dispozitivului receptor.

### **Scanarea etichetelor NFC**

Dispozitivul dvs. poate scana diverse tipuri de etichete NFC pentru a primi informaţii suplimentare, cum ar fi o adresă Web. De exemplu, acesta poate scana etichete încorporate într-un poster, pe o reclamă pe panouri de afișaj sau lângă un produs dintr-un magazin de vânzare cu amănuntul.

### **Pentru a scana o etichetă NFC**

- **1** Asiguraţi-vă că dispozitivul are funcţia NFC activată și că ecranul este activ și deblocat.
- **2** Plasaţi dispozitivul peste etichetă astfel încât zona de detectare NFC să o atingă. Dispozitivul dvs. scanează eticheta și afișează conţinutul colectat. Atingeţi conţinutul etichetei pentru a o deschide.

### **Conectarea la un dispozitiv compatibil NFC**

Puteţi conecta dispozitivul la alte dispozitive compatibile NFC produse de Sony, cum ar fi un difuzor sau căști. Când stabiliți acest tip de conexiune, consultati ghidul utilizatorului al dispozitivului compatibil pentru mai multe informaţii.

Ţ Este posibil să fiţi nevoit să activaţi funcţia Wi-Fi sau Bluetooth pe ambele dispozitive astfel încât conexiunea să functioneze.

# Tehnologia fără fir Bluetooth

Utilizați funcția Bluetooth pentru a trimite fișiere către alte dispozitive compatibile Bluetooth sau pentru a conecta accesorii pentru mâini libere. Conexiunile Bluetooth functionează mai bine în limita a 10 metri, fără obiecte solide interpuse. În unele cazuri va fi necesar să împerecheaţi manual dispozitivul cu alte dispozitive Bluetooth.

- $\bullet$ Interoperabilitatea și compatibilitatea între dispozitivele Bluetooth pot să difere.
- $\bullet$ Dacă utilizaţi un dispozitiv împreună cu mai mulţi utilizatori, fiecare utilizator poate modifica setările Bluetooth și acestea vor afecta toţi utilizatorii.

### **Pentru a activa sau a dezactiva funcția Bluetooth**

- **1** Găsiți și atingeți **Setări** > **Conectare dispozitiv** > **Preferințe pentru conexiune**.
- **2** Atingeți **Bluetooth**.
- **3** Atingeți comutatorul pentru a activa sau a dezactiva funcția.
- $-\bullet$ Mai puteți activa sau dezactiva funcția Bluetooth din panoul Setări rapide.

### **Denumirea dispozitivului**

Puteti da un nume dispozitivului dvs. Acest nume este arătat altor dispozitive după ce activaţi funcţia Bluetooth și dispozitivul dvs. este setat ca vizibil.

### **Redenumirea dispozitivului**

- **1** Asigurați-vă că este activată funcția Bluetooth.
- **2** Găsiți și atingeți **Setări** > **Conectare dispozitiv** > **Asoc. disp. nou**.
- **3** Atingeți **Nume dispozitiv**.
- **4** Introduceți un nume pentru dispozitiv.
- **5** Atingeți **REDENUMIRE**.

### **Împerecherea cu alt dispozitiv Bluetooth**

Când împerecheati dispozitivul cu un alt dispozitiv, puteți, de exemplu, să conectați dispozitivul la un set de căști Bluetooth sau la un set auto Bluetooth și să utilizați aceste dispozitive pentru a partaja muzică.

După ce împerecheati dispozitivul cu un alt dispozitiv Bluetooth, dispozitivul dvs. reține această împerechere. Atunci când împerecheați dispozitivul dvs. cu un alt dispozitiv Bluetooth pentru prima dată, poate fi necesar să introduceţi un cod de trecere. Dispozitivul va încerca automat codul de trecere generic 0000. Dacă acesta nu functionează, consultați ghidului de utilizare a dispozitivului Bluetooth pentru a obtine codul de trecere al acestuia. Nu este necesar să introduceti din nou codul de trecere la următoarea conectare la un dispozitiv Bluetooth împerecheat anterior.

- Unele dispozitive Bluetooth de exemplu, majoritatea căștilor Bluetooth vă solicită să efectuaţi atât împerecherea, cât și conectarea la celălalt dispozitiv.
- Puteti să împerecheati dispozitivul cu mai multe dispozitive Bluetooth, dar nu vă puteti conecta decât la un singur profil Bluetooth la un moment dat.

### **Pentru a împerechea dispozitivul cu un alt dispozitiv Bluetooth**

- **1** Asigurați-vă că dispozitivul cu care doriți să efectuați împerecherea are funcția Bluetooth activată și că poate fi detectat de către alte dispozitive Bluetooth.
- **2** Găsiți și atingeți **Setări** > **Conectare dispozitiv** > **Asoc. disp. nou**. Apare o listă cu dispozitivele Bluetooth disponibile.
- **3** Atingeți dispozitivul Bluetooth cu care doriți să faceți împerecherea.
- **4** Introduceți un cod de acces, dacă este necesar, sau confirmați același cod de acces pe ambele dispozitive.

### **Pentru a conecta dispozitivul la un alt dispozitiv Bluetooth**

- **1** Găsiți și atingeți **Setări** > **Conectare dispozitiv** > **Dispozitive conectate anterior**.
- **2** Atingeți dispozitivul Bluetooth la care doriți să vă conectați.

### **Pentru a anula împerecherea unui dispozitiv Bluetooth**

- **1** Găsiți și atingeți **Setări** > **Conectare dispozitiv** > **Dispozitive conectate anterior**.
- **2** Atingeți lângă numele dispozitivului a cărui împerechere doriți să o anulați.
- **3** Atingeți **Ștergere**.

### **Trimiterea și primirea elementelor utilizând tehnologia Bluetooth**

Utilizati tehnologia Bluetooth pentru a partaja elemente cu alte dispozitive compatibile Bluetooth, cum ar fi telefoane sau computere. Puteti să trimiteti și să primiti următoarele tipuri de elemente:

- **•** Fotografii și clipuri video
- **•** Muzică și alte fișiere audio
- **•** Pagini Web

### **Pentru a trimite elemente prin Bluetooth**

- **1** Asiguraţi-vă că funcţia Bluetooth este activată pe dispozitivul receptor și că dispozitivul poate fi detectat de alte dispozitive Bluetooth.
- 2 Deschideti pe dispozitivul emitător aplicația care contine elementul pe care doriti să îl trimiteți. Defilați la element.
- **3** În funcție de aplicație și de elementul pe care doriți să-l trimiteți, poate fi necesar să atingeţi continuu elementul sau să îl deschideţi, apăsând apoi ușor pe $\leq$ .
- **4** Selectaţi **Bluetooth**.
- **5** Porniţi funcţia Bluetooth dacă vi se solicită.
- **6** Atingeţi ușor numele dispozitivului receptor.
- **7** Acceptaţi conexiunea pe dispozitivul receptor, dacă vi se solicită.
- **8** Pe dispozitivul emiţător, confirmaţi transferul către dispozitivul receptor, dacă vi se solicită.
- **9** Acceptati elementul primit pe dispozitivul receptor.

### **Pentru a primi elemente utilizând funcţia Bluetooth**

- **1** Asiguraţi-vă că funcţia Bluetooth este activată și că poate fi detectată de alte dispozitive Bluetooth.
- **2** Acum, dispozitivul transmiţător începe trimiterea datelor pe dispozitivul dvs.
- **3** Dacă vi se solicită, introduceţi același cod de trecere pe ambele dispozitive sau confirmati codul de trecere sugerat.
- 4 Atunci când sunteti notificat despre primirea unui fișier pe dispozitiv, trageți în jos bara de stare și atingeţi ușor notificarea pentru a accepta transferul fișierului.
- **5** Atingeţi ușor **Acceptați** pentru a porni transferul fișierului.
- **6** Pentru a vizualiza desfășurarea transferului, trageţi în jos bara de stare.
- **7** Pentru a deschide un element primit, trageţi în jos bara de stare și atingeţi ușor notificarea relevantă.

### **Pentru a vizualiza fișierele primite utilizând funcția Bluetooth**

- **1** Găsiți și atingeți **Setări** > **Conectare dispozitiv** > **Preferințe pentru conexiune**.
- **2** Atingeți **Fișiere primite**.

# **Aplicaţiile și caracteristicile inteligente care vă economisesc timp**

# Fluxul Google

Utilizaţi aplicaţia Google pentru a căuta pe internet. Mai puteţi activa un flux pentru actualizări regulate – de exemplu, puteți obține informații despre trafic înainte de a merge la serviciu, puteți găsi restaurante renumite din zona dys., puteți vedea scorul actual al echipei preferate și altele. Aplicația poate fi accesată atingând ușor © în lista aplicațiilor sau puteți rezerva un panou în ecranul principal al dispozitivului pentru a o accesa rapid și pentru a citi mai ușor.

**Pentru a activa sau a dezactiva nivelul de utilizare a datelor pentru fluxul dvs.**

- **1** Găsiți și atingeți ușor **Setări** > **Google** > **Căutare** > **Fluxul dvs.**.
- **2** Atingeți ușor cursorul **Economizor de date** pentru a activa sau a dezactiva nivelul de utilizare a datelor pentru fluxul dvs.

**Pentru a rezerva un panou în ecranul principal pentru Fluxul Google**

- **1** Atingeţi continuu o zonă liberă de pe ecranul principal.
- 2 Atingeti usor **e**, apoi cursorul **Fluxul Google**.
- **3** Acum puteţi deplasa degetul pe ecran spre panoul din marginea stângă din ecranul principal pentru a accesa interfaţa Flux Google.
- Dacă rezervați panoul din marginea din stânga pentru interfața Flux Google, nu mai puteți schimba panoul ecranului principal și nu mai puteți adăuga alte panouri în stânga. Puteți rezerva numai panoul din marginea din stânga.

# Utilizarea dispozitivului ca portofel

Puteţi să utilizaţi dispozitivul pentru a plăti bunuri fără a deschide portofelul real și să gestionați toate serviciile de plată într-un singur loc. Atunci când faceți o plată, nu uitaţi să activaţi funcţia NFC înainte de a atinge dispozitivul de un cititor de cartele. Pentru mai multe informații despre funcția NFC, consultați [NFC \(Near Field](#page-101-0) [Communication\)](#page-101-0) la pagina 102.

ν. Este posibil ca serviciile de plată prin dispozitive mobile să nu fie disponibile în regiunea dvs. Pentru dispozitivele dual SIM, plătile initiate prin NFC sunt acceptate numai atunci când este introdusă o cartelă SIM compatibilă cu NFC în fanta 1 pentru cartele SIM.

### **Gestionarea serviciilor de plată**

- **1** Asigurați-vă că funcția NFC este activată pe dispozitiv.
- **2** Găsiți și atingeți **Setări** > **Aplicații și notificări** > **Aplicații prestabilite** > **Atingeți și plătiți**. Apare o listă cu serviciile de plată.
- **3** Gestionați serviciile de plată după cum doriți. De exemplu, puteți să schimbați serviciul de plată implicit.

# Xperia Actions

Utilizati Xperia Actions pentru a particulariza setările telefonului pentru diferite situații. Puteți selecta și programa separat setările telefonului pe timpul nopții, pentru anumite zile, ore sau locații și când călătoriți în străinătate. De exemplu, setați dispozitivul să activeze automat modul Avion sau Nu deranjați atunci când nu doriti să primiti notificări. Mai puteți seta aplicațiile care utilizează date în roaming sau activarea automată a modului STAMINA când călătoriți în străinătate.
#### **Pentru a activa actiunile Noapte bună**

- **1** Găsiţi și atingeţi ușor **Setări** > **Xperia Assist** > **Xperia Actions**.
- **2** Atingeţi ușor **Noapte bună**.
- **3** Atingeţi ușor intervalul de timp. Selectaţi intervalul de timp pe care vreţi să îl editați sau atingeți ușor + pentru a adăuga un interval de timp nou. Selectati zilele și ora dorite, apoi atingeți ușor **EFECTUAT**.
- 4 Atingeți ușor ←, apoi ▲ și marcați casetele de selectare după cum doriți.
- **5** Atingeţi ușor **SALVARE**.
- **6** Atingeţi ușor cursoarele pentru a activa sau a dezactiva funcţiile.
- Puteţi adăuga locaţia dvs. pentru o experienţă mai exactă.

#### **Pentru a activa acţiunile Concentrare**

- **1** Găsiţi și atingeţi ușor **Setări** > **Xperia Assist** > **Xperia Actions**.
- **2** Atingeţi ușor **Concentrare**.
- **3** Atingeti usor intervalul de timp. Selectati intervalul de timp pe care vreti să îl editați sau atingeți ușor  $+$  pentru a adăuga un interval de timp nou. Selectaţi zilele și ora dorite, apoi atingeţi ușor **EFECTUAT**.
- 4 Atingeți ușor ←, apoi ∧și marcați casetele de selectare după cum doriți.
- **5** Atingeţi ușor **SALVARE**.
- **6** Atingeţi ușor cursoarele pentru a activa sau a dezactiva funcţiile.
- Puteţi adăuga locaţia dvs. pentru o experienţă mai exactă.

#### **Pentru a activa acţiunile În străinătate**

- **1** Găsiţi și atingeţi ușor **Setări** > **Xperia Assist** > **Xperia Actions**.
- **2** Atingeţi ușor **În străinătate**.
- **3** Atingeţi ușor și marcaţi casetele de selectare după cum doriţi.
- **4** Atingeţi ușor **SALVARE**.
- **5** Atingeti usor cursoarele pentru a activa sau a dezactiva functiile.

#### **Pentru a activa acţiunile Navetă**

- **1** Găsiţi și atingeţi ușor **Setări** > **Xperia Assist** > **Xperia Actions**.
- **2** Atingeţi ușor **Navetă**.
- **3** Atingeti ușor intervalul de timp. Selectați intervalul de timp pe care vreți să îl editați sau atingeți ușor + pentru a adăuga un interval de timp nou. Selectaţi zilele și ora dorite, apoi atingeţi ușor **EFECTUAT**.
- 4 Atingeți ușor ←, apoi ∧și marcați casetele de selectare după cum doriți.
- **5** Atingeţi ușor **SALVARE**.
- **6** Atingeţi ușor cursoarele pentru a activa sau a dezactiva funcţiile.
- Puteţi adăuga locaţia dvs. pentru o experienţă mai exactă.

#### **Pentru a activa acţiunile Jocuri**

- **1** Găsiţi și atingeţi ușor **Setări** > **Xperia Assist** > **Xperia Actions**.
- **2** Atingeţi ușor **Jocuri**.
- **3** Atingeti usor ∧ și marcați casetele de selectare după cum doriți, apoi atingeti usor **Nicio aplicatie selectată** și selectați jocurile pentru care doriti să utilizati setările.
- **4** Atingeţi ușor **SALVARE**.
- 5 Atingeti usor cursoarele pentru a activa sau a dezactiva functiile.

# **Ceas și calendar**

# Calendar

Utilizaţi aplicaţia Calendar pentru a gestiona programul. Dacă v-aţi conectat și aţi sincronizat dispozitivul cu unul sau mai multe conturi online care includ calendare, de exemplu, contul Google, atunci în aplicaţia Calendar vor apărea și evenimentele din calendarele aferente acestor conturi. Puteţi selecta calendarele pe care doriţi să le integraţi în vizualizarea combinată a Calendarului.

Atunci când se apropie ora unei rezervări, dispozitivul redă un sunet de notificare care să vă reamintească despre rezervare. De asemenea, a apare în bara de stare.

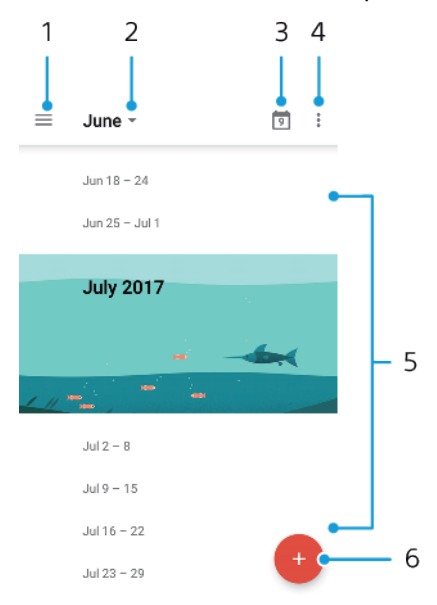

- 1 Accesaţi setările și selectaţi un tip de vizualizare și calendarele pe care doriţi să le vizualizaţi
- 2 Accesati o prezentare generală a lunii curente
- 3 Reveniti la data curentă
- 4 Accesaţi alte opţiuni
- 5 Defilati în sus sau în jos pentru a răsfoi calendarul
- 6 Adăugați o intrare în calendar

#### **Pentru a afla mai multe despre Calendar**

**•** Atunci când aplicația Calendar este deschisă, atingeți ușor  $\equiv$ , apoi găsiți și atingeţi ușor **Ajutor și feedback**.

## **Ceasul**

Puteţi să setaţi una sau mai multe alarme și să utilizaţi orice fișier de sunet salvat pe dispozitiv drept semnal de alarmă. Alarma nu se activează dacă dispozitivul este oprit.

Formatul de oră pentru alarmă coincide cu cel selectat de dvs. pentru setările generale de oră, de exemplu, formatul de 12 ore sau formatul de 24 de ore.

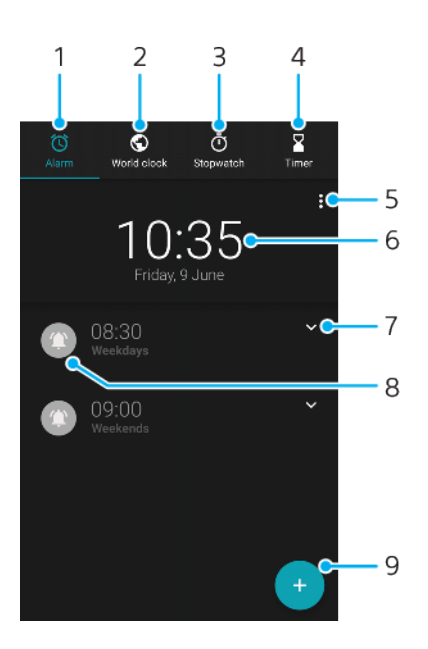

- 1 Accesati fila de alarme
- 2 Accesaţi fila de ceas universal
- 3 Accesati fila de cronometru
- 4 Accesati fila de temporizator
- 5 Vizualizaţi opţiuni pentru fila curentă
- 6 Deschideţi setările pentru dată și oră
- 7 Editaţi o alarmă existentă
- 8 Activați sau dezactivați o alarmă
- 9 Adăugaţi o alarmă nouă

#### **Pentru a seta o alarmă nouă**

- **1** Găsiţi și atingeţi ușor **Ceas**.
- **2** Atingeţi ușor .
- **3** Selectaţi valoarea dorită.
- **4** Atingeţi ușor **OK**.
- Atingeţi ușor pentru a se afișa MAI MULTE SETĂRI.

#### **Pentru a amâna o alarmă atunci când aceasta sună**

**•** Atunci când alarma sună, atingeţi ușor **AMÂNARE**.

#### **Pentru a dezactiva o alarmă atunci când aceasta sună**

- **•** Trageţi cursorul pentru a dezactiva alarma sau atingeți ușor **Respingere** dacă ecranul este activ.
- $\frac{1}{2}$ De asemenea, pentru a dezactiva o alarmă amânată, puteţi trage în jos bara de stare pentru a deschide panoul de notificări și apoi atingeţi ușor Respingere.

#### **Pentru a edita o alarmă existentă**

- **1** Găsiţi și atingeţi ușor **Ceas**, apoi atingeţi ușor pentru alarma pe care doriţi să o editati.
- **2** Atingeţi ușor **Editare oră** și selectaţi valoarea dorită, apoi atingeţi ușor **OK**.
- **3** Atingeţi ușor **MAI MULTE SETĂRI** pentru a personaliza alarma.
- **4** Atingeţi ușor **Salvați**.

#### **Pentru a activa sau dezactiva o alarmă**

- **•** Pentru a activa sau dezactiva o alarmă, atingeți ușor o alarmă existentă.
- $\cdot$  Alarma în uz este indicată de  $\bullet$ .

#### **Pentru a șterge o alarmă**

**•** Găsiți și atingeți **Ceas**, atingeți continuu alarma pe care doriți să o ștergeți, apoi atingeți ușor  $\blacksquare$ .

#### **Setarea sunetului unei alarme**

- **1** Găsiți și atingeți **Ceas**, apoi atingeți pentru alarma pe care doriți să o editați.
- **2** Atingeți **MAI MULTE SETĂRI** > **Sunet alarmă** și selectați o opțiune sau atingeți **Adăugați un ton de sonerie** și selectați un fișier de muzică.
- **3** Atingeți **OK**, apoi **SALVARE**.

#### **Pentru a seta creșterea volumului alarmei**

- **1** Găsiţi și atingeţi ușor **Ceas**, apoi atingeţi ușor pentru alarma pe care doriţi să o editati.
- **2** Atingeţi ușor **MAI MULTE SETĂRI**, apoi cursorul pentru **Creștere volum**.
- **3** Atingeţi ușor **Salvați**.

#### **Pentru a seta o alarmă periodică**

- **1** Găsiţi și atingeţi ușor **Ceas**, apoi atingeţi ușor pentru alarma pe care doriţi să o editati.
- **2** Atingeţi ușor caseta de selectare **Repetare**.
- **3** Marcaţi ce zile doriţi.

#### **Pentru a selecta tipul de alarmă pentru o alarmă**

- **1** Găsiti și atingeți ușor **Ceas**, apoi atingeți ușor <del>∨</del> pentru alarma pe care doriți să o editați.
- **2** Atingeţi ușor **MAI MULTE SETĂRI** > **Tip alarmă**, apoi selectaţi o opţiune.
- **3** Atingeţi ușor **Salvați**.

#### **Pentru a seta comportamentul tastelor laterale**

- **1** Găsiţi și atingeţi ușor **Ceas** și apoi atingeţi ușor pentru alarma pe care doriți să o editati.
- **2** Atingeţi ușor **MAI MULTE SETĂRI**, apoi atingeţi ușor **Comport. taste laterale**.
- **3** Selectaţi comportamentul dorit al tastelor laterale.
- **4** Atingeţi ușor **Salvați**.

# **Accesibilitate**

# Mărirea

Funcția Mărire vă permite să măriți porțiuni ale ecranului atingând ușor, de trei ori și succesiv zona ecranului tactil.

Pentru a activa sau a dezactiva functia de mărire

- **1** Găsiţi și atingeţi ușor **Setări** > **Accesibilitate** > **Mărire**.
- 2 Selectati o optiune și atingeți usor cursorul pentru a activa funcția.

**Pentru a mări o zonă și pentru a o panorama pe tot ecranul**

- **1** Asiguraţi-vă că este activată caracteristica **Mărire**.
- 2 În functie de optiunea de mărire selectată, pentru a mări temporar zona atingeți ușor ecranul de trei ori sau atingeți ușor mai întâi  $\dot{\mathbf{r}}$ , apoi atingeți ușor ecranul.
- **3** Mutaţi zona trăgând-o cu cel puţin două degete.
- **4** Pentru a ieși din modul de mărire/micșorare, atingeţi zona de trei ori sau atingeți ușor  $\dot{\mathbf{r}}$  din nou.
- Cu anumite aplicaţii, mai aveţi posibilitatea să măriţi/micșoraţi prin apropierea degetelor într-o zonă.

## Dimensiunea fontului

Puteți activa opțiunea Dimensiune font pentru a crește dimensiunea implicită a textului afișat pe dispozitiv.

#### **Pentru a seta dimensiunea fontului**

- **1** Găsiţi și atingeţi ușor **Setări** > **Accesibilitate**.
- **2** Atingeţi ușor **Dimensiune font**, apoi setaţi dimensiunea dorită a fontului atingând ușor dimensiunea.

### Dimensiunea afișajului

Puteți utiliza setarea Dimensiunea afișării pentru a mări sau micșora toate elementele din ecran, nu doar textul.

#### **Pentru a seta dimensiunea afișajului**

- **1** Găsiţi și atingeţi ușor **Setări** > **Accesibilitate**.
- **2** Atingeţi ușor **Dimensiunea afișării**, apoi setaţi dimensiunea dorită a afișajului atingând ușor dimensiunea.

### Corectie culori

Setarea Corecția culorii reglează modul de afișare a culorilor pe ecran pentru utilizatorii care nu disting culorile sau le disting cu dificultate.

#### **Pentru a activa sau dezactiva corectia culorilor**

- **1** Găsiţi și atingeţi ușor **Setări** > **Accesibilitate** > **Corecția culorii**.
- **2** Atingeţi ușor cursorul de sub **Corecția culorii** pentru a activa sau a dezactiva functia.
- **3** Atingeţi ușor **Mod de corectare**, apoi selectaţi sensibilitatea adecvată a culorilor.
- $\mathbf{r}$ Momentan, Corecția culorii reprezintă o caracteristică experimentală și este posibil să afecteze performantele dispozitivului.

# **TalkBack**

TalkBack este un serviciu de citire a ecranului pentru utilizatorii cu handicap de vedere. TalkBack utilizează răspunsul vocal pentru a descrie toate evenimente sau actiunile efectuate pe dispozitivul Android. TalkBack descrie interfata de utilizare și citește cu voce tare erorile de software, notificările și mesajele.

#### **Pentru a activa aplicaţia TalkBack**

- **1** Găsiţi și atingeţi ușor **Setări** > **Accesibilitate** > **TalkBack**.
- **2** Atingeţi ușor cursorul, apoi atingeţi ușor **OK**.
- Pentru a modifica preferintele pentru vorbire, reacția de răspuns și atingere pentru TalkBack, atingeţi ușor Setări, apoi atingeţi ușor ecranul de două ori.
- -6 TalkBack lansează un asistent de instruire imediat după ce activaţi această caracteristică. Pentru a ieși din asistentul de instruire, atingeți ușor , apoi atingeți ușor ecranul de două ori.

#### **Pentru a dezactiva aplicaţia TalkBack**

- **1** Găsiţi și atingeţi ușor **Setări**, apoi atingeţi ușor de două ori orice loc de ecran.
- **2** Găsiţi și atingeţi ușor **Accesibilitate** derulând lista cu două sau mai multe degete, apoi atingeti usor de două ori orice loc de pe ecran.
- **3** Găsiţi și atingeţi ușor **TalkBack** derulând lista cu două sau mai multe degete, apoi atingeţi ușor de două ori orice loc de pe ecran.
- **4** Atingeţi ușor comutatorul de pornire-oprire, apoi atingeţi ușor de două ori orice loc de pe ecran.
- **5** Atingeţi ușor **OK** apoi atingeţi ușor de două ori orice loc de pe ecran.

### Sunet mono

Setarea Audio mono redă simultan sunetul pe ambele canale de sunet, stânga și dreapta. Redarea monofonică în locul celei stereofonice este utilă mai ales utilizatorilor cu anumite deficienţe de auz sau din motive de siguranţă, ca în cazul în care trebuie să auziţi ce se întâmplă în jur.

#### **Pentru a activa sau a dezactiva setarea Audio mono**

- **1** Găsiţi și atingeţi ușor **Setări** > **Accesibilitate**.
- **2** Atingeţi ușor cursorul de lângă **Audio mono** pentru a activa sau a dezactiva această funcție.

## Accesul prin comutare

Cu Comutare acces, puteţi interacţiona cu dispozitivul Xperia utilizând unul sau mai multe comutatoare. Un comutator este un dispozitiv utilizat pentru a transmite semnalul apăsării unei taste către dispozitivul Android. Comutatoarele pot fi utile persoanelor cu mobilitate redusă. Pentru informații suplimentare despre Comutare acces, consultaţi Setări > Accesibilitate > Comutare acces > SETĂRI > Ajutor și feedback.

#### **Pentru a activa sau a dezactiva accesul prin comutare**

- **1** Găsiţi și atingeţi ușor **Setări** > **Accesibilitate** > **Comutare acces**.
- 2 Atingeți ușor cursorul pentru a activa sau dezactiva funcția, apoi a atingeți ușor **OK**.
- **3** Urmaţi instrucţiunile de pe ecran, apoi atingeţi ușor **Finalizați**.

# **Asistenţă și informaţii juridice**

# Aplicatia Asistentă

Utilizați aplicația Asistență pentru a găsi informații despre dispozițiv și software. Puteți citi subiecte legate de asistență, depana dispozitivul sau utiliza aplicații utile, cum ar fi testarea dispozitivului. Vizitaţi secţiunea noastră de asistenţă pe web direct din aplicaţie pentru a citi ghidurile utilizatorului, articolele cu cunoștinţe sau forumul Asistentă.

Ţ Informatiile de contact pentru asistentă sunt disponibile în meniul Contactati-ne chiar și fără o conexiune la retea.

#### **Pentru a accesa aplicaţia Asistenţă**

- **•** Găsiti și atingeți ușor Setări > ...
- Conectaţi-vă la internet când utilizaţi aplicaţia Asistenţă pentru a beneficia de cea mai bună asistentă disponibilă.

# Repornirea, reiniţializarea și repararea

Puteți forța repornirea sau închiderea dispozitivului dacă acesta nu mai răspunde sau nu mai repornește normal. Nu se șterg setări sau date cu caracter personal.

De asemenea, vă puteți reinițializa dispozitivul la setările inițiale din fabrică. Această actiune este uneori necesară dacă dispozitivul dvs. nu mai functionează corect, însă rețineți că, dacă doriți să păstrați date importante, trebuie să faceți mai întâi o copie de rezervă a acestor date pe o cartelă de memorie sau pe un alt suport de memorie externă. Pentru mai multe informații, consultați secțiunea Crearea unei copii de rezervă a continutului și restaurarea acestuia de la pagina 41.

Dacă dispozitivul dys, nu pornește sau doriți să reinițializați software-ul dispozitivului, puteți utiliza aplicația Xperia Companion pentru a repara dispozitivul. Pentru informatii suplimentare despre utilizarea software-ului Xperia Companion, consultați secțiunea [Xperia Companion](#page-38-0) la pagina 39.

÷ó. Dacă utilizați un dispozitiv în comun cu mai mulți utilizatori, pentru a reinițializa dispozitivul la setările inițiale din fabrică, este posibil să fie necesar să vă conectați drept proprietar, adică utilizatorul principal.

#### **Pentru a reporni dispozitivul**

- Este posibil ca dispozitivul să nu repornească dacă nivelul de încărcare a bateriei este scăzut. Conectați dispozitivul la un încărcător și încercați din nou să îl reporniți.
- 1 Tineti apăsată tasta de pornire/oprire <sup>(I</sup>).
- **2** În meniul care se deschide, atingeţi ușor **Repornire** . Dispozitivul repornește automat.

#### **Pentru a forţa dispozitivul să repornească sau să se închidă**

- **1** Tineti apăsate simultan tasta de pornire/oprire (!) și de mărire a volumului timp de 6 secunde.
- 2 Dispozitivul vibrează o dată. Procedați după cum urmează în funcție de ce doriti să faceți (să forțați dispozitivul să repornească sau să se închidă).
	- **•** Dacă doriţi să forţaţi repornirea dispozitivului: Eliberaţi tastele în acest moment. Dispozitivul repornește.
	- **•** Dacă doriţi să forţaţi închiderea dispozitivului: Apăsați în continuare pe taste. După alte câteva secunde, dispozitivul vibrează de trei ori și se închide.

#### **Efectuarea restaurării datelor din fabrică**

- Pentru a evita deteriorarea definitivă a dispozitivului, nu întrerupeți o procedură de restaurare a datelor din fabrică.
- **1** Faceți o copie de rezervă a tuturor datelor importante salvate în memoria internă a dispozitivului pe o cartelă de memorie sau pe un alt suport de memorie externă. Dacă aveți fișiere criptate stocate pe cartela SD, trebuie, de asemenea, să înlăturați criptarea pentru a vă asigura că le puteți accesa în continuare după reinițializare.
- **2** Găsiți și atingeți **Setări** > **Sistem** > **Avansat** > **Opțiuni de resetare**.
- **3** Atingeți **Ștergeți toate datele (reveniți la setările din fabrică)** > **Reiniţializare telefon**.
- **4** Dacă este necesar, trasați modelul de deblocare a ecranului, introduceți codul PIN sau parola de deblocare a ecranului pentru a continua.
- **5** Pentru confirmare, atingeți **Ștergeți tot**.
- -∳-Dispozitivul nu revine la o versiune anterioară a software-ului Android atunci când efectuați restaurarea datelor din fabrică.

#### **Repararea software-ul dispozitivului**

Dacă uitați modelul, codul PIN sau parola de deblocare a ecranului, puteți utiliza caracteristica de reparare a dispozitivului din Xperia Companion pentru a șterge măsura de securitate. Trebuie să introduceți detaliile de conectare la contul Google pentru a efectua această operație. Rulând caracteristica de reparare, veți reinstala software-ul pentru dispozitiv și este posibil să pierdeți anumite date personale în cursul acestui proces.

Dacă dispozitivul pare să se fi blocat, repornește în mod repetat sau nu pornește deloc după ce ați actualizat software-ul Xperia sau după ce ați efectuat reparația software-ului sau o restaurare a datelor din fabrică, forțați închiderea dispozitivului, apoi încercați să îl redeschideți. Dacă problema nu s-a rezolvat, forțați închiderea dispozitivului, apoi efectuați repararea software-ului.

Pentru a afla durata de recuperare, accesați pagina de asistență de la Google [http://support.google.com](HTTP://SUPPORT.GOOGLE.COM).

Când primiți un nume de utilizator nou sau o parolă nouă pentru contul Google, este posibil să nu le puteți utiliza pentru conectare.

#### **Pentru a repara software-ul dispozitivului utilizând Xperia Companion**

- $\bullet$ Înainte de a repara software-ul, asiguraţi-vă că știţi numele de utilizator și parola pentru contul Google. În funcție de setările de securitate, este posibil să trebuiască să introduceți acreditările respective pentru a reporni dispozitivul în urma unei reparări de software.
- **1** Asiguraţi-vă că aplicaţia Xperia Companion este instalată pe PC sau Mac.
- **2** Deschideţi software-ul Xperia Companion pe computer și faceţi clic pe **Software repair** în ecranul principal.
- **3** Urmaţi instrucţiunile care apar pe ecran pentru a reinstala software-ul și a finaliza repararea.

## Garanţia, rata de absorbţie specifică (SAR) și orientări privind utilizarea

Pentru informații despre garanție, rata de absorbție specifică (SAR) și orientări privind siguranta, citiți Informațiile importante din Setări > Sistem > Despre telefon > Informații de ordin juridic de pe dispozitiv.

## Informaţii juridice

#### **Sony G8141/G8142**

Acest Ghid al utilizatorului este publicat de Sony Mobile Communications Inc. sau de o companie locală<br>afiliată, fără a implica vreo garanție. Este posibil ca, în orice moment și fără notificare, Sony Mobile<br>Communications de tipar, inexactităților privind informațiile curente sau perfecționării programelor și/sau echipamentelor.<br>Aceste modificări vor fi totuși încorporate în noile ediții ale acestui Ghid al utilizatorului. Toate ilustrațiil exclusiv rol de prezentare și este posibil să nu descrie cu acurateţe dispozitivul de faţă.

Toate numele de produse și de companii menţionate în acest document sunt mărci comerciale sau mărci comerciale înregistrate ale respectivilor proprietari. Toate celelalte mărci comerciale sunt proprietatea deținătorilor respectivi. Drepturile neacordate în mod explicit în prezentul document sunt rezervate.<br>Accesați *[www.sonymobile.com/us/legal/](http://www.sonymobile.com/us/legal/)* pentru informații suplimentare.

Este posibil ca în acest Ghid al utilizatorului să se facă referiri la servicii sau aplicații furnizate de terțe părți.<br>Este posibil ca utilizarea unor astfel de programe sau servicii să necesite înregistrări separate la f terți, plata de comisioane sau furnizarea de informații despre cărți de credit și să facă obiectul unor termeni<br>de utilizare suplimentari, modificări, întreruperi sau încetări în orice moment. În cazul aplicațiilor accesat pe sau prin intermediul unui site web terț, consultați în prealabil termenii de utilizare și politica de<br>confidențialitate aplicabilă de pe site-ul Web respectiv. Sony nu garantează disponibilitatea sau<br>performanțele niciu

Dispozitivul dvs. are capacitatea să descarce, să stocheze și să redirecționeze conținut suplimentar, de<br>exemplu, tonuri de apel. Este posibil ca utilizarea unui astfel de conținut să fie restricționată sau interzisă de terţe părţi, inclusiv, dar fără a se limita la restricţionarea impusă de legislaţia în vigoare privind drepturile de autor. Nu compania Sony, ci dvs. sunteți pe deplin răspunzător pentru conținutul suplimentar pe care îl<br>descărcați sau îl redirecționați de pe dispozitiv. Înainte de a utiliza orice conținut suplimentar, verificați dacă<br>pe Acest produs deţine licenţă pe baza licenţelor de portofoliu pentru patent de vizualizare MPEG-4 și AVC pentru uz personal și necomercial al unui consumator, în scop de (i) codare video în conformitate cu<br>standardul de vizualizare MPEG-4 ("video MPEG-4") sau standardul AVC ("video AVC") și/sau (ii) decodare video MPEG-4 sau AVC, video care a fost codat de un consumator implicat într-o activitate personală și<br>necomercială și/sau a fost obținut de la un fumizor video autorizat cu licență MPEG LA de a fumiza video<br>MPEG-4 și/sau

© 2017 Sony Mobile Communications Inc. Toate drepturile rezervate.